# **PaperStream Capture 4.0**

# **Instructions préliminaires**

## **Table des matières**

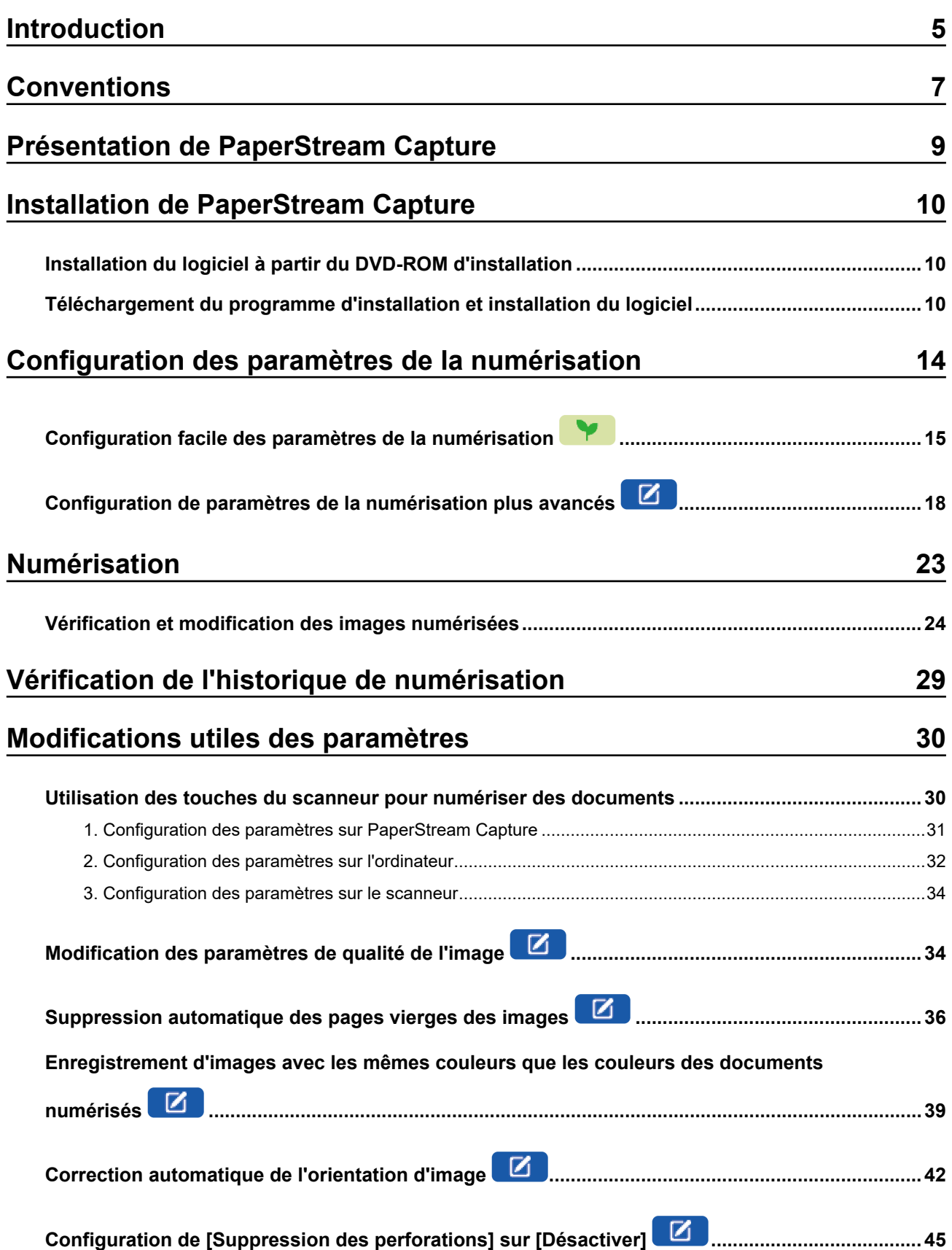

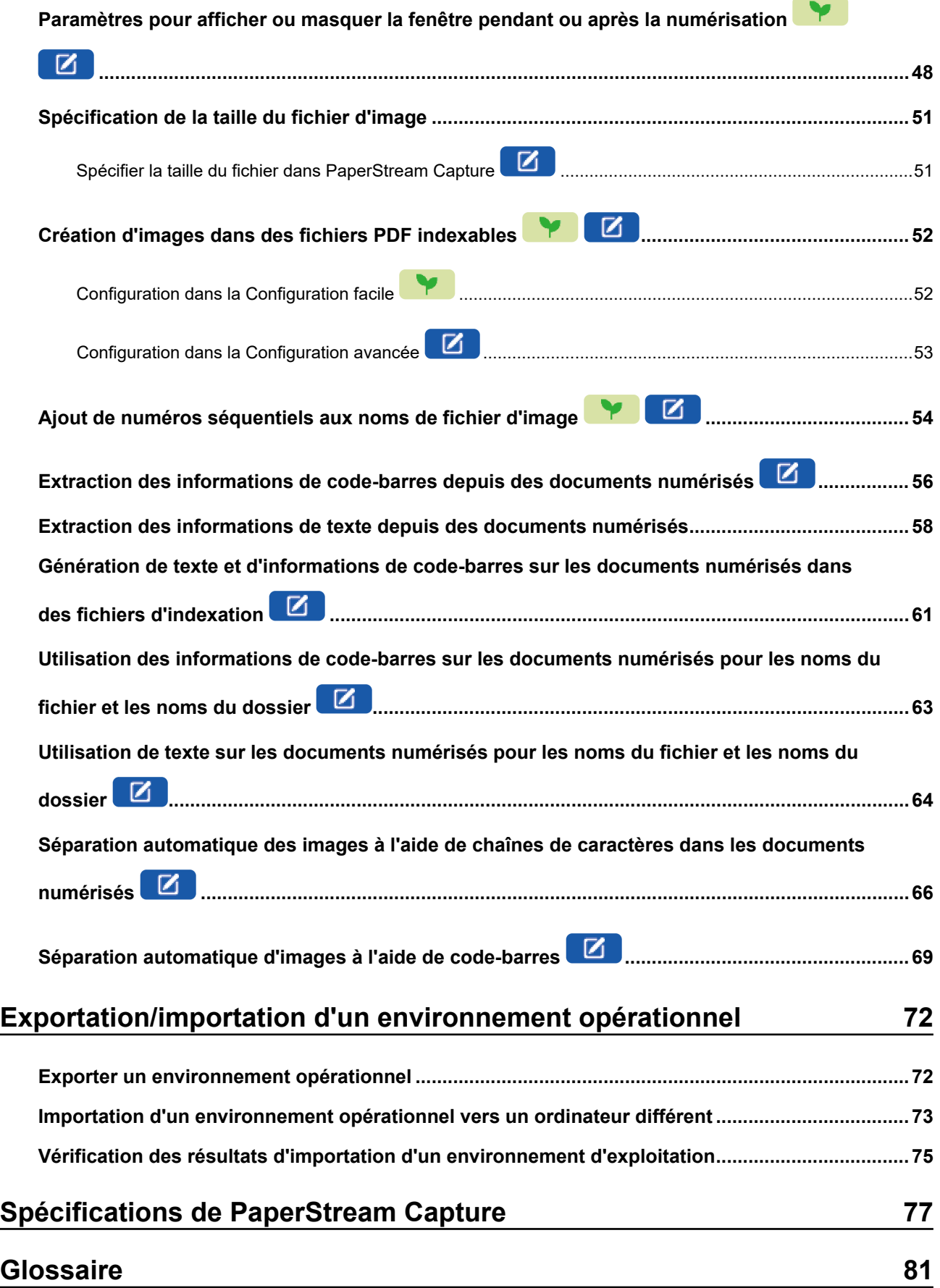

### **[Pour nous contacter 84](#page-83-0)**

## <span id="page-4-0"></span>**Introduction**

Nous vous remercions d'utiliser PaperStream Capture ou PaperStream Capture Pro.

#### ● **À propos de ce produit**

PaperStream Capture et PaperStream Capture Pro sont des applications permettant de numériser des documents à l'aide d'un scanneur de notre série de scanneurs d'image.

Ce manuel explique comment utiliser PaperStream Capture pour la numérisation avec notre série de scanneurs d'image aux nouveaux utilisateurs de PaperStream Capture.

#### ● **Marques déposées**

Microsoft, Excel, PowerPoint, SharePoint, Windows et Windows Server sont des marques commerciales du groupe d'entreprises Microsoft.

ISIS est une marque déposée de Open Text.

Intel, Pentium et Intel Core sont des marques déposées d'Intel Corporation ou de ses filiales aux États-Unis et/ou dans d'autres pays.

QR Code est une marque déposée de DENSO WAVE INCORPORATED au JAPON et dans d'autres pays.

ABBYY™ FineReader™ Engine © ABBYY. OCR by ABBYY

ABBYY et FineReader sont des marques commerciales d'ABBYY Software, Ltd. qui peuvent être enregistrées dans certaines juridictions.

ScanSnap et PaperStream sont des marques déposées ou commerciales de PFU Limited au Japon. Les autres noms d'entreprises et de produits sont des marques déposées ou commerciales de leurs détenteurs respectifs.

#### **Fabricant**

PFU Limited

YOKOHAMA i-Marquer PLACE, 4-5 Minatomirai 4-chome, Nishi-ku, Yokohama-shi, Kanagawa, 220-8567 Japon.

#### **Utilisation dans des environnements à risque élevé**

Ce produit a été conçu, développé et fabriqué pour une exploitation générale exhaustive, bureautique, personnelle, domestique ou industrielle normale. Ce produit a été conçu, développé et fabriqué pour une exploitation générale exhaustive, bureautique, personnelle, domestique ou industrielle normale. Ainsi, ce produit n'a pas été conçu pour être utilisé dans des environnements présentant un risque réel et mettant directement en danger la vie ou la santé de personnes ou occasionnant d'autres dommages (nommé ciaprès "Utilisation dans des environnements à risque élevé") et où des mesures de sécurité extrêmement rigoureuses s'imposent, comme et sans restriction aucune, dans les salles de contrôle de réactions nucléaires des installations nucléaires, dans les salles de contrôle gérant la trajectoire des avions, le trafic aérien, les transports publics, dans les centres médicaux où sont utilisés les moyens d'entretien artificiel de la vie, dans les salles de contrôles de rampes de lancement de missiles des systèmes d'armement. L'utilisateur ne doit pas utiliser ce produit dans de telles situations sans s'être, auparavant, assuré d'avoir pris toutes les dispositions nécessaires à sa protection. Par ailleurs, PFU Limited ne peut

être tenu pour responsable par l'utilisateur ou une partie tierce des dommages et des indemnisations pouvant résulter de l'utilisation de ce produit dans un environnement à risque élevé.

#### ● **Date d'émission/Émettre**

Date d'émission : Février 2024 Émis par : PFU Limited P2WW-4570-01FRZ0 ©PFU Limited 2024

#### ● **Avis**

- Les informations contenues dans ce guide peuvent être modifiées sans préavis.
- PFU Limited n'est nullement responsable des dommages résultant de l'utilisation de ce produit et des opérations décrites dans ce manuel, de pertes de profit dues à un défaut de ce produit et de réclamations de tout tiers.
- La copie intégrale ou partielle de ce guide ainsi que la reproduction du programme de numérisation sont formellement interdites, conformément aux lois relatives au droit d'auteur.

## <span id="page-6-0"></span>**Conventions**

#### ● **Symboles utilisés dans ce guide**

Les symboles suivants peuvent être utilisés dans les titres de ce manuel.

●

Cela indique une explication de la Configuration facile.

### $\overline{\mathbf{N}}$

Cela indique une explication de la Configuration avancée.

#### ● **Mention simplifiée des noms des produits**

Les systèmes d'exploitation et les produits sont indiqués comme suit dans ce guide :

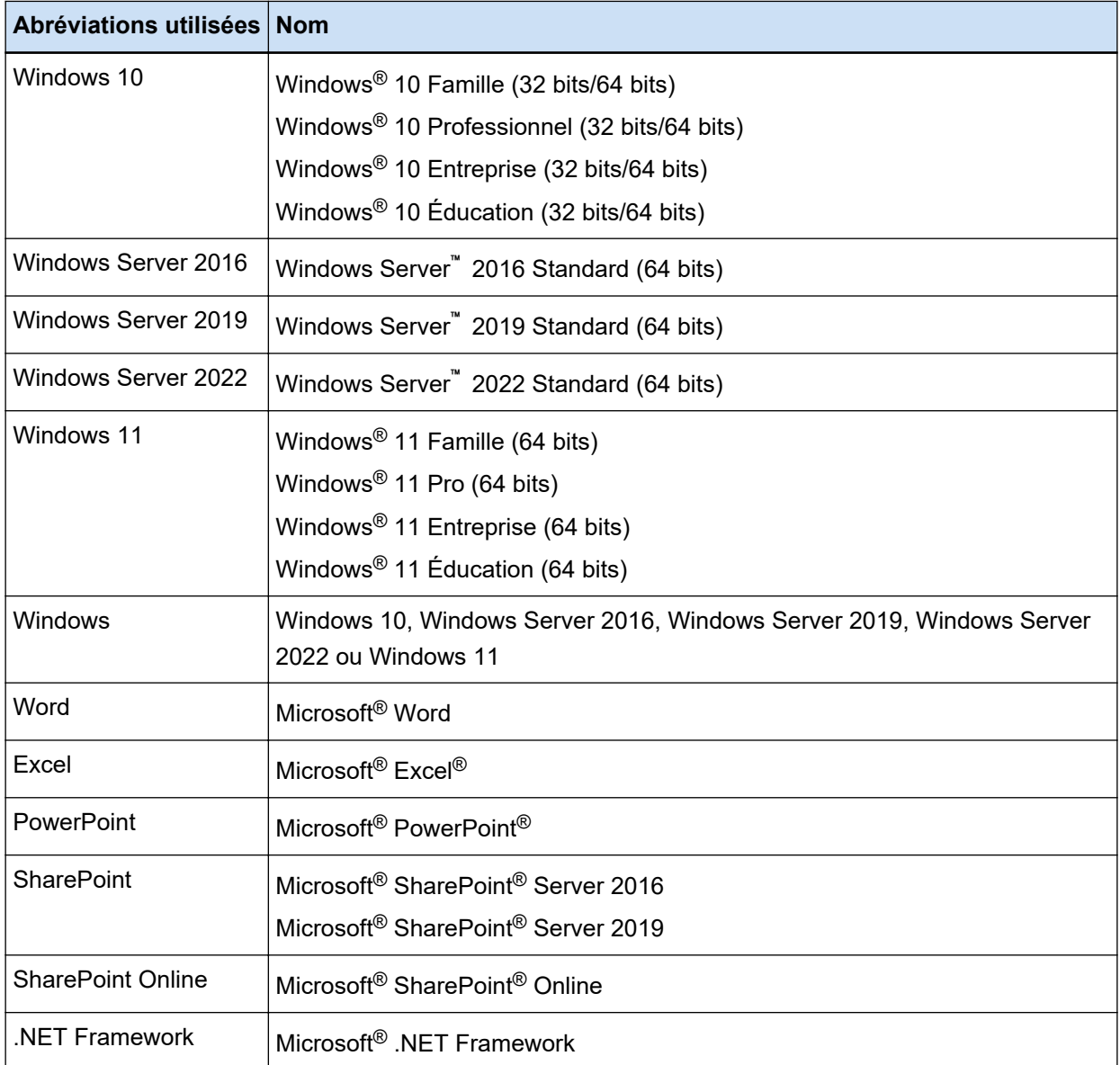

#### ● **Noms utilisés pour les touches d'un scanneur dans ce manuel**

Les noms suivants sont utilisés pour les touches d'un scanneur dans ce manuel.

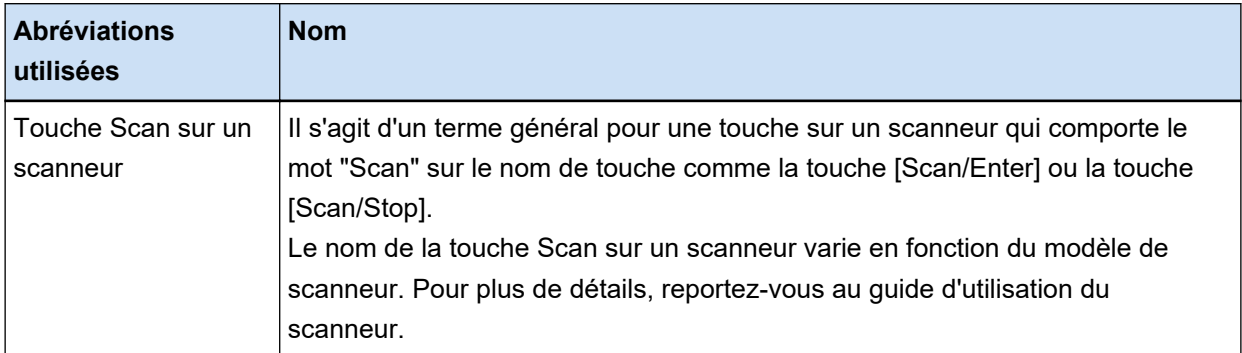

#### ● **Comment démarrer PaperStream Capture**

PaperStream Capture peut être démarré des manières suivantes :

● Démarrage depuis le menu [Démarrer]

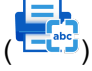

• Démarrage depuis un raccourci sur le bureau

Lorsque PaperStream Capture est installé, son raccourci sur le bureau est créé par défaut. Par conséquent, ce manuel fournit des instructions de démarrage de PaperStream Capture à partir du raccourci sur le bureau.

#### Les flèches dans ce guide

Les flèches (→) sont utilisées pour énumérer une suite d'opération à effectuer.

**Exemple :**Sélectionnez le menu [Démarrer] → [Panneau de configuration].

#### ● **À propos des captures d'écran de ce guide**

Les captures d'écran des produits Microsoft sont reproduits avec la permission de Microsoft Corporation. Dans l'intérêt des utilisateurs et en vue d'une amélioration du produit, les captures d'écran de ce guide sont sujettes à des modifications sans préavis.

Les captures d'écran utilisées dans ce guide ont été réalisées avec le système d'exploitation Windows 10.

Les écrans et opérations présentées peuvent différer selon le système d'exploitation que vous utilisez. Si tel est le cas, suivez les instructions indiquées à l'écran.

# <span id="page-8-0"></span>**Présentation de PaperStream Capture**

PaperStream Capture est une application de numérisation d'image livrée avec notre série de scanneurs d'image.

Ce manuel explique la procédure de connexion du scanneur à la numérisation de documents comme suit.

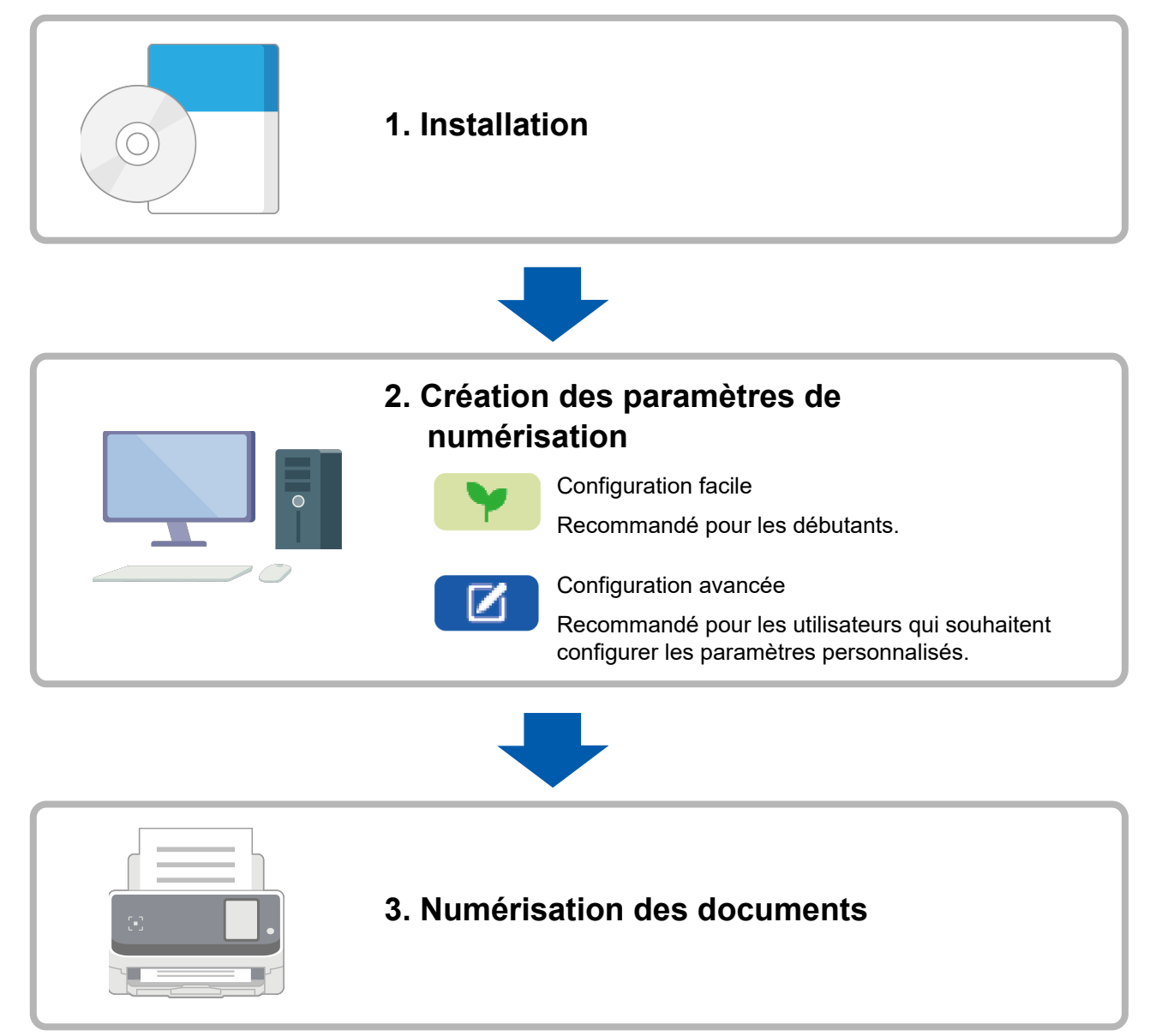

# <span id="page-9-0"></span>**Installation de PaperStream Capture**

Pour installer PaperStream Capture, utilisez l'une des méthodes suivantes :

- Installation du logiciel à partir du DVD-ROM d'installation (page 10)
- Téléchargement du programme d'installation et installation du logiciel (page 10)

### **Installation du logiciel à partir du DVD-ROM d'installation**

Si vous disposez du DVD-ROM d'installation, insérez-le dans le lecteur DVD de votre ordinateur et suivez les instructions à l'écran.

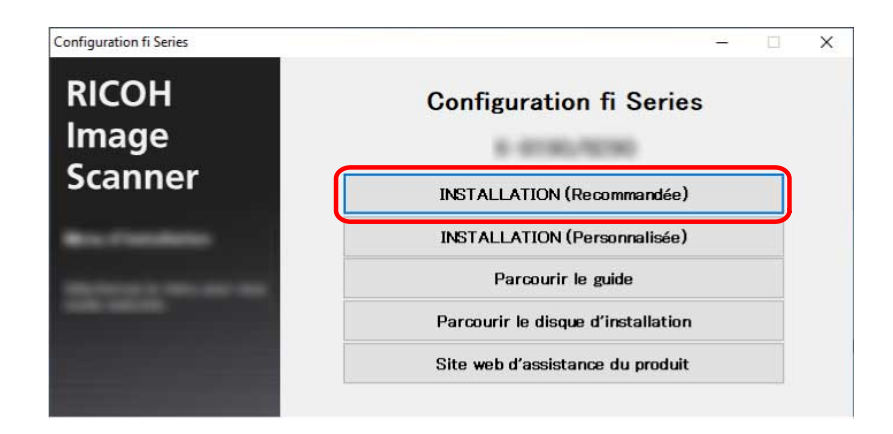

### **Téléchargement du programme d'installation et installation du logiciel**

- **1 Allumez l'ordinateur et ouvrez une session en tant qu'utilisateur avec les privilèges d'un administrateur.**
- **2 Connectez-vous au site Web fi Series Software Downloads.** <https://www.pfu.ricoh.com/global/scanners/fi/dl/>

**3 Sélectionnez la série de votre scanneur, le nom de produit et le système d'exploitation dans les menus déroulants, puis cliquez sur le bouton [Display software list].**

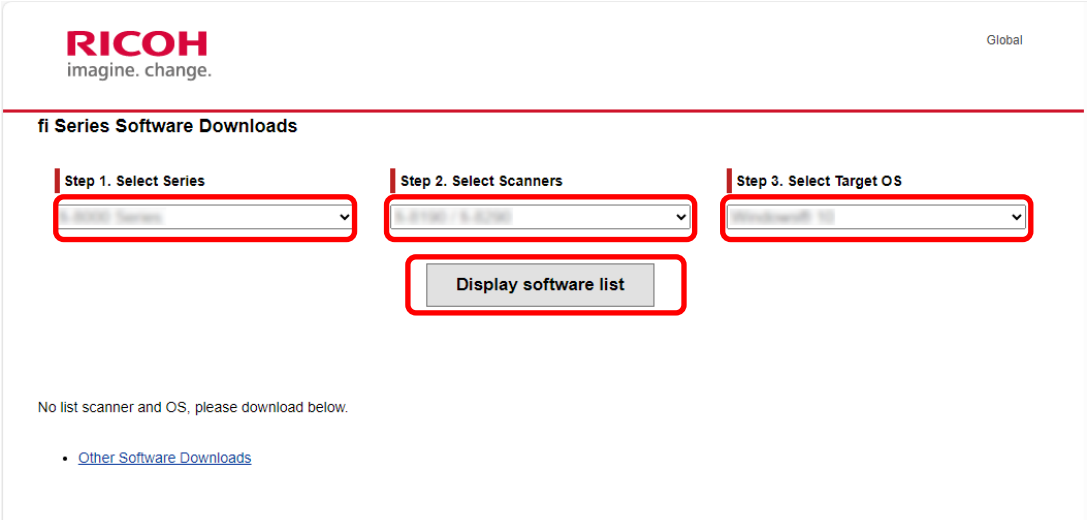

- **4 Installez le pilote PaperStream IP.**
	- **a Dans la catégorie "PaperStream IP", cliquez sur le lien "Download" pour "PaperStream IP (TWAIN) X.XX.X".**

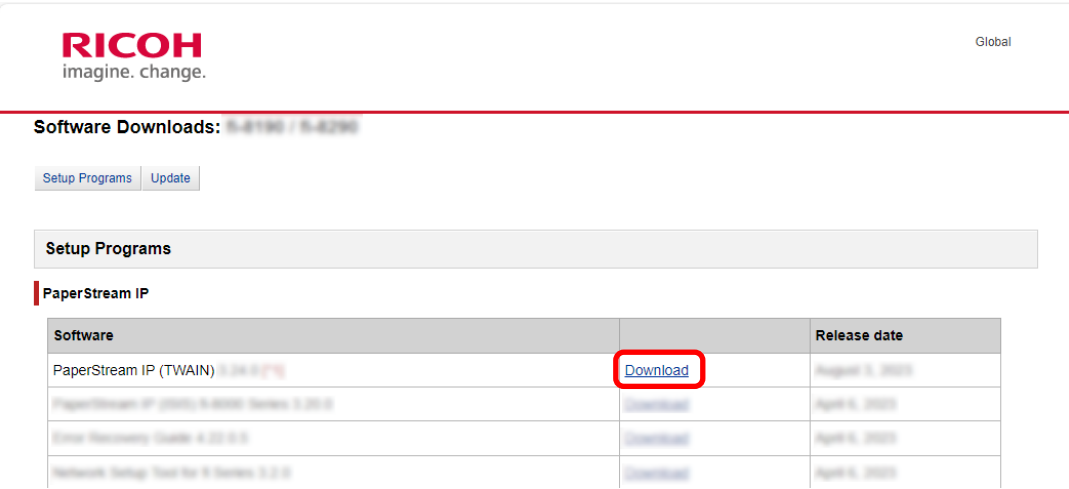

**b Téléchargez "PSIPTWAIN-X\_XX\_X.exe" sur votre ordinateur.**

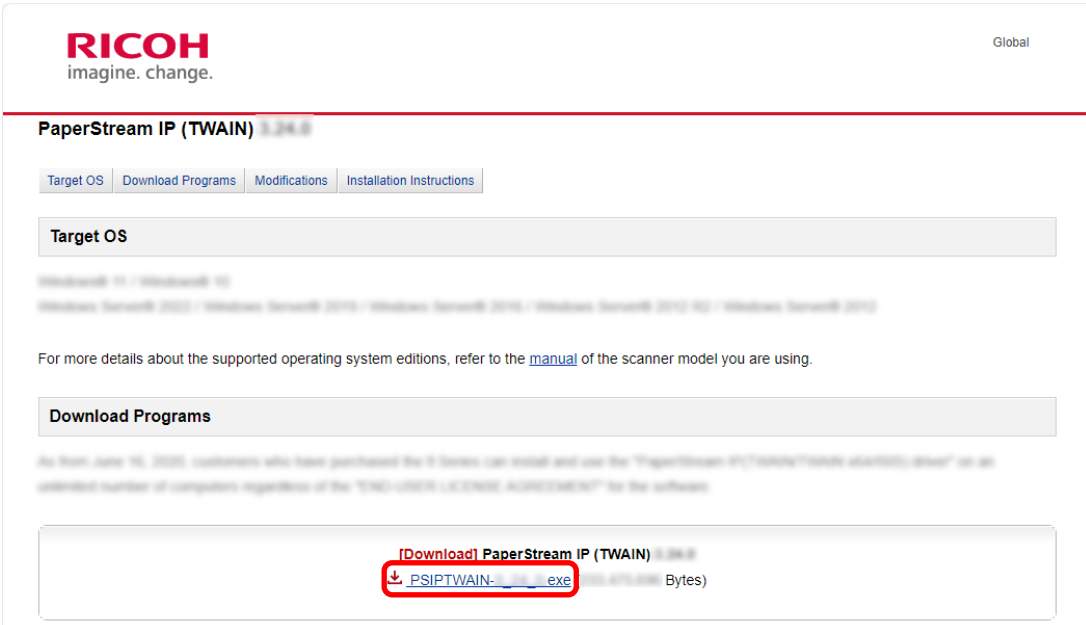

- **c Double-cliquez sur "PSIPTWAIN-X\_XX\_X.exe" pour exécuter l'installation.** Effectuez l'installation en suivant les instructions à l'écran. Si le message vous invitant à redémarrer l'ordinateur s'affiche, suivez les instructions du message.
- **5 Installez PaperStream Capture.**
	- **a Recherchez "PaperStream Capture" dans la catégorie "Applications" et cliquez sur le lien de téléchargement correspondant.**

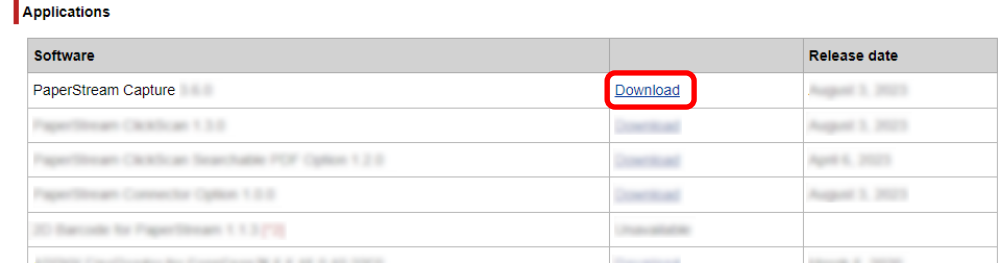

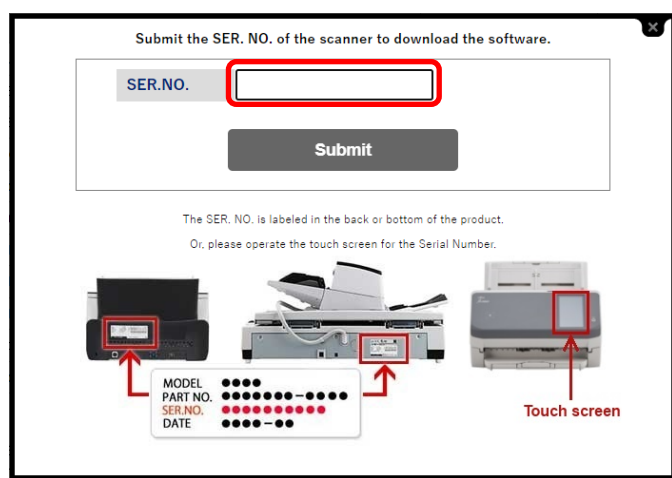

**b Saisissez le numéro de série et cliquez sur [Submit].**

**c Téléchargez "PSCXXXX.exe" sur votre ordinateur.**

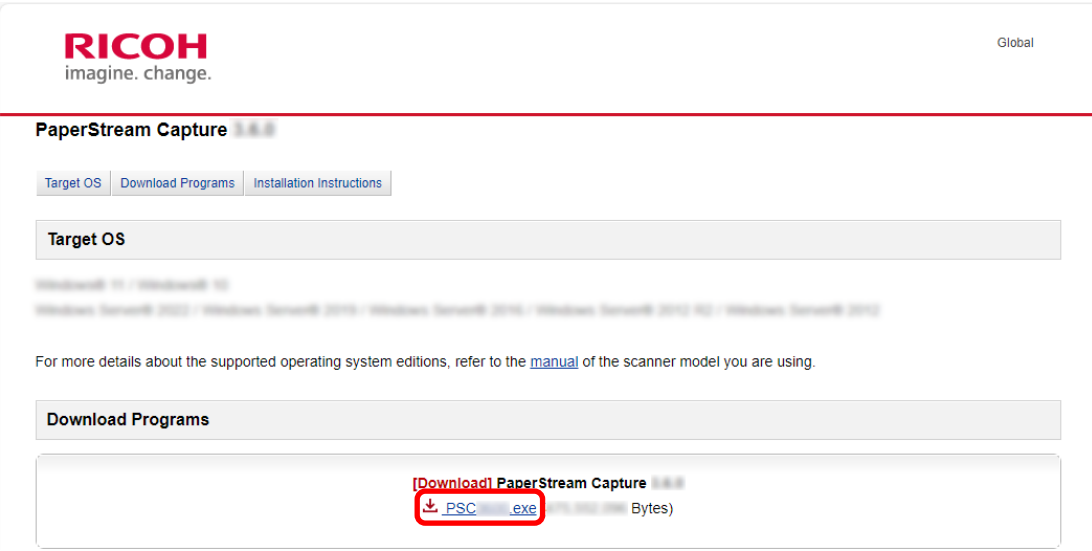

**d Double-cliquez sur "PSCXXXX.exe" pour exécuter l'installation.**

Effectuez l'installation en suivant les instructions à l'écran.

Si le message vous invitant à redémarrer l'ordinateur s'affiche, suivez les instructions du message.

# <span id="page-13-0"></span>**Configuration des paramètres de la numérisation**

Le mode Numérisation avec profil et le mode Numérisation simple sont les deux méthodes de numérisation disponibles sur PaperStream Capture.

● Mode Numérisation avec profil

Le mode Numérisation avec profil est une méthode de numérisation recommandée pour les tâches routinières, notamment les tâches de numérisation répétitives ou les tâches partagées en mode de fonctionnement multi-postes. Vous pouvez configurer au préalable une tâche afin de numériser les documents en fonction des paramètres définis.

#### ● Mode Numérisation simple

Le mode Numérisation simple est une méthode de numérisation recommandée pour les tâches non routinières, notamment les tâches de numérisation irrégulières dont les paramètres de numérisation changent pour chaque document. Chaque fois que vous effectuez une numérisation, vous pouvez modifier les paramètres selon vos besoins, notamment l'emplacement d'enregistrement, le nom du fichier et le format de fichier.

#### ● **Opérations recommandées par type**

● Pour les utilisateurs qui utilisent cette application pour la première fois (Type A) La Configuration facile en mode Numérisation avec profil est recommandée. Pour en savoir plus,

reportez-vous à la section Configuration facile des paramètres de la numérisation (Puintege 15).

● Pour les utilisateurs qui souhaitent utiliser cette application avec les paramètres personnalisés (Type B)

La Configuration avancée en mode Numérisation avec profil est recommandée. Pour en savoir plus,

reportez-vous à la section Configuration de paramètres de la numérisation plus avancés (D) (page [18\).](#page-17-0)

● Pour les utilisateurs qui souhaitent utiliser cette application temporairement et facilement (Type C)

<span id="page-14-0"></span>Chaque fois que vous effectuez une numérisation, vous pouvez modifier les paramètres selon vos besoins, notamment l'emplacement d'enregistrement, le nom du fichier et le format de fichier. Pour en savoir plus, consultez le guide d'utilisation de PaperStream Capture.

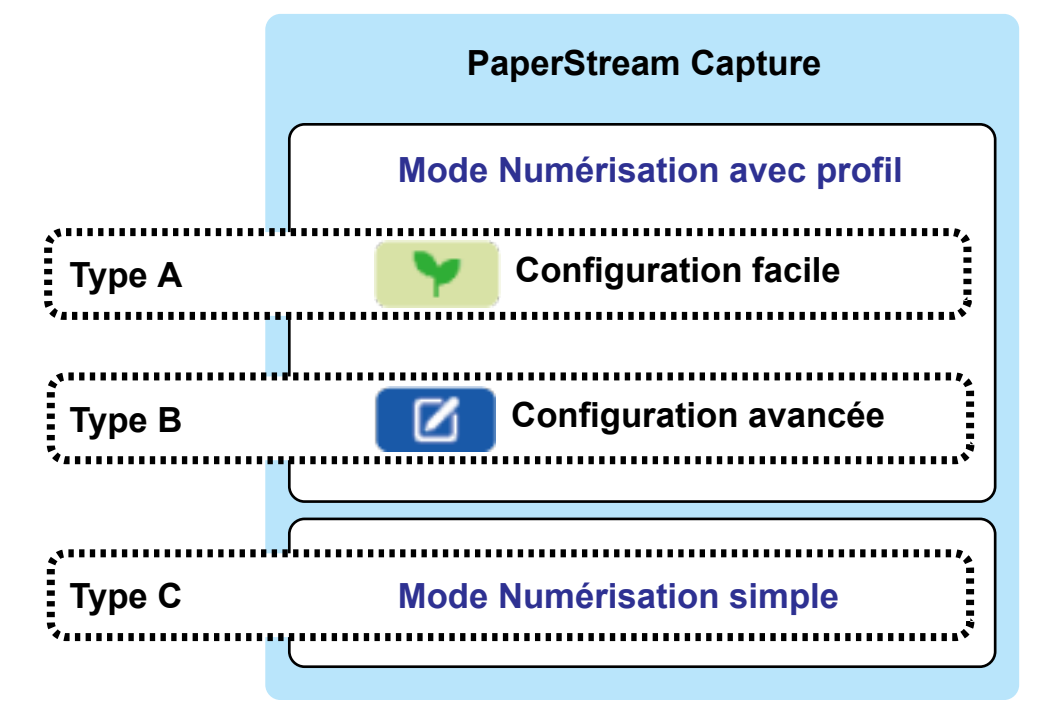

### **Configuration facile des paramètres de la numérisation**

Cette section décrit comment créer une tâche avec la configuration facile.

Dans cette section, créez une tâche avec les paramètres suivants :

#### **Exemple de tâche créée "Job 01"**

Méthode d'enregistrement : Enregistrer les documents Mode couleur : Couleur Résolution : 200 dpi Taille du papier : Automatique Format du fichier : PDF Destination : Dossier "C:\Scan\General\_Affairs\_Dpt"

#### **1 Sur la fenêtre principale de PaperStream Capture, cliquez sur le bouton [Configurer les tâches].**

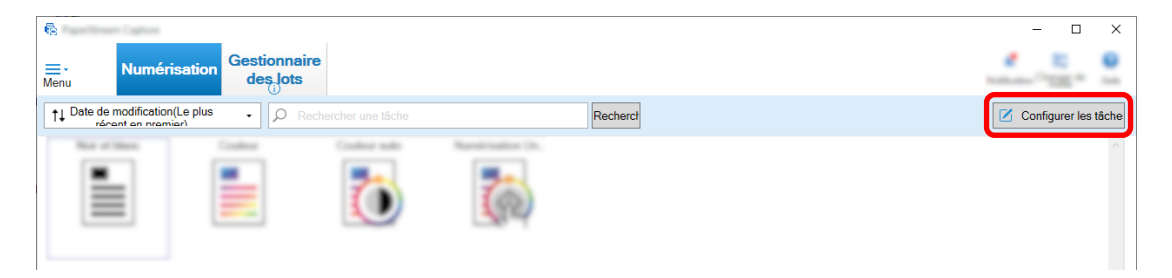

**Cliquez sur le bouton [Configuration facile].**

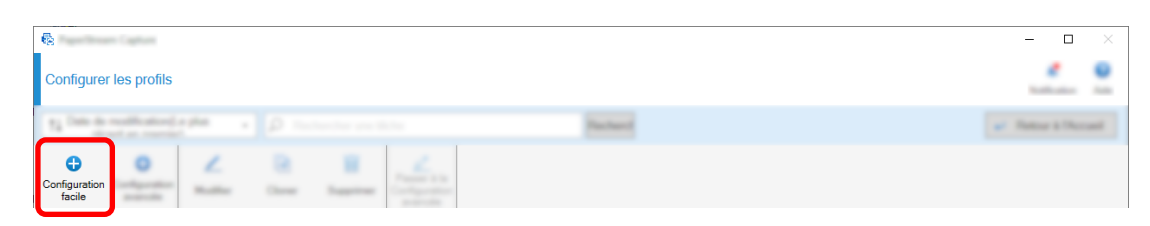

**Cliquez sur le bouton [Démarrer] dans [Enregistrer les documents].**

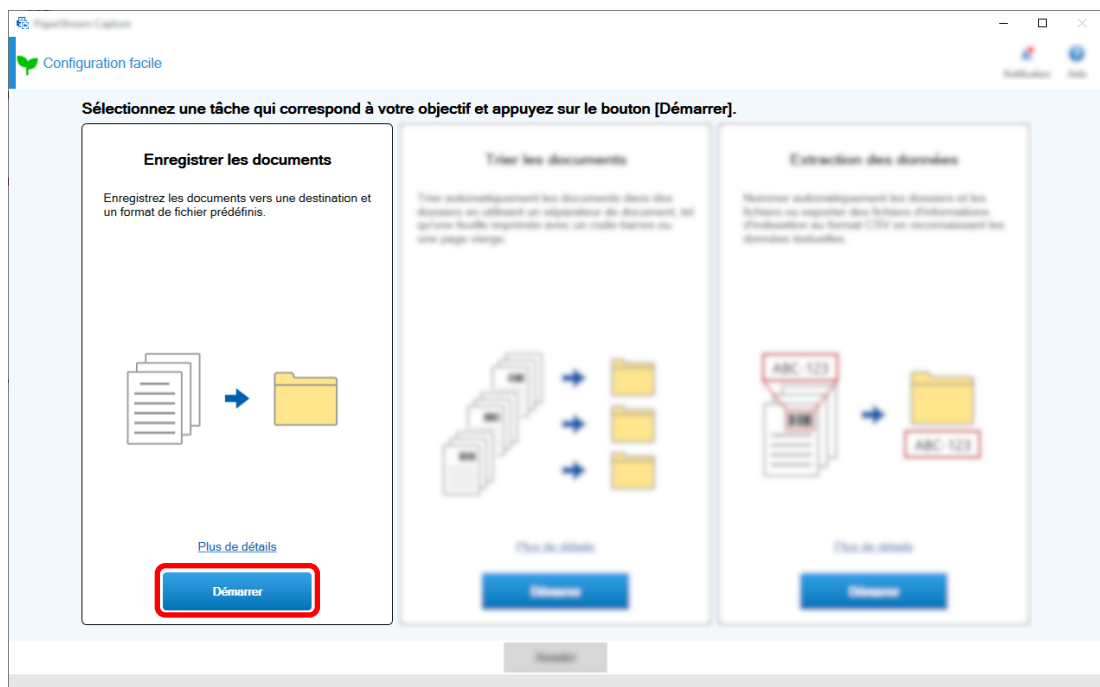

 **Sélectionnez un scanneur à utiliser pour [Scanneur] dans l'onglet [Numérisation]. En outre, spécifiez [Mode image], [Résolution] et [Taille du papier] dans [Paramètres de la numérisation].**

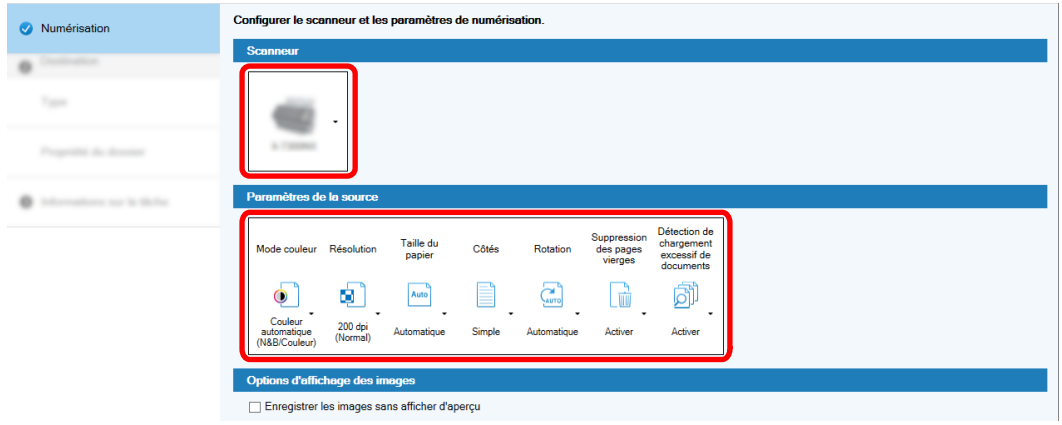

- Sélectionnez un type de destination **B** Scottsburg **O** Destination Typ  $\sqrt{-1}$ ype o 寅 m s  $\overline{\mathbf{r}}$ ë
- **5 Sélectionnez [Dossier] dans [Type] sous l'onglet [Destination].**

**6 Sélectionnez une destination de sortie et un format de fichier pour les images numérisées dans [Propriétés du fichier] sous l'onglet [Destination].**

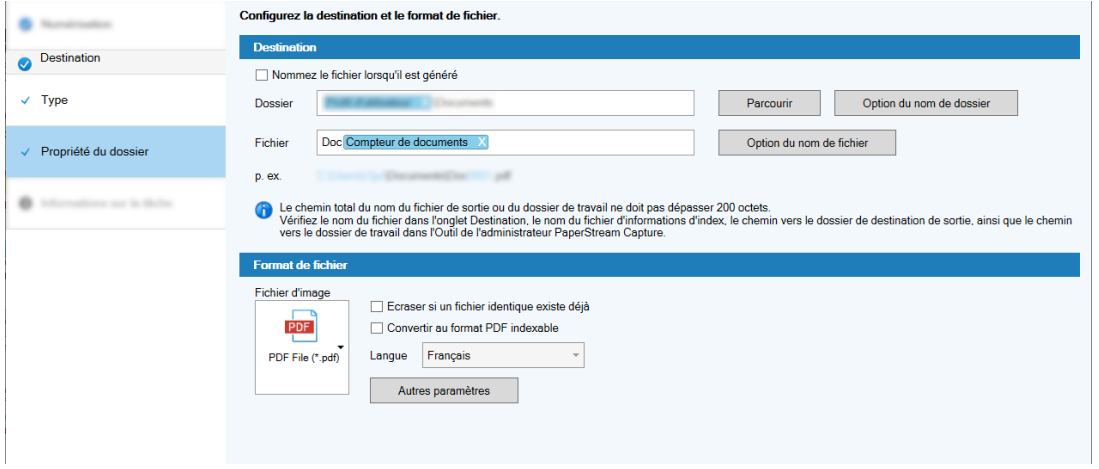

**7 Spécifiez un nom de tâche et une icône de tâche dans [Informations sur la tâche] sous l'onglet [Informations sur la tâche].**

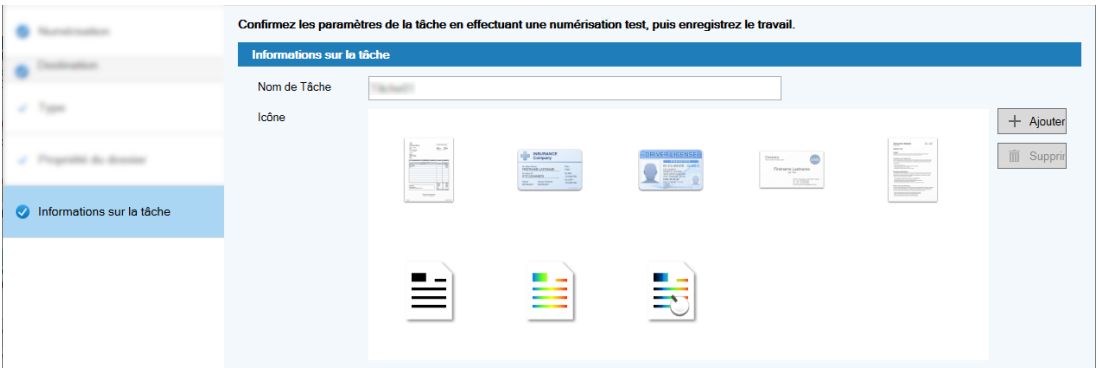

**8 Chargez des documents dans le scanneur et cliquez sur le bouton [Test de numérisation].**

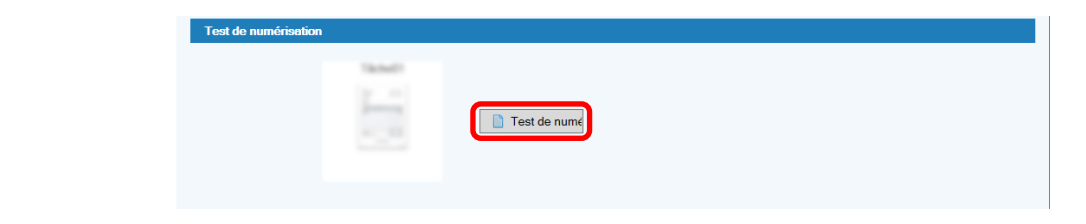

<span id="page-17-0"></span>La fenêtre [Test de numérisation] s'affiche et les documents sont numérisés selon les paramètres de tâche.

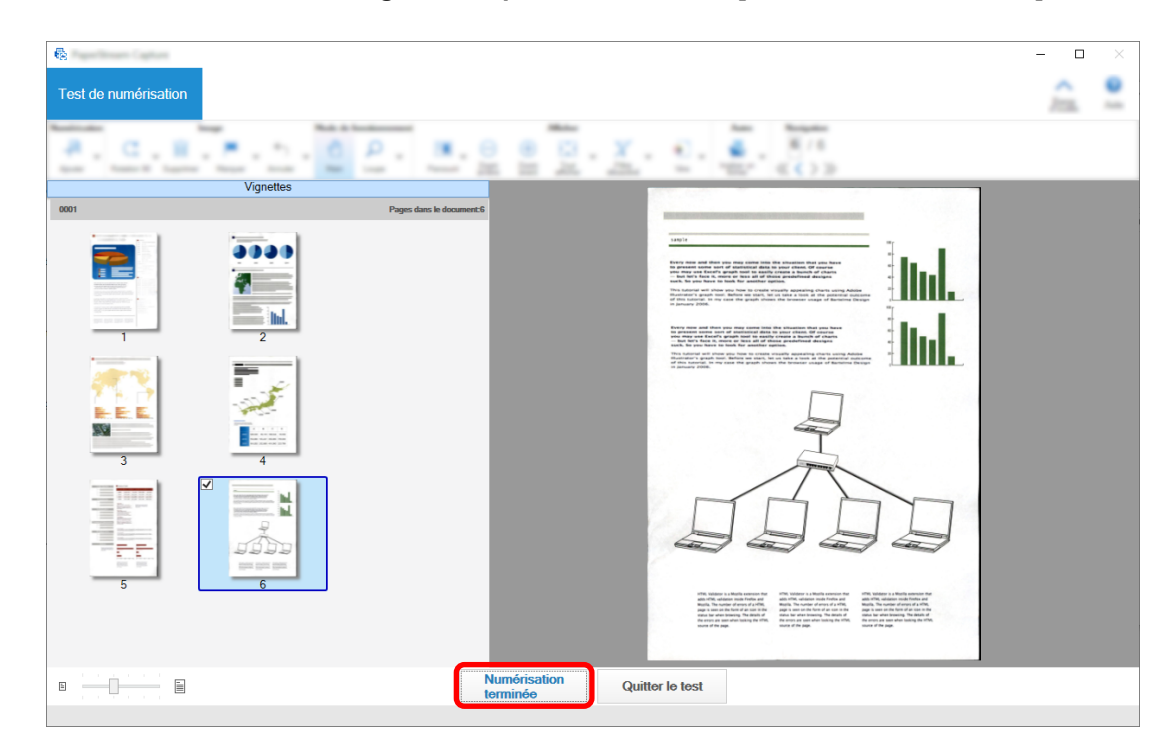

**9 Vérifiez et modifiez les images et cliquez sur le bouton [Numérisation terminée].**

La fenêtre qui s'affiche retourne à la fenêtre [Configuration facile].

#### **10 Vérifiez les résultats de sortie et cliquez sur le bouton [Terminer].**

La fenêtre qui s'affiche retourne à la fenêtre [Configurer les tâches]. La tâche créée s'affiche dans la fenêtre [Configurer les tâches].

La procédure de création d'une tâche est alors terminée.

#### **11 Cliquez sur le bouton [Retour à l'accueil].**

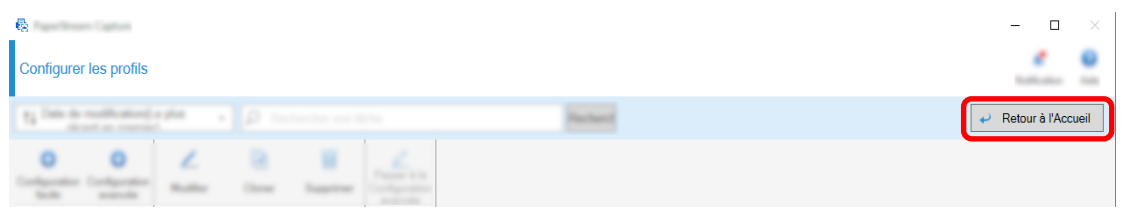

## **Configuration de paramètres de la numérisation plus avancés**

Cette section décrit la procédure de création d'une tâche dans la Configuration avancée.

Dans cette section, créez une tâche avec les paramètres suivants :

#### **Exemple de tâche : "PDF Noir et blanc 1"**

Mode couleur : Noir et blanc

Résolution : 200 dpi Taille du papier : A4 Côtés : Recto verso Format de fichier : PDF Destination : Dossier "C:\Scan\General\_Affairs\_Dpt" Nom du fichier : Créé automatiquement au format "SCAN+*<Date de numérisation>*+*<Heure de numérisation>*" (SCANyyyyMMddHHmmss) Numérisez plusieurs pages d'un document à la fois et scindez les données numérisées en plusieurs fichiers sur la base des pages vierges détectées

**1 Sur la fenêtre principale de PaperStream Capture, cliquez sur le bouton [Configurer les tâches].**

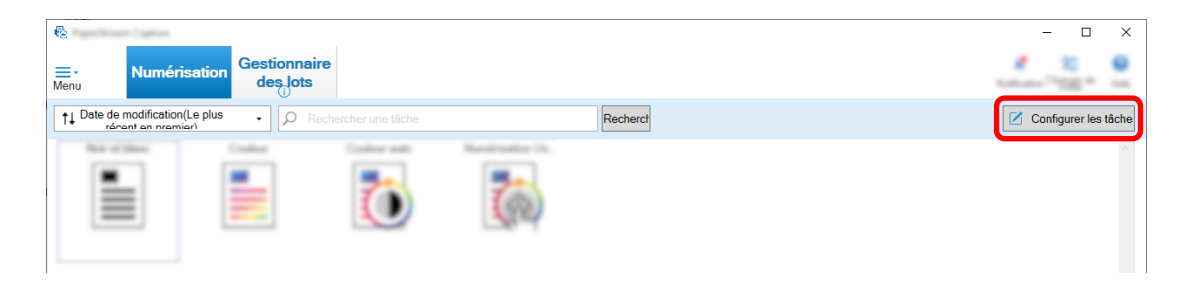

**2 Cliquez sur le bouton [Configuration avancée].**

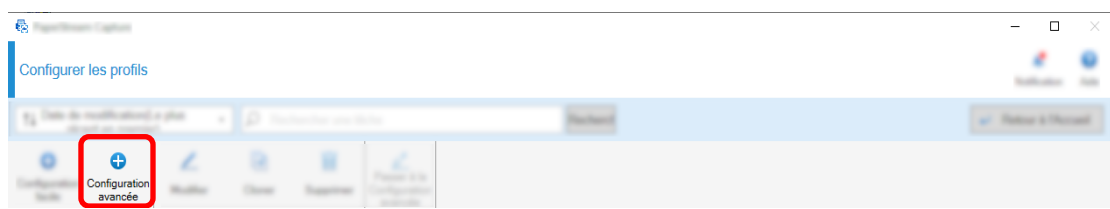

**3 Dans l'onglet [Informations sur la tâche], spécifiez un nom de tâche et une icône de tâche.**

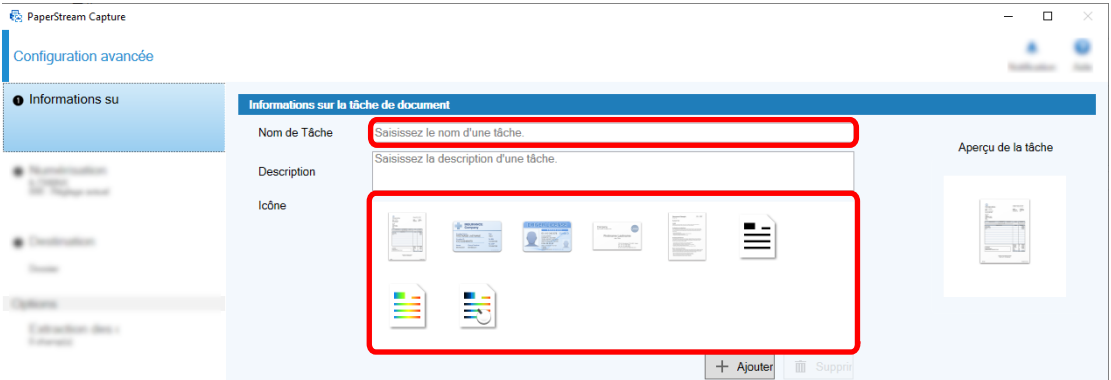

**4 Sélectionnez un scanneur à utiliser pour [Scanneur] dans l'onglet [Numérisation]. En outre, spécifiez [Mode image], [Résolution], [Taille du papier] et [Côtés] dans [Paramètres de la numérisation].**

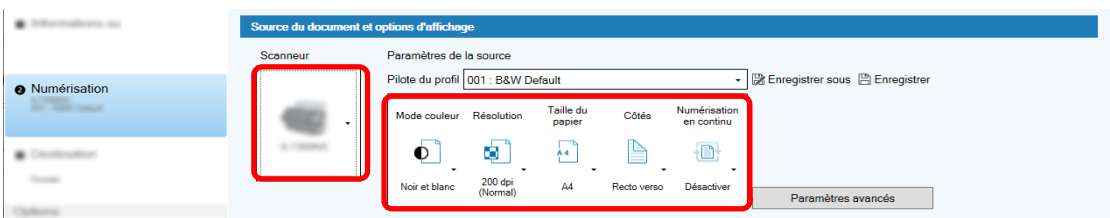

**5 Dans l'onglet [Destination], spécifiez un format de fichier de sortie, un format de nom du fichier sur la base de l'option du nom de fichier, et une destination pour enregistrer les fichiers.**

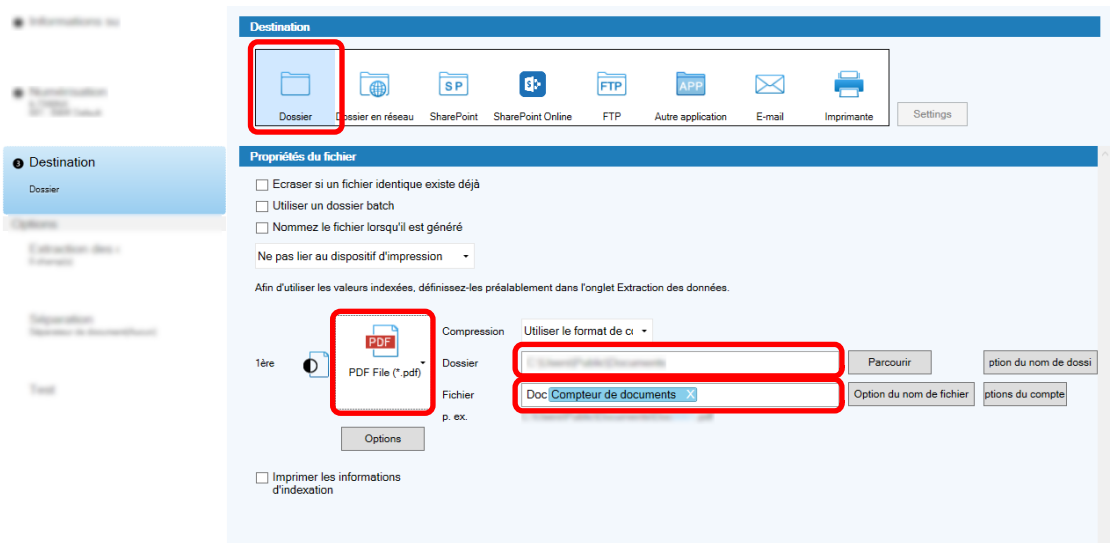

Le fait de cliquer sur [Option du nom de fichier] permet d'afficher un menu afin de spécifier l'option du nom de fichier. Pour définir le nom du fichier au format "SCAN+*<Date de numérisation>*+*<heure de numérisation>*" (SCANyyyyMMddHHmmss), suivez la procédure ci-dessous :

- **a Saisissez "SCAN" dans [Nom du fichier].**
- **b Cliquez sur le bouton [Option du nom de fichier].**

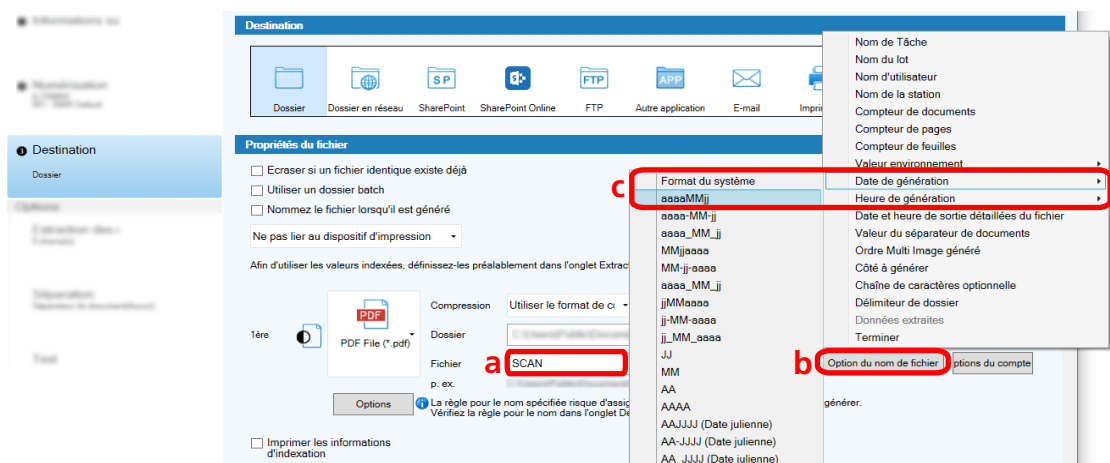

**c Sélectionnez [Date de génération] - [aaaaMMjj].**

**d Sélectionnez [Heure de génération] - [HHmmss-24 heures].**

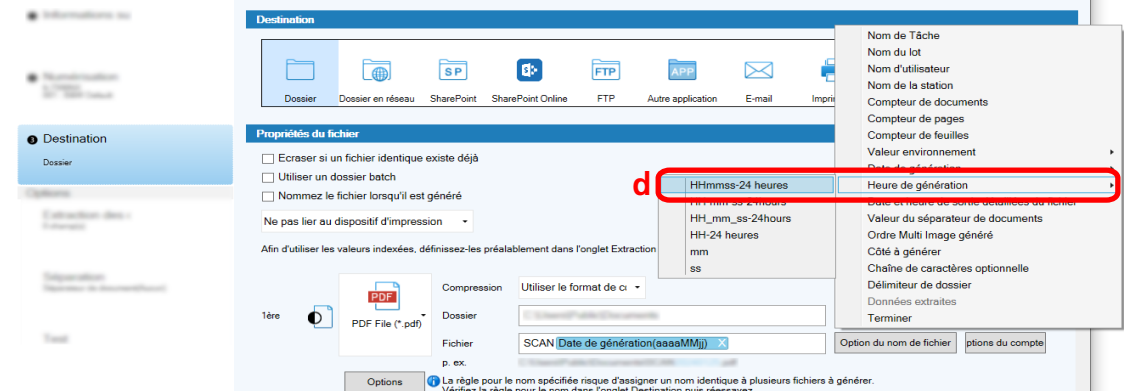

**6 Dans l'onglet [Séparation], spécifiez une condition (séparateur) pour diviser les documents numérisés consécutivement en plusieurs fichiers.**

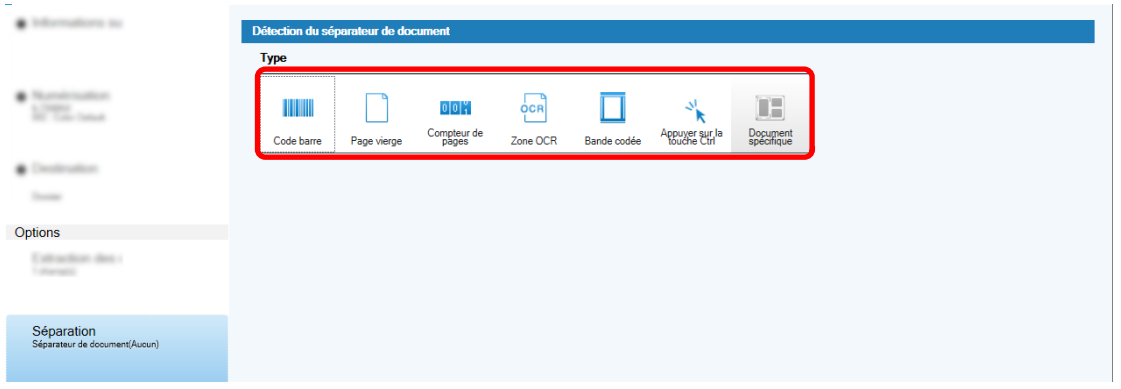

- **7 Lorsque vous avez terminé de modifier les paramètres de chaque onglet, terminez la création de la tâche.**
	- **a Cliquez sur le bouton [Enregistrer].**

**b Cliquez sur le bouton [Fermer].**

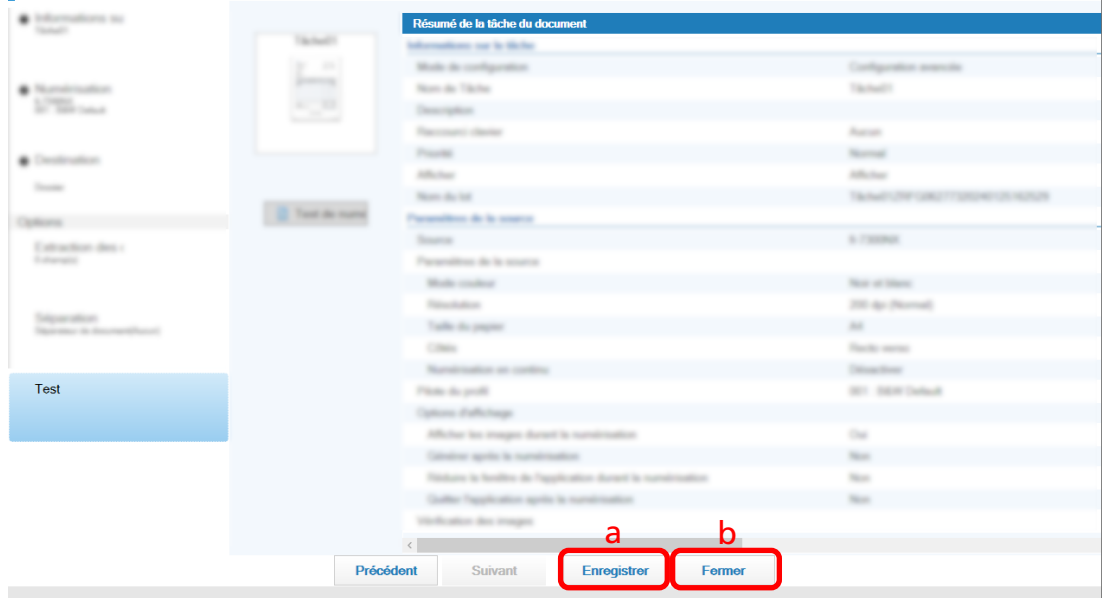

La fenêtre qui s'affiche retourne à la fenêtre [Configurer les tâches].

**c Cliquez sur le bouton [Retour à l'Accueil].**

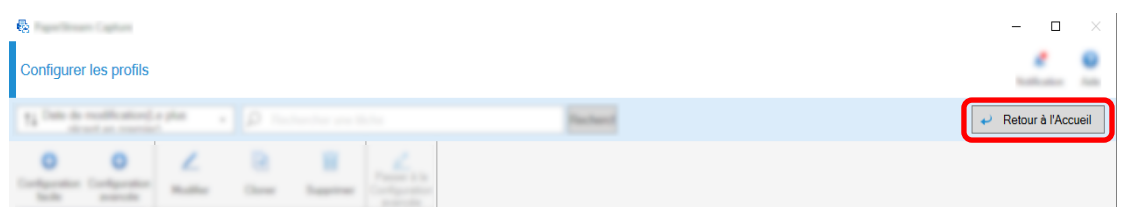

La fenêtre qui s'affiche retourne à la fenêtre principale.

## <span id="page-22-0"></span>**Numérisation**

Cette section décrit comment numériser des documents à l'aide d'une tâche dans la fenêtre PaperStream Capture.

- **1 Assurez-vous que le scanneur est allumé et chargez les documents que vous souhaitez numériser.**
- 2 Double-cliquez sur **sur sur le bureau pour démarrer PaperStream Capture.**

La fenêtre principale PaperStream Capture s'affiche.

**3 Dans la fenêtre principale PaperStream Capture, cliquez sur l'icône de la tâche que vous souhaitez utiliser.**

Cliquez sur l'icône de la tâche que vous souhaitez utiliser ("Tâche 01" dans cette section). Si vous n'avez pas créé de tâche, cliquez sur un exemple de tâche.

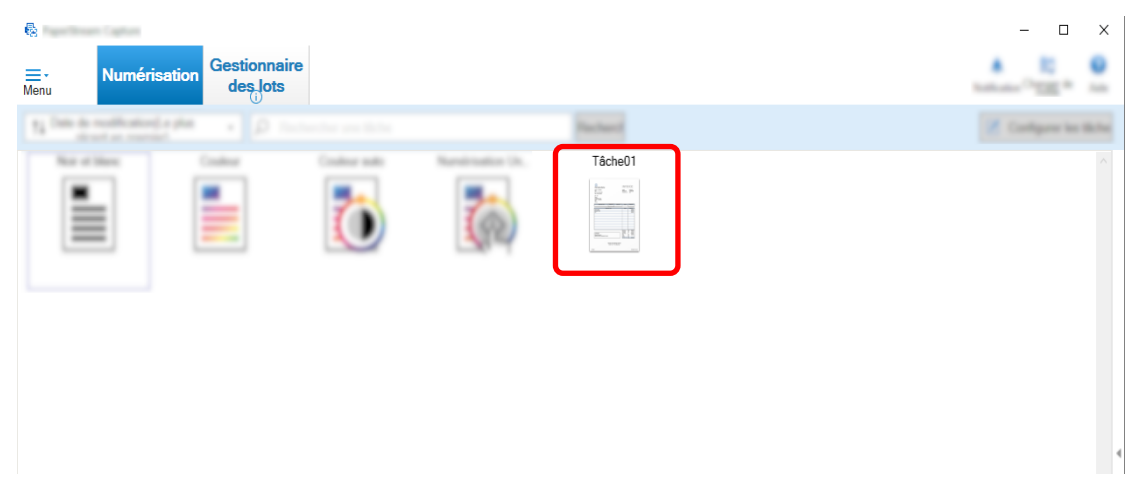

La numérisation des documents démarre.

Une fois que la numérisation est terminée, la fenêtre de confirmation des images numérisées s'affiche.

**4 Vérifiez les images numérisées et cliquez sur le bouton [Lot terminé].**

 $\Box$  $\overline{\mathbf{e}}$  $\overline{\phantom{a}}$ **E**<br>Menu **Numérisatio** des lots  $\frac{1}{1}$  / 1  $\mathsf{C}_3$  $\overline{|\text{III}|}$  $\bigoplus$ 重  $\mathbf{G}_{\mathrm{w}}$  $\overline{v}$  $\overline{ }$ Zoom  $\ell > 2$ Vignettes  $\begin{tabular}{lllllllll} \hline $\mathbf{B}$ & $\longrightarrow$ & $\longrightarrow$ & $\longrightarrow$ \\ \hline $\mathbf{B}$ & $\longrightarrow$ & $\longrightarrow$ & $\longrightarrow$ \\ \hline $\mathbf{B}$ & $\longrightarrow$ & $\longrightarrow$ & $\longrightarrow$ \\ \hline $\mathbf{B}$ & $\longrightarrow$ & $\longrightarrow$ & $\longrightarrow$ \\ \hline $\mathbf{B}$ & $\longrightarrow$ & $\longrightarrow$ & $\longrightarrow$ \\ \hline $\mathbf{B}$ & $\longrightarrow$ & $\longrightarrow$ & $\longrightarrow$ \\ \hline $\mathbf{B}$ & $\longrightarrow$ & $\longrightarrow$ & $\longrightarrow$ \\ \hline $\mathbf{B}$ & $\longrightarrow$ & $\longrightarrow$ & $\longrightarrow$ \\ \hline $\mathbf{B}$ & $\longrightarrow$ & $\longrightarrow$ & $\longrightarrow$ \\ \hline $\mathbf{B}$ &$  $\boxed{\blacksquare}$ Lot terminé Lot annulé Suspendre

<span id="page-23-0"></span>Pour modifier les images numérisées, ne cliquez pas sur le bouton [Lot terminé] et reportez-vous à Vérification et modification des images numérisées (page 24).

Le fichier est enregistré dans le dossier de destination spécifié dans la tâche.

### **Vérification et modification des images numérisées**

Après avoir numérisé des documents, la fenêtre de vérification des images numérisées s'affiche. Dans la fenêtre, vous pouvez modifier les images numérisées ou renumériser les documents pour remplacer ou ajouter des images.

- $\overline{a}$ Navigator<br>2 / 7  $\sigma_{\rm w}$  $\frac{1}{2}$  $\overline{000}$  $\overline{\mathbf{a}}$ īы lin Lot annulé Lot: Sus
- **1 Sélectionnez la page cible dans les vignettes.**

**2 Cliquez avec le bouton droit de la souris sur la page et sélectionnez une action afin de modifier la page à partir du menu qui s'affiche.**

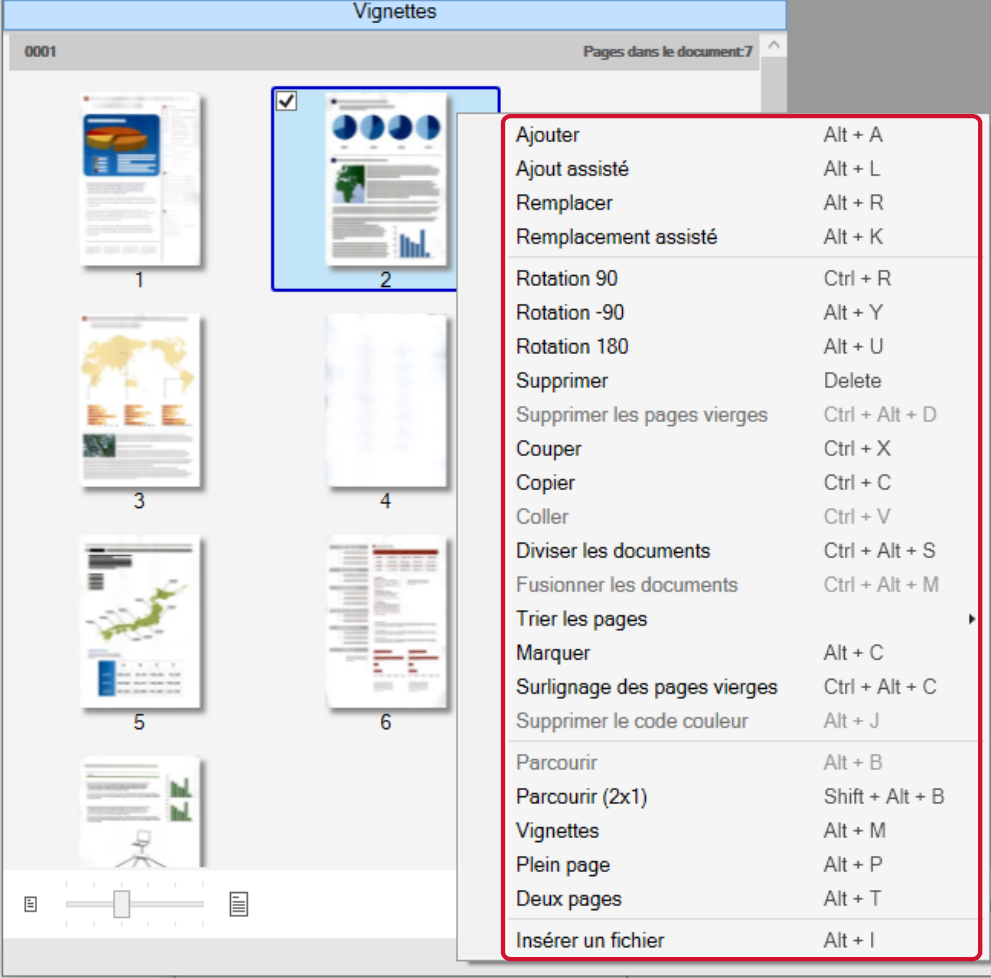

#### **Lors de la numérisation d'un document pour ajouter ou remplacer**

Chargez un document dans le scanneur pour ajouter ou remplacer.

Le fait de cliquer sur [Ajouter] ou [Remplacer] dans le menu contextuel permet de démarrer la numérisation.

Cliquez sur [Ajouter] pour ajouter l'image numérisée après la page sélectionnée.

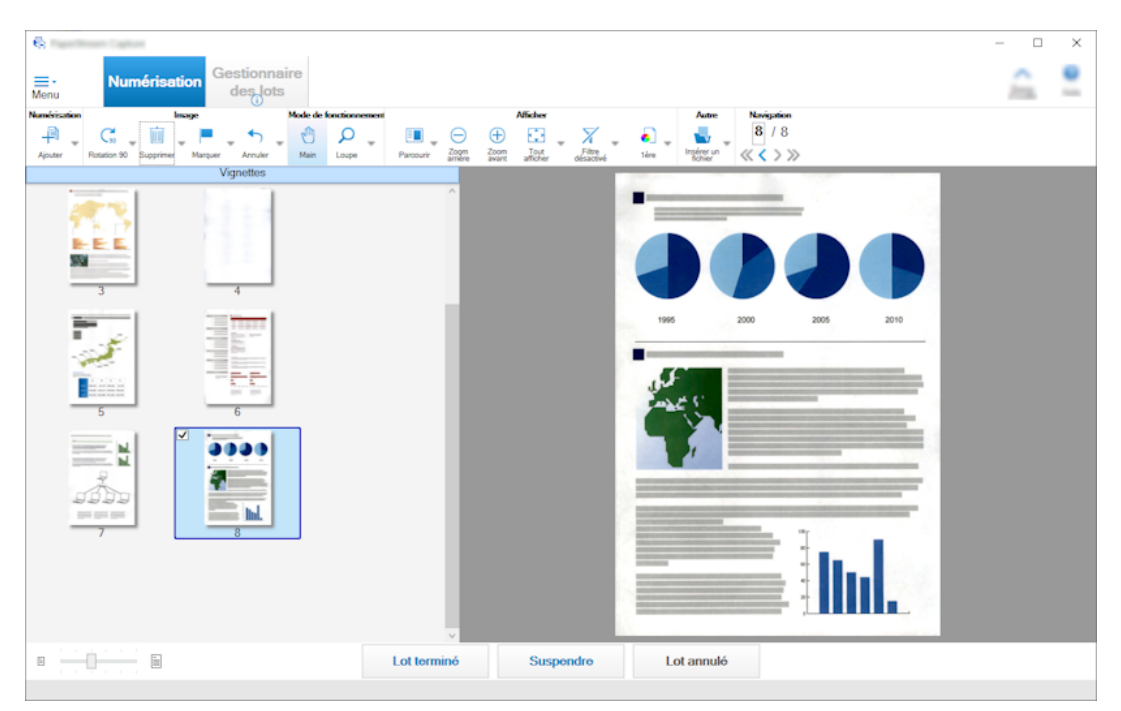

Cliquez sur [Remplacer] pour supprimer la page sélectionnée et insérer l'image numérisée.

#### **Lors de la rotation de la page sélectionnée**

Vous pouvez faire pivoter la page en cliquant sur [Rotation 90], [Rotation -90] ou [Rotation 180] dans le menu contextuel.

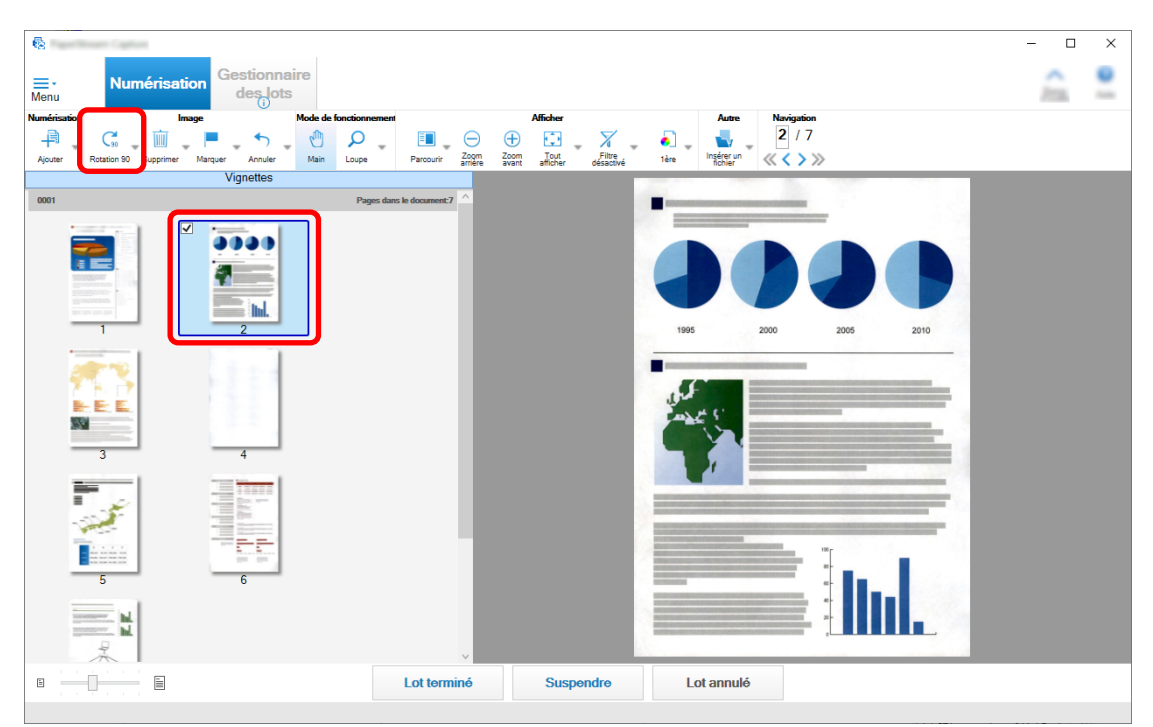

#### **Lors de la suppression de la page sélectionnée**

Le fait de cliquer sur [Supprimer] dans le menu contextuel permet d'afficher le message cidessous. Cliquez sur [Oui] pour supprimer la page sélectionnée.

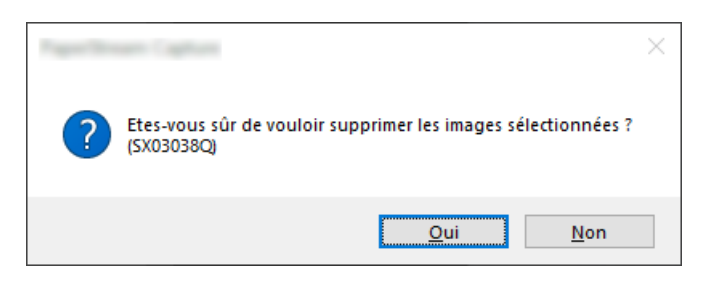

#### **Lors de la sélection d'une image enregistrée pour ajouter ou remplacer**

Le fait de cliquer sur [Ajouter un fichier] dans le menu contextuel permet d'afficher la fenêtre de sélection d'un fichier à ajouter. Sélectionnez le fichier souhaité et cliquez sur le bouton [Ouvrir] pour ajouter les images contenues dans le fichier après la page sélectionnée.

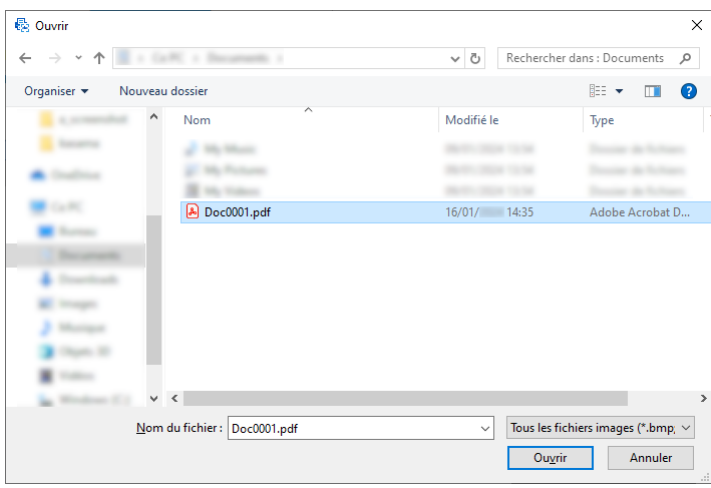

#### **Lors de la modification de l'ordre des pages numérisées**

Dans la liste des vignettes, utilisez la souris pour faire glisser et déposer la page sélectionnée à la position souhaitée.

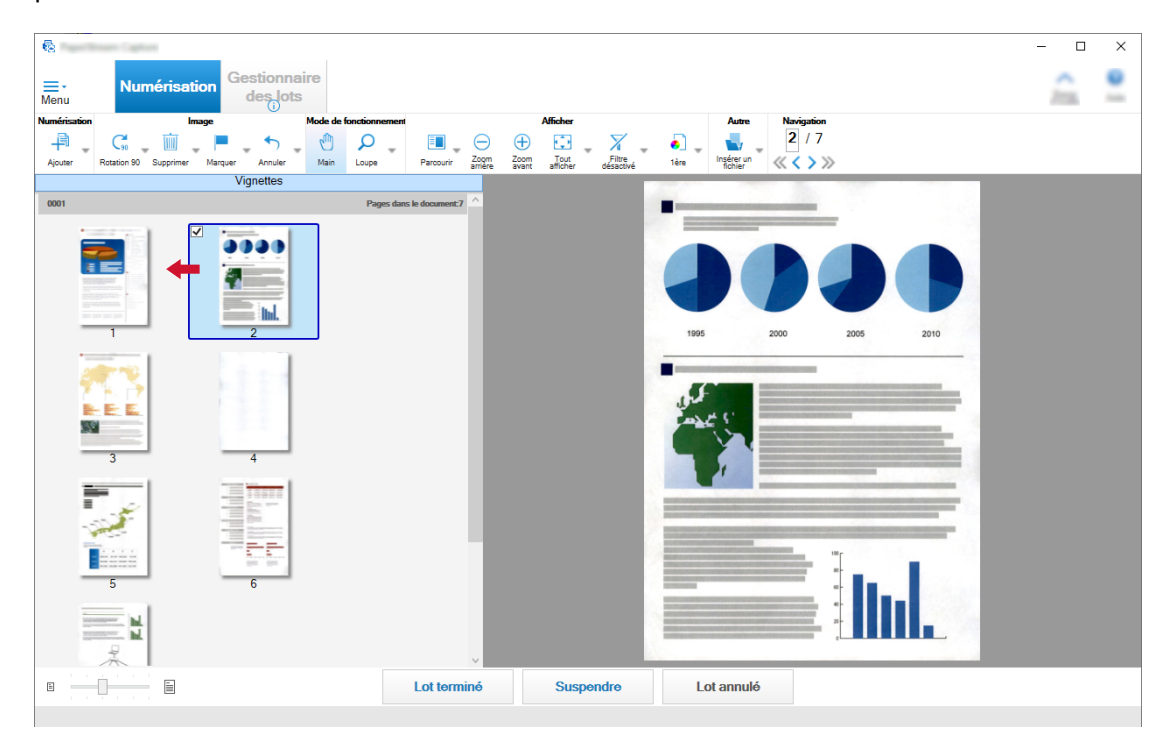

**3 Cliquez sur le bouton [Terminer] pour terminer la modification.**

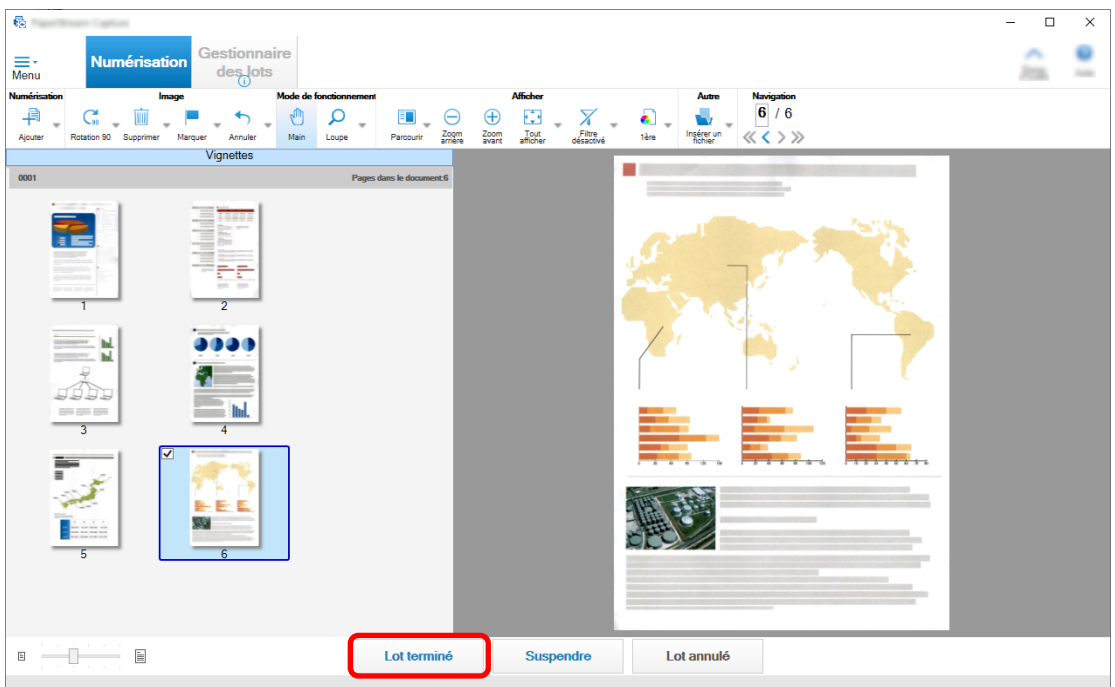

# <span id="page-28-0"></span>**Vérification de l'historique de numérisation**

La procédure pour reprendre des lots interrompus ou les lots annulés manuellement ou en état d'erreur est la suivante :

**1 Cliquez sur le bouton [Gestionnaire des lots] dans [Menu].**

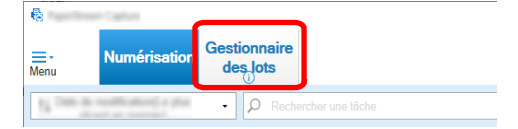

La fenêtre [Gestionnaire des lots] s'affiche.

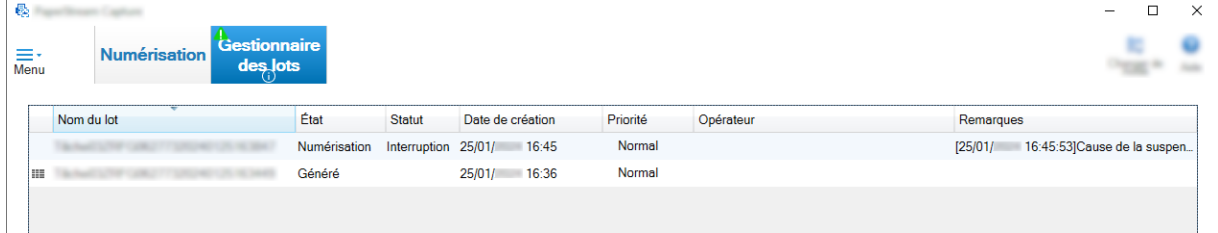

Les lots interrompus s'affichent comme "Interruption" dans [Statut].

Les lots annulés manuellement s'affichent comme "Annulé" dans [Statut].

Les lots annulés automatiquement suite à une erreur s'affichent comme "Exception" dans [Statut]. Si l'annulation a été causée par une erreur, vérifiez et retirez-la.

**2 Sélectionnez le nom du lot que vous souhaitez reprendre et double-cliquez dessus.**

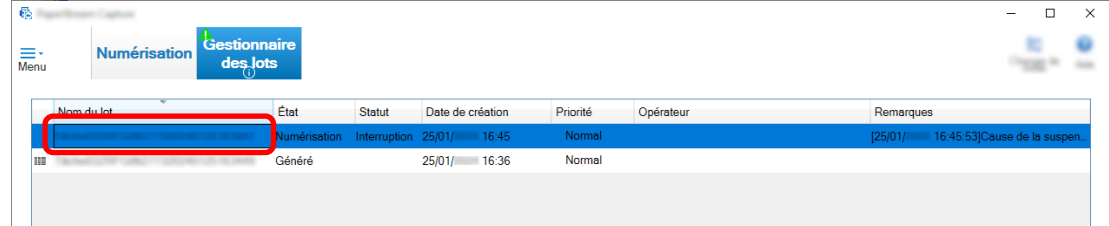

Le lot à reprendre s'affiche lorsque son état est [Interruption] ou [Erreur].

Le processus de génération (création) du lot redémarre lorsque son statut est [Annulé].

## <span id="page-29-0"></span>**Modifications utiles des paramètres**

Cette section explique les fonctions utiles de PaperStream Capture pour configurer les paramètres d'une tâche.

### **Utilisation des touches du scanneur pour numériser des documents**

Les documents peuvent être numérisés à l'aide des touches du scanneur ("Scan" et "Send to"). Cette section explique comment attribuer une tâche que vous souhaitez utiliser à une touche du scanneur et comment lier la touche à PaperStream Capture.

#### **IMPORTANT**

Si PaperStream ClickScan est en cors d'exécution, appuyez sur la touche Scan du scanneur pour démarrer PaperStream ClickScan à des fins de numérisation. Si vous souhaitez démarrer PaperStream Capture ou PaperStream Capture Pro à des fins de numérisation avec la touche Scan du scanneur,

cliquez avec le bouton droit sur l'icône PaperStream ClickScan (  $\overline{\mathbb{R}}$  ) sur la barre des tâches et exécutez les opérations suivantes dans le menu qui s'affiche.

- Lors de la désactivation du démarrage automatique de PaperStream ClickScan
	- **1** Sélectionnez [Gérer les destinations].
	- **2** Cliquez sur dans la partie supérieure droite de la fenêtre qui s'affiche.

<span id="page-30-0"></span>**3** Dans la fenêtre [Paramètres pour les administrateurs] qui s'affiche, décochez la case [Démarrer PaperStream ClickScan lors de la connexion à l'ordinateur].

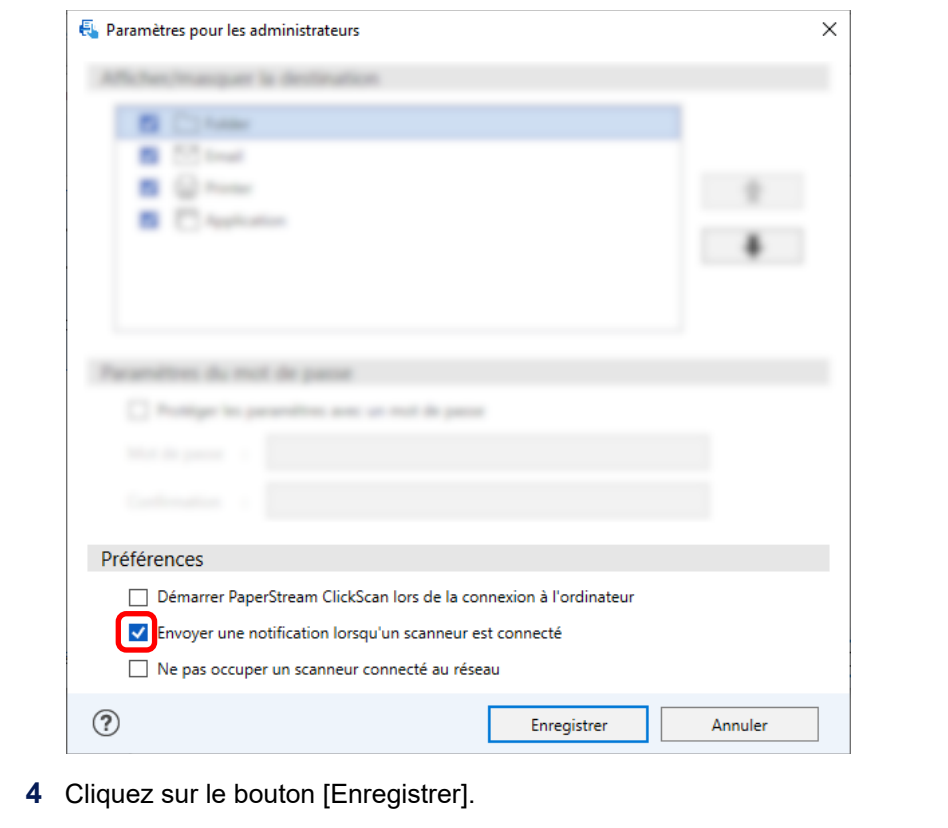

- **5** Déconnectez-vous de l'ordinateur et reconnectez-vous.
- Lorsque vous quittez temporairement PaperStream ClickScan
	- **1** Sélectionnez [Quitter].

Vous devez configurer les paramètres sur PaperStream Capture, l'ordinateur et le scanneur, respectivement.

### **1. Configuration des paramètres sur PaperStream Capture**

- **1 Cliquez sur l'onglet [Convivialité] de l'outil d'administrateur.**
- **2 Cliquez sur [Numériser] et sélectionnez une tâche que vous souhaitez utiliser.**

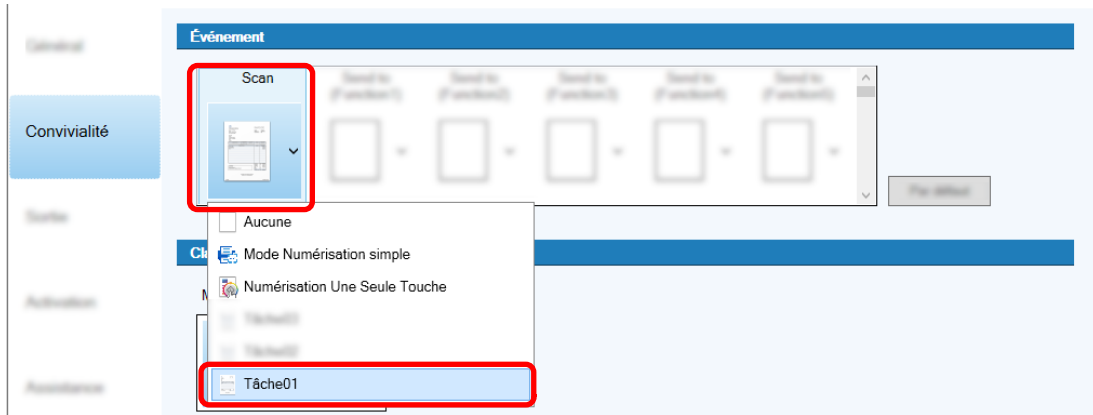

<span id="page-31-0"></span>L'icône [Numériser] passe à l'icône de la tâche sélectionnée.

- **3 Enregistres les paramètres.**
	- **a Cliquez sur le bouton [Enregistrer].**
	- **b Cliquez sur le bouton [Fermer].**

Cela achève la procédure de configuration des paramètres sur PaperStream Capture.

### **2. Configuration des paramètres sur l'ordinateur**

**1 Ouvrez la fenêtre [Panneau de configuration] et cliquez sur [Afficher les périphériques et les imprimantes].**

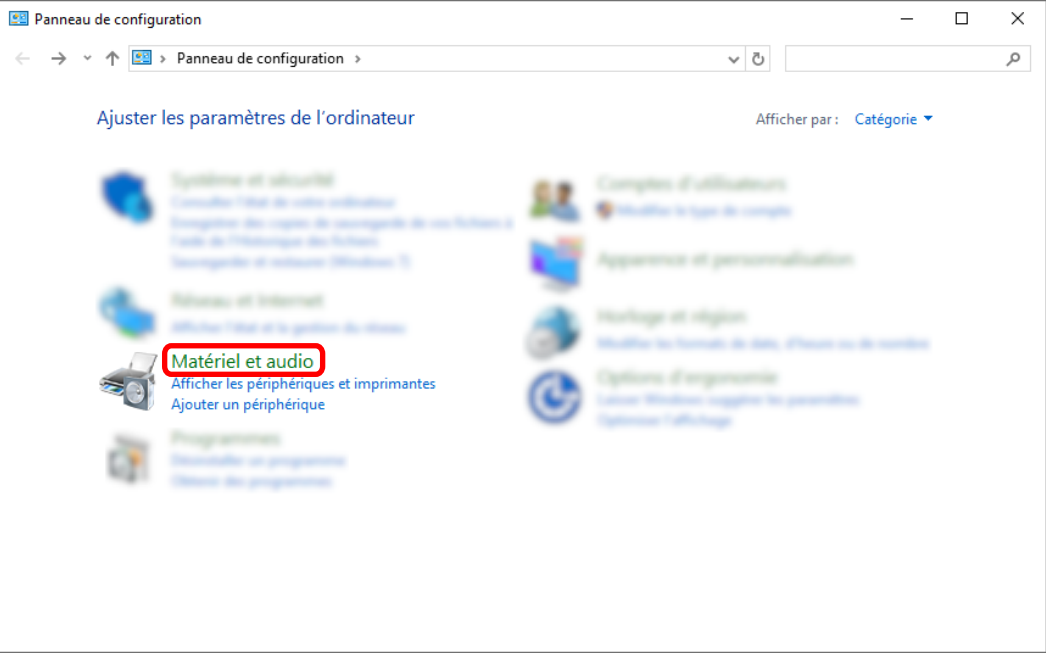

**2 Cliquez avec le bouton droit sur l'icône du scanneur et sélectionnez [Propriétés du scanneur] dans le menu qui s'affiche.**

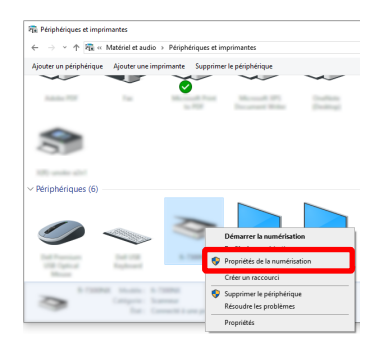

- **3 Dans l'onglet [Événements], spécifiez l'action à entreprendre lorsque la touche Scan d'un scanneur est enfoncée.**
	- **a Cliquez sur l'onglet [Événements].**
- × **a** Événements Gestion des couleurs Choisissez un événement ci-dessous, puis sélectionnez l'action à<br>effectuer lorsque celui-ci se produit. Sélectionner un Scan Button événement: **b** Scan Button Actions: Send to 01 Démarrer : Send to 02 Send to 03 ◯ Demander quel p ◯ Ne rien faire
- **b Dans la liste déroulante [Sélectionner un événement], sélectionnez [Touche Scan].**

- **c Sélectionnez [Démarrer ce programme], puis [PaperStream Capture].**
- **d Cliquez sur le bouton [OK].**

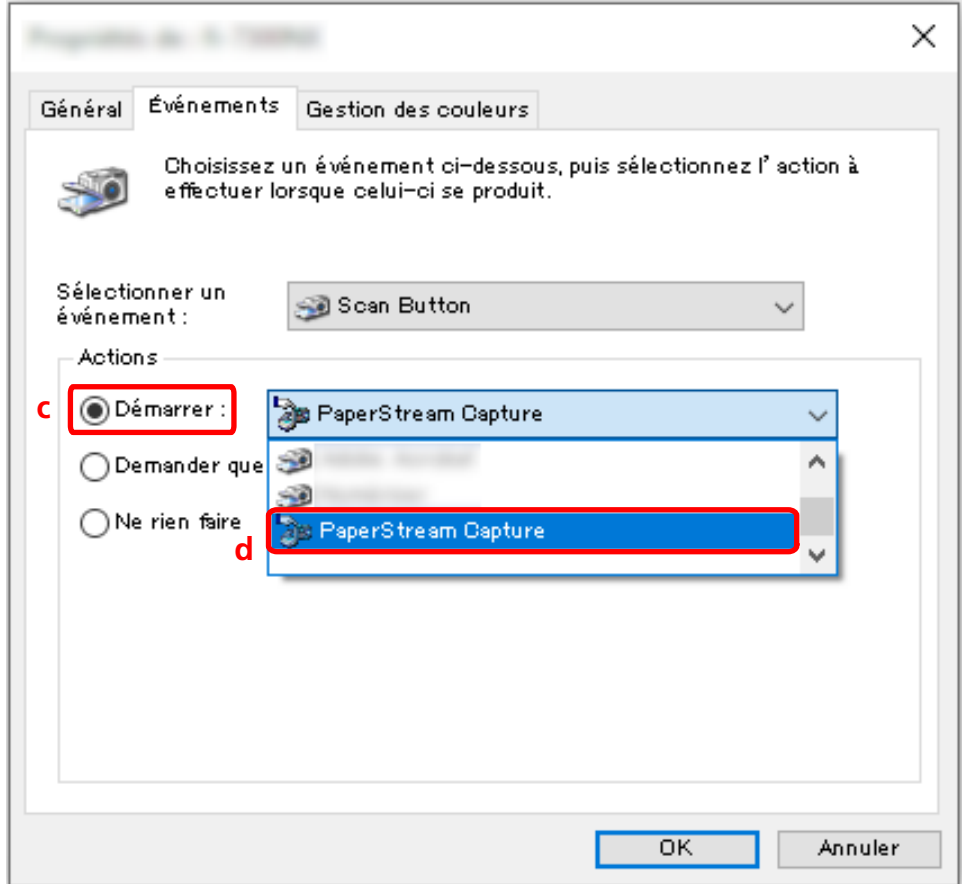

#### **4 Redémarrez l'ordinateur.**

Les modifications apportées aux paramètres sont activées. Cela termine la procédure de configuration des paramètres sur l'ordinateur.

#### <span id="page-33-0"></span>**CONSEIL**

● Lors de la connexion au réseau d'un scanneur accessible par réseau afin de l'utiliser, installez Network Setup Tool, puis connectez-vous à nouveau à l'ordinateur ou redémarrez l'ordinateur. Une fois que l'ordinateur a redémarré, si PaperStream Capture n'est pas défini comme l'application qui démarre lorsqu'une touche du scanneur est enfoncée, démarrez le Button Event Manager de votre scanneur et définissez-le dans les [Paramètres du bouton]. Pour en savoir plus, référez-vous à l'aide de Network Setup Tool .

### **3. Configuration des paramètres sur le scanneur**

L'action à entreprendre lorsque le bouton du scanneur est enfoncé peut également devoir être spécifiée sur le scanneur.

La procédure de paramètres varie en fonction du modèle de scanneur.

Pour plus de détails, reportez-vous à la section concernant la configuration des paramètres du bouton Numériser du scanneur du guide d'utilisation de votre scanneur.

### **Modification des paramètres de qualité de l'image**

Vous pouvez modifier la qualité des images numérisées s'il vous est difficile de lire le texte ou de reconnaître les figures dans les images.

Plus la valeur de résolution est réduite, plus la taille du fichier est petite. Plus la valeur est élevée, plus la taille du fichier est faible.

Cette section décrit la procédure de la Configuration avancée pour sélectionner la résolution de numérisation afin de modifier la qualité de l'image dans la fenêtre du pilote PaperStream IP.

**1 Sur la fenêtre principale de PaperStream Capture, cliquez sur le bouton [Configurer les tâches].**

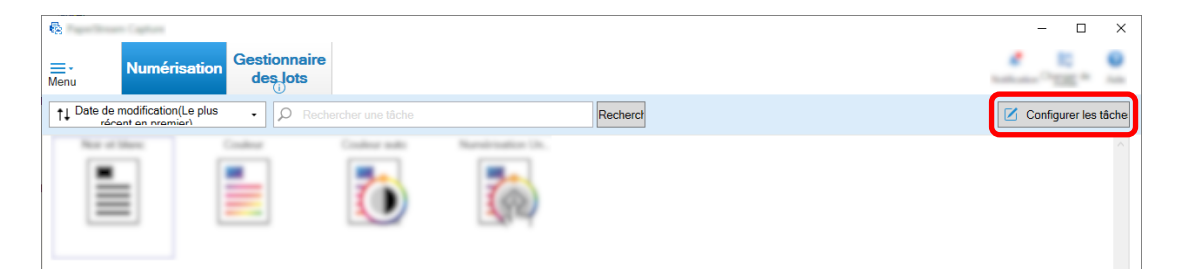

- **2 Sélectionnez une tâche existante et cliquez sur le bouton [Modifier] dans la barre d'outils.**
- **3 Sélectionnez l'onglet [Numérisation] et cliquez sur le bouton [Paramètres avancés].**

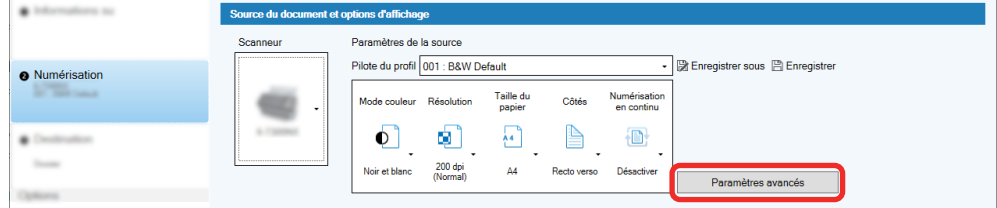

- **4 Dans la fenêtre [Paramètres avancés] du profil de pilote, sélectionnez [Basique] pour configurer les paramètres de numérisation.**
	- **a Sélectionnez [Résolution].**
	- **b Sélectionnez la résolution souhaitée.**

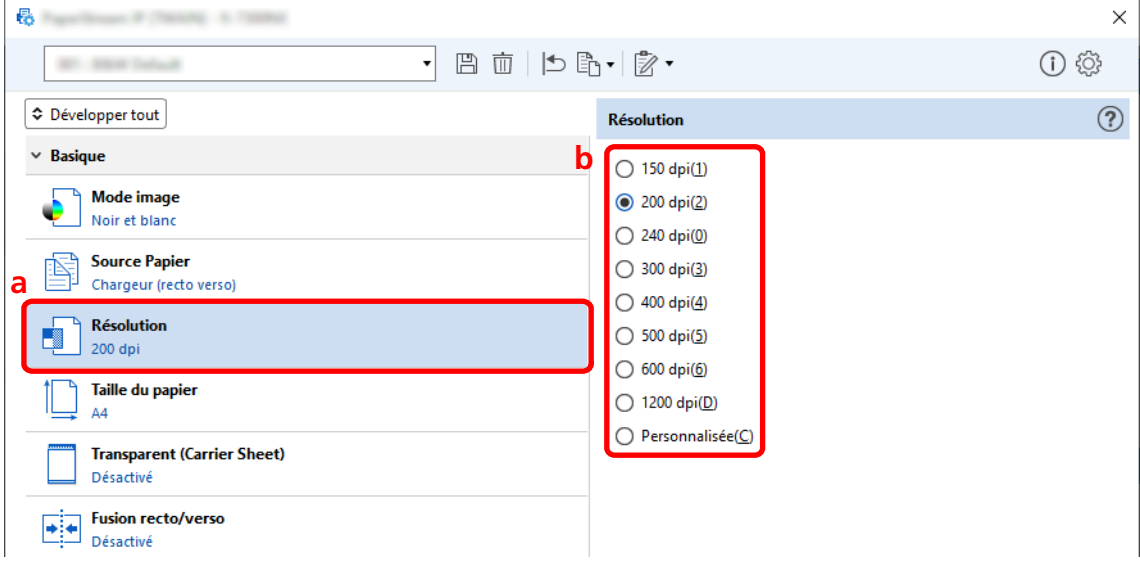

- **5 Cliquez sur l'icône pour enregistrer un profil de pilote ( ).**
- **6 Enregistrez un profil de pilote.**
	- **a Sélectionnez [Enregistrer en tant que nouveau profil] ou [Écraser un profil existant] et saisissez un nom de profil de pilote.**
	- **b Cliquez sur le bouton [OK].**

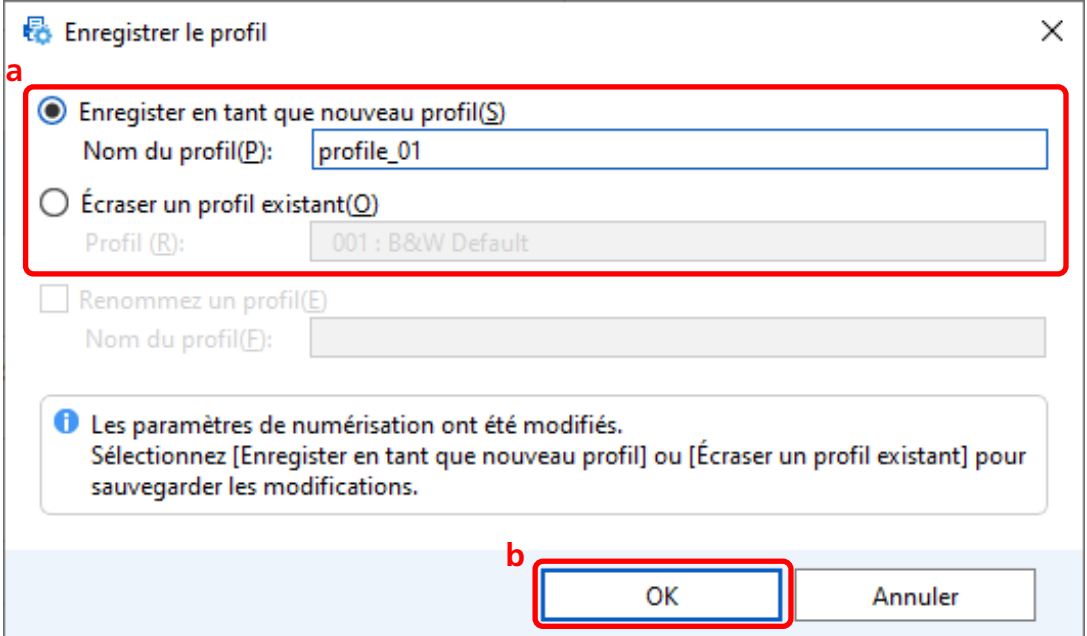

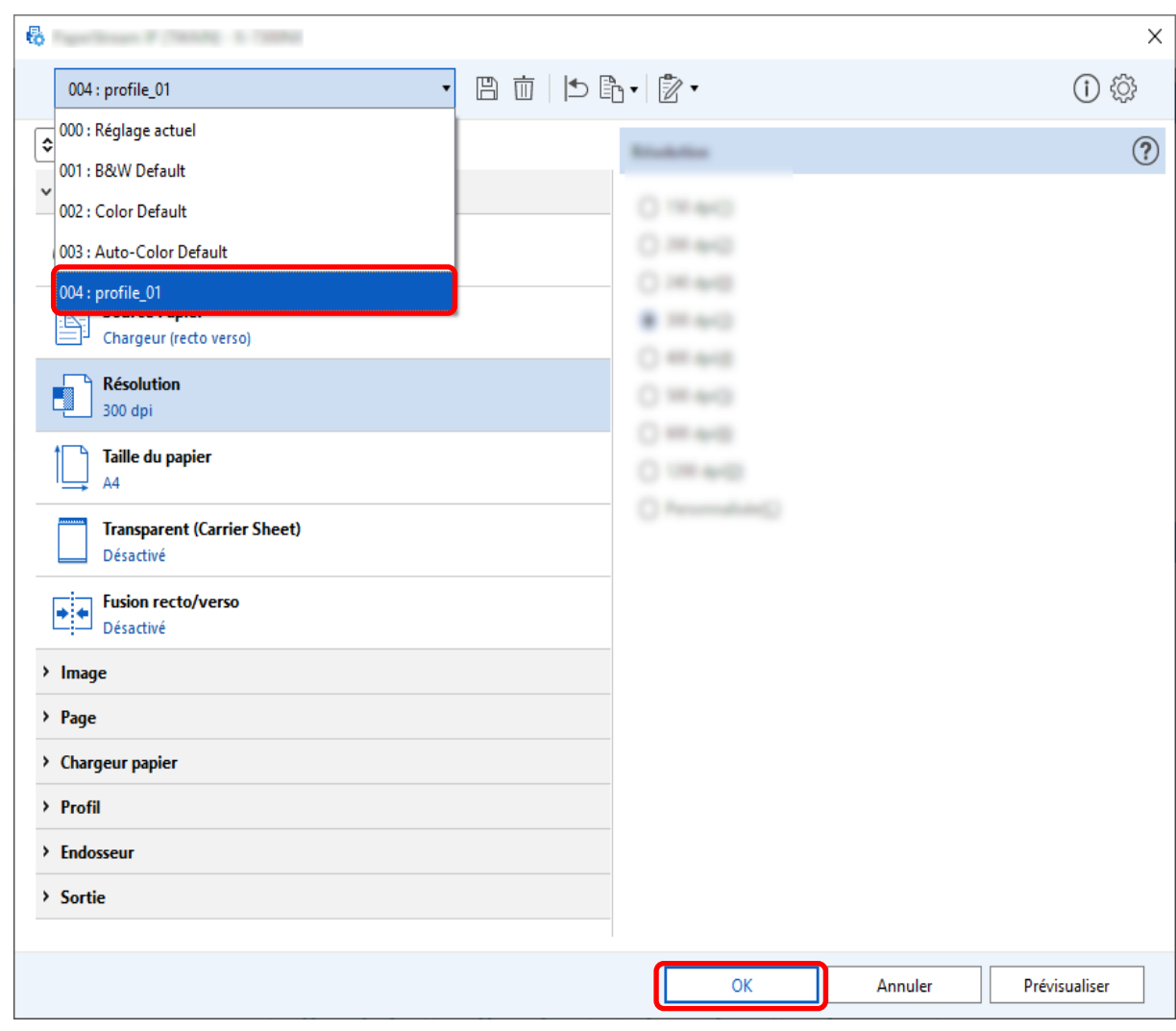

<span id="page-35-0"></span>**7 Vérifiez que le profil de pilote spécifié a bien été ajouté à la liste et cliquez sur le bouton [OK].**

L'onglet [Numérisation] sur PaperStream Capture s'affiche au premier plan.

## **Suppression automatique des pages vierges des images**

Si une page vierge est détectée lorsqu'un document est en cours de numérisation, la page vierge est supprimée automatiquement.

Cette section décrit comment configurer les paramètres dans la configuration avancée.

#### **CONSEIL**

● Pour la configuration facile, vous pouvez supprimer les pages vierges en sélectionnant [Activer] pour [Suppression des pages vierges] sous [Paramètres de la numérisation] dans l'onglet [Numérisation].
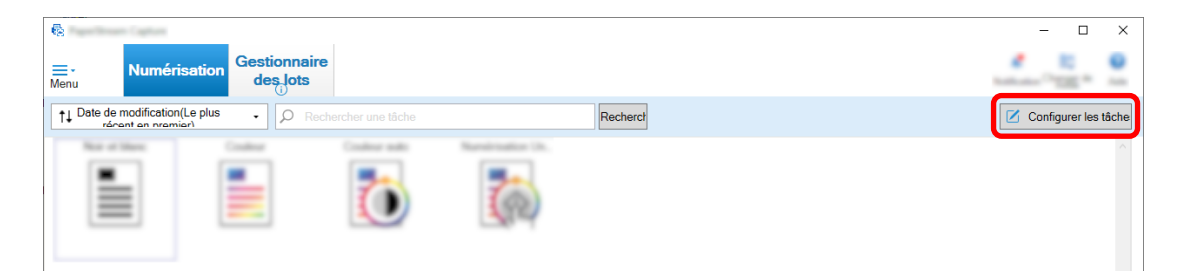

- **2 Sélectionnez une tâche existante et cliquez sur le bouton [Modifier] dans la barre d'outils.**
- **3 Sélectionnez l'onglet [Numérisation] et cliquez sur le bouton [Paramètres avancés].**

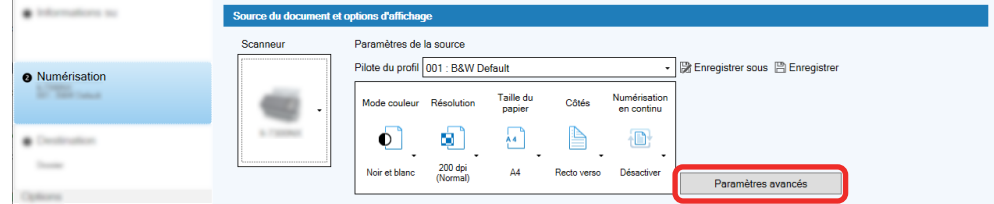

- **4 Dans la fenêtre [Paramètres avancés] du profil de pilote, sélectionnez [Page] pour configurer les paramètres de numérisation.**
	- **a** Sélectionnez [Détection de page vierge].
	- **b** Définissez sur [Activé] et décochez la case [Sortie].

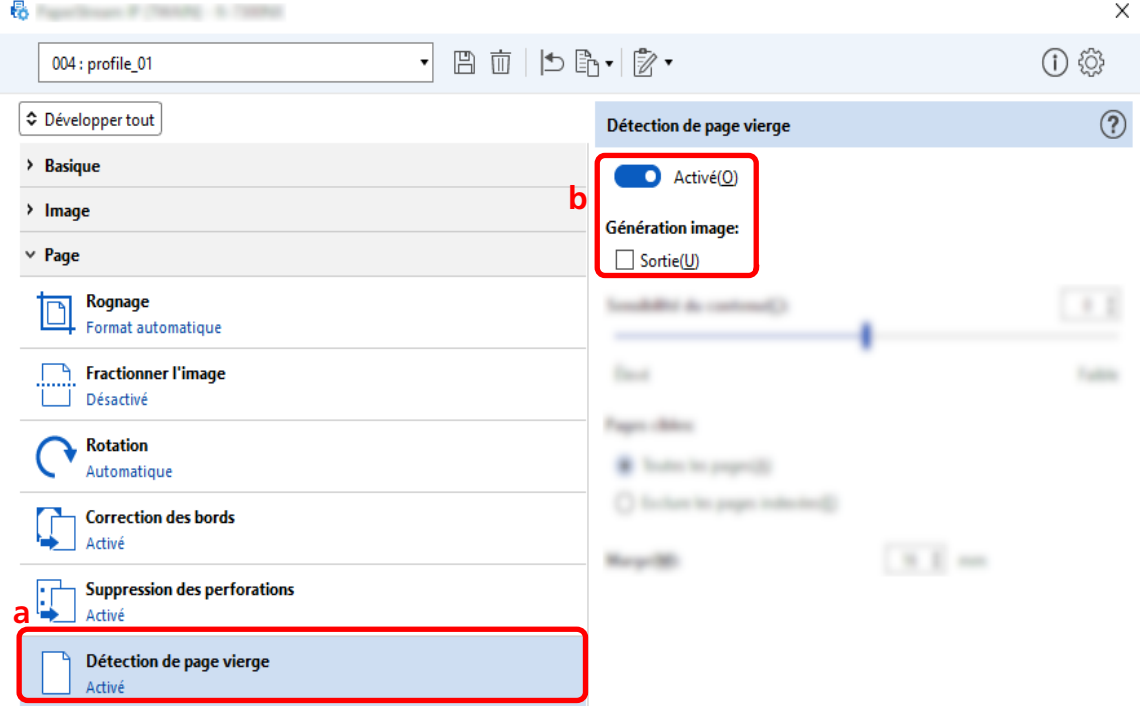

**5 Cliquez sur l'icône pour enregistrer un profil de pilote ( ).**

- **6 Enregistrez un profil de pilote.**
	- **a Sélectionnez [Enregistrer en tant que nouveau profil] ou [Écraser un profil existant] et saisissez un nom de profil de pilote.**
	- **b Cliquez sur le bouton [OK].**

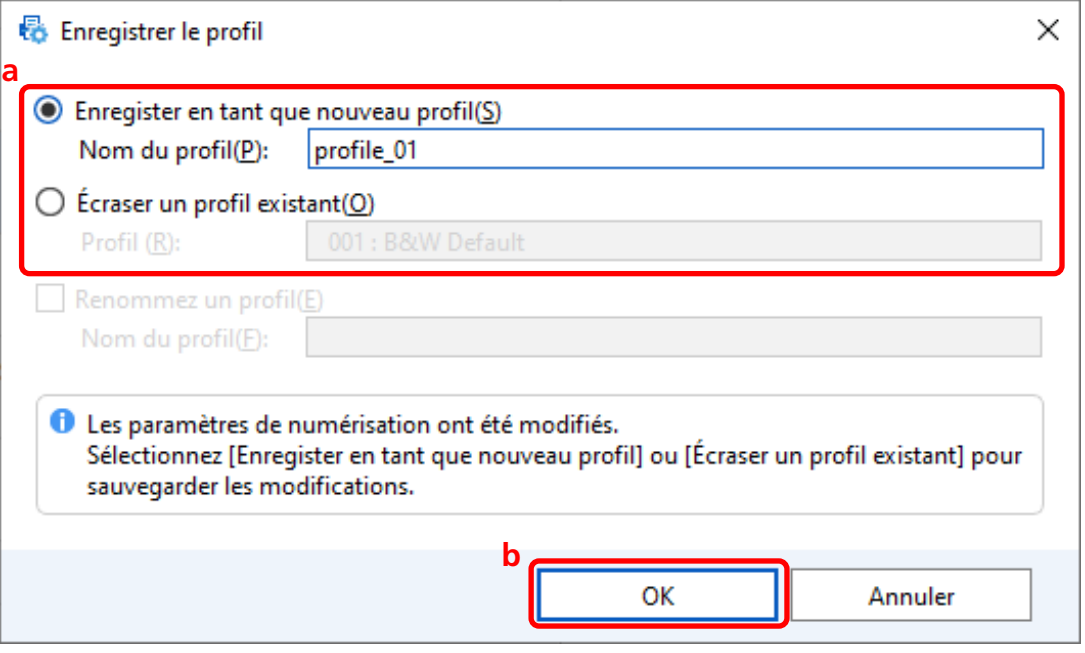

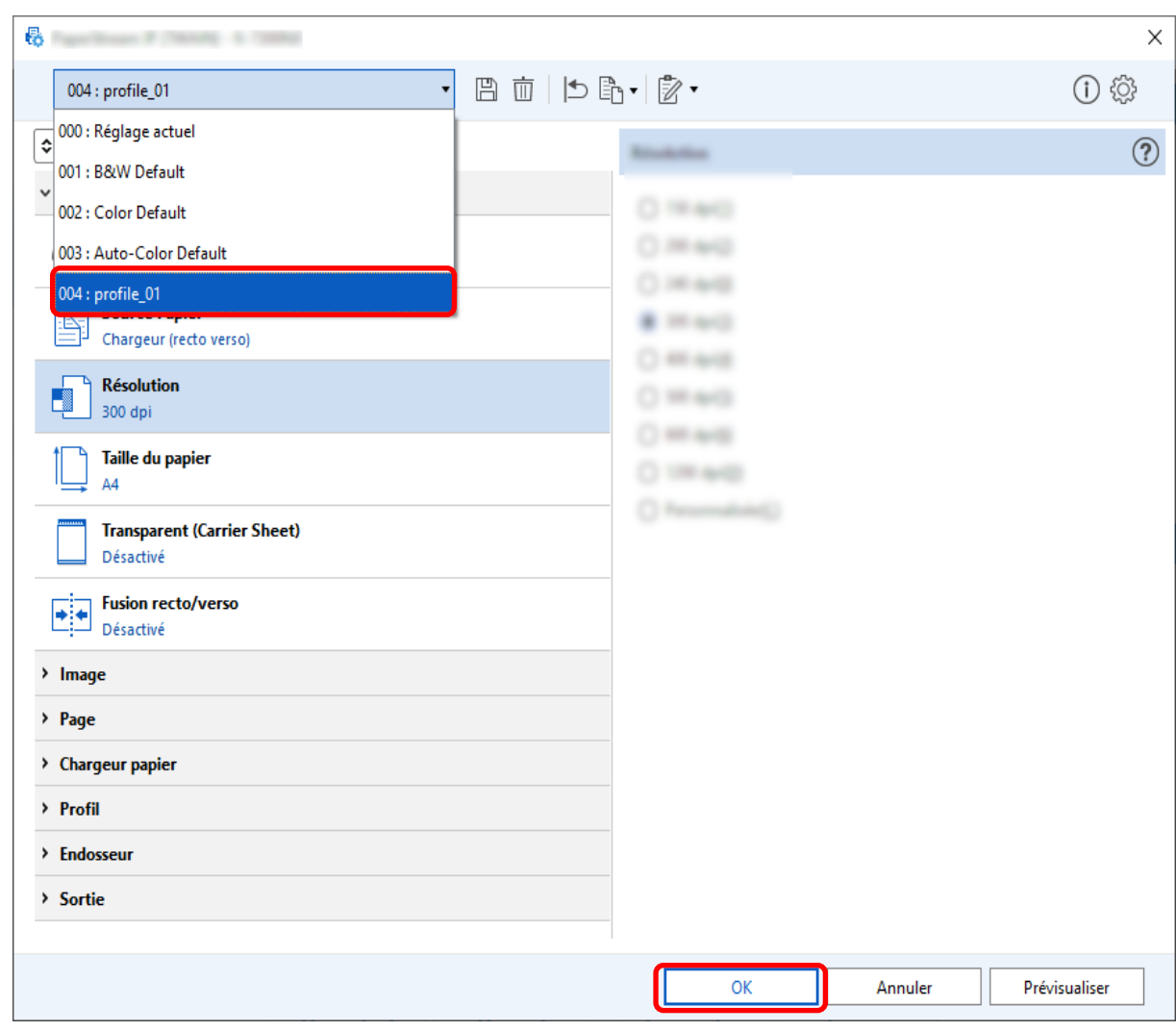

**7 Vérifiez que le profil de pilote spécifié a bien été ajouté à la liste et cliquez sur le bouton [OK].**

L'onglet [Numérisation] sur PaperStream Capture s'affiche au premier plan.

### **Enregistrement d'images avec les mêmes couleurs que les couleurs des**

### **documents numérisés**

Le scanneur peut automatiquement détecter si un document numérisé est en couleur ou monochrome, et générer une image en conséquence.

Grâce à cette fonction, même si les documents en couleur et monochrome sont dans un lot à numériser, vous ne devez pas modifier les paramètres de numérisation en fonction de chaque document. Cette section décrit la procédure de la configuration avancée qui permet de spécifier la détection

automatique de couleurs et de sélectionner la résolution de l'image numérisée dans chaque mode couleur.

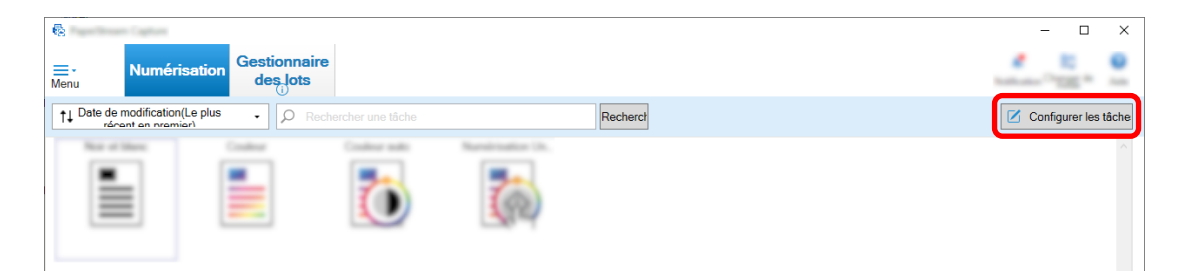

- **2 Sélectionnez une tâche existante et cliquez sur le bouton [Modifier] dans la barre d'outils.**
- **3 Sélectionnez l'onglet [Numérisation] et cliquez sur le bouton [Paramètres avancés].**

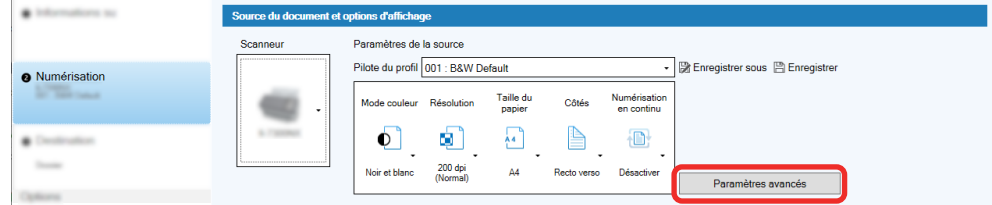

- **4 Dans la fenêtre [Paramètres avancés] du profil de pilote, sélectionnez [Basique] pour configurer les paramètres de numérisation.**
	- **a Sélectionnez [Mode image].**
	- **b Sélectionnez [Détection automatique de couleurs].**
	- **c Sélectionnez un onglet et ajustez la résolution de chaque mode couleur.**

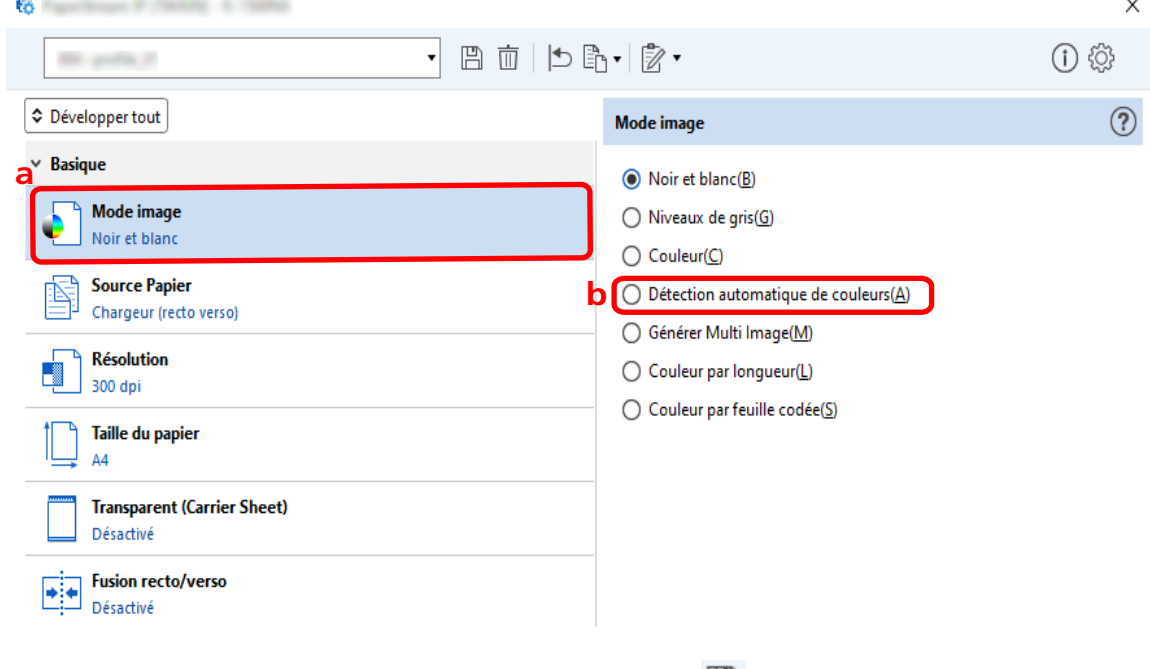

- **5 Cliquez sur l'icône pour enregistrer un profil de pilote ( ).**
- **6 Enregistrez un profil de pilote.**
- **a Sélectionnez [Enregistrer en tant que nouveau profil] ou [Écraser un profil existant] et saisissez un nom de profil de pilote.**
- **b Cliquez sur le bouton [OK].**

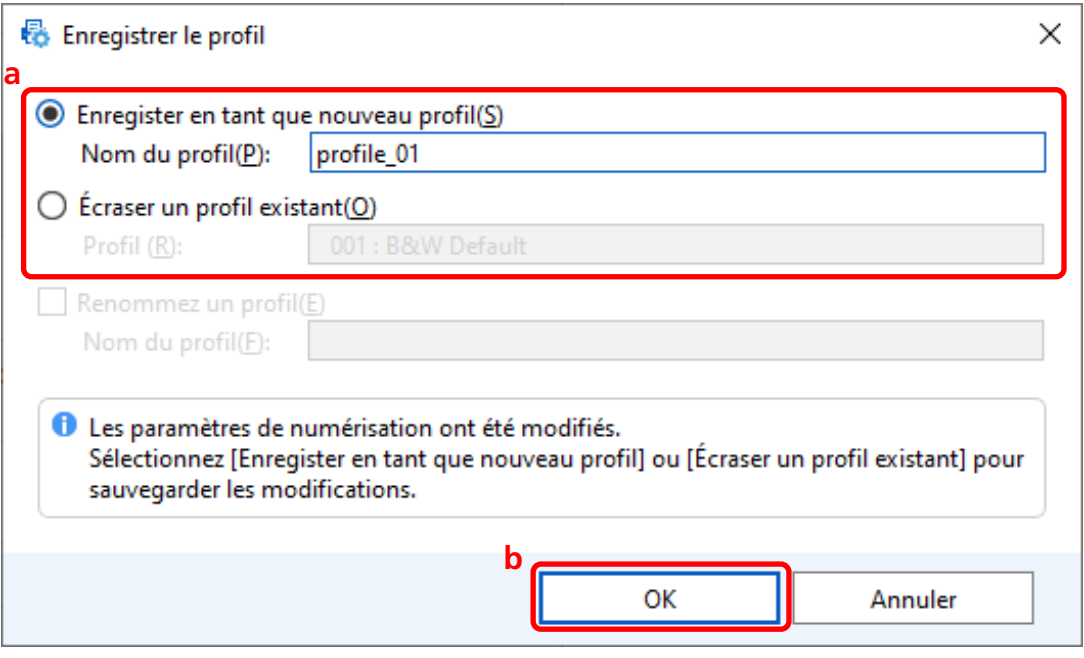

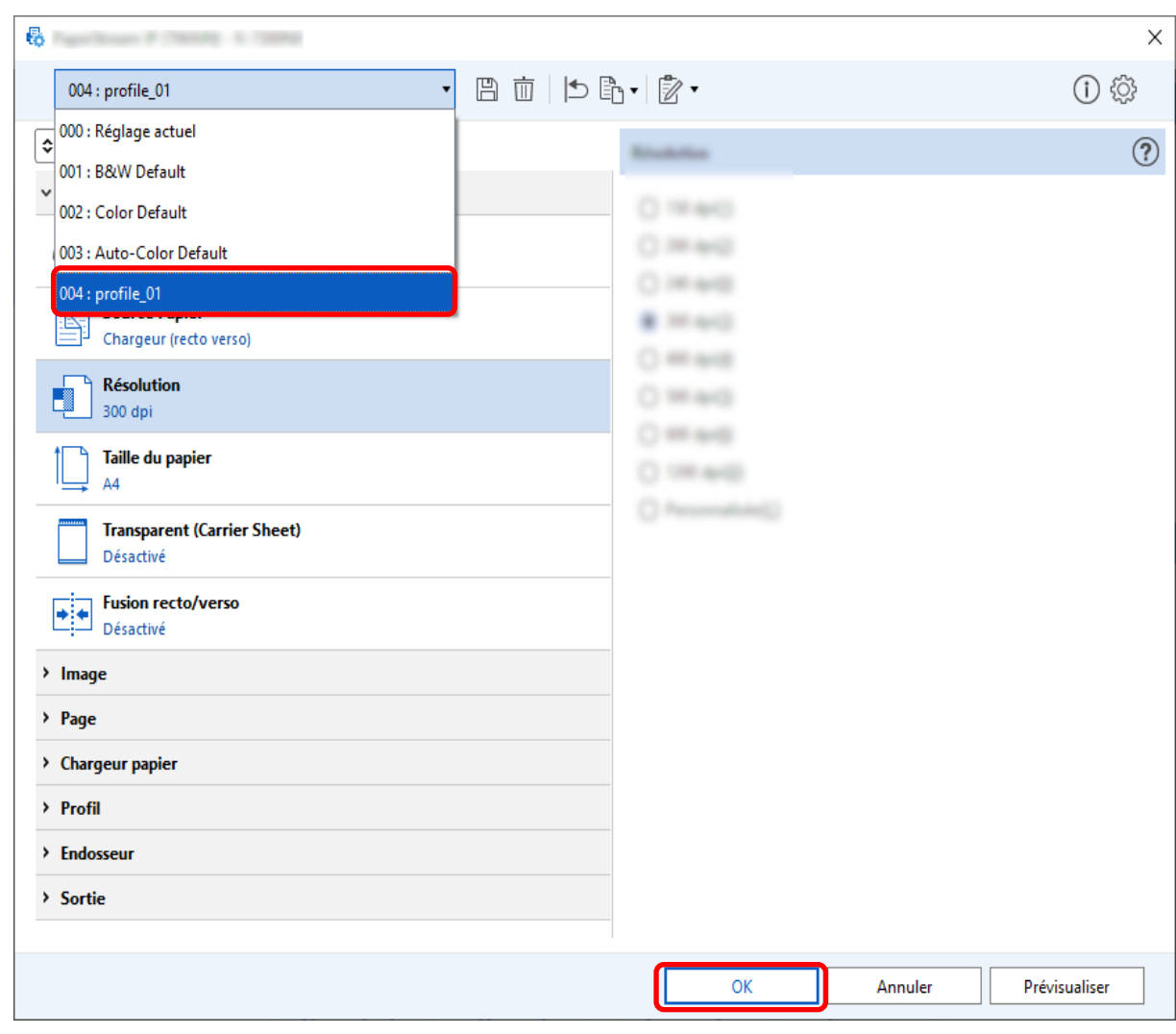

**7 Vérifiez que le profil de pilote spécifié a bien été ajouté à la liste et cliquez sur le bouton [OK].**

L'onglet [Numérisation] sur PaperStream Capture s'affiche au premier plan.

# **Correction automatique de l'orientation d'image**

L'orientation d'image est déterminée automatiquement sur la base du contenu, et l'image est générée avec l'orientation correcte.

L'orientation d'image peut ne pas être corrigée correctement en fonction de la condition des documents. Cette section décrit comment configurer les paramètres de la configuration avancée pour corriger automatiquement l'orientation d'image conformément à l'orientation du texte.

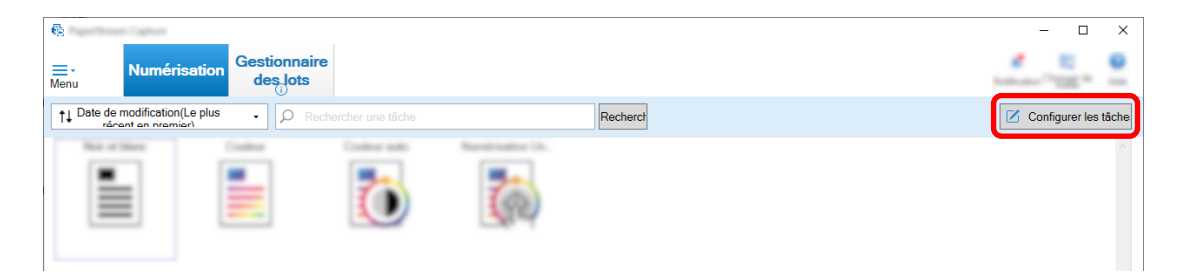

- **2 Sélectionnez une tâche existante et cliquez sur le bouton [Modifier] dans la barre d'outils.**
- **3 Sélectionnez l'onglet [Numérisation] et cliquez sur le bouton [Paramètres avancés].**

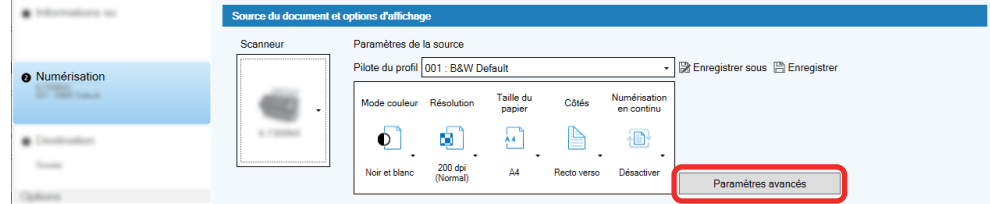

- **4 Dans la fenêtre [Paramètres avancés] du profil de pilote, sélectionnez [Page] pour configurer les paramètres de numérisation.**
	- **a Sélectionnez [Rotation].**
	- **b Sélectionnez [Automatique].**

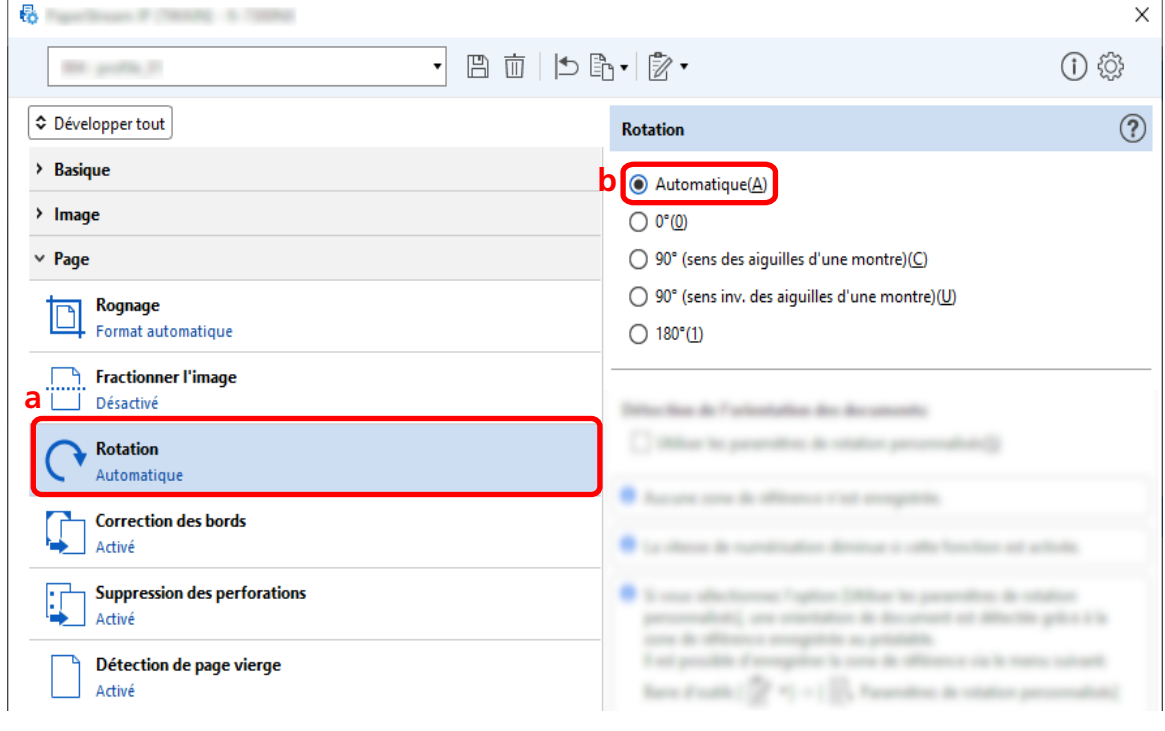

**5 Cliquez sur l'icône pour enregistrer un profil de pilote ( ).**

- **6 Enregistrez un profil de pilote.**
	- **a Sélectionnez [Enregistrer en tant que nouveau profil] ou [Écraser un profil existant] et saisissez un nom de profil de pilote.**
	- **b Cliquez sur le bouton [OK].**

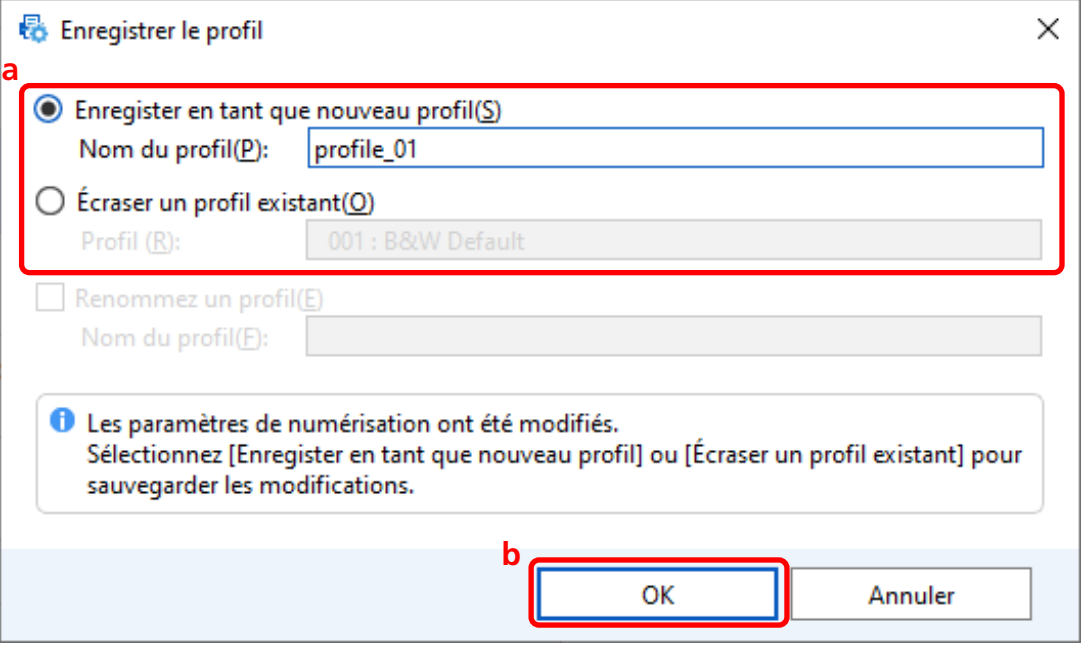

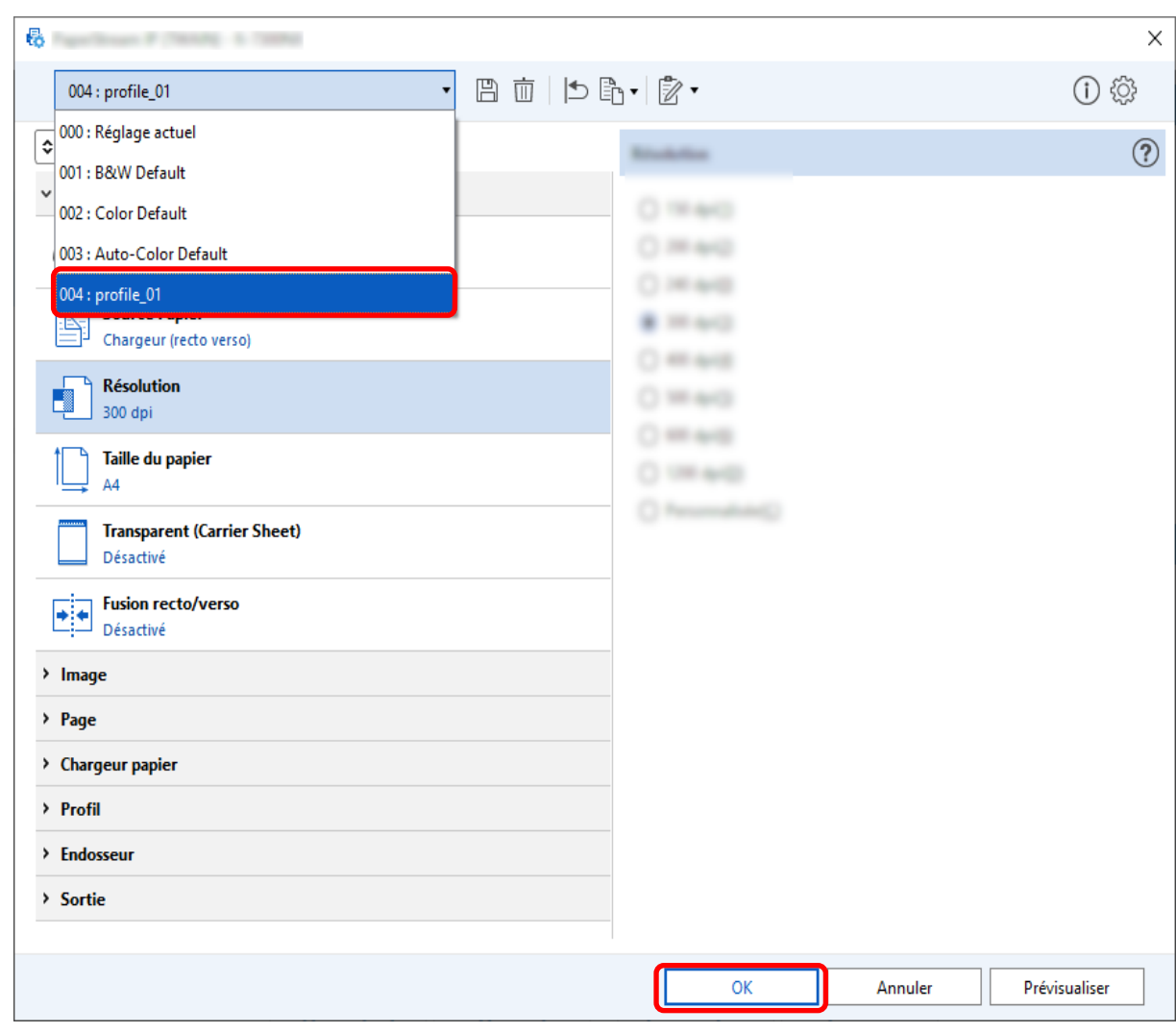

**7 Vérifiez que le profil de pilote spécifié a bien été ajouté à la liste et cliquez sur le bouton [OK].**

L'onglet [Numérisation] sur PaperStream Capture s'affiche au premier plan.

# **Configuration de [Suppression des perforations] sur [Désactiver]**

[Suppression des perforations] est une fonction qui remplit les perforations des images numérisées si les documents ont des perforations.

Lorsque [Suppression des perforations] est défini sur [Activé], les perforations sont supprimées des images numérisées. Si des formes rondes sur les documents sont détectées comme des perforations et supprimées, il est recommandé de définir [Suppression des perforations] sur [Désactiver].

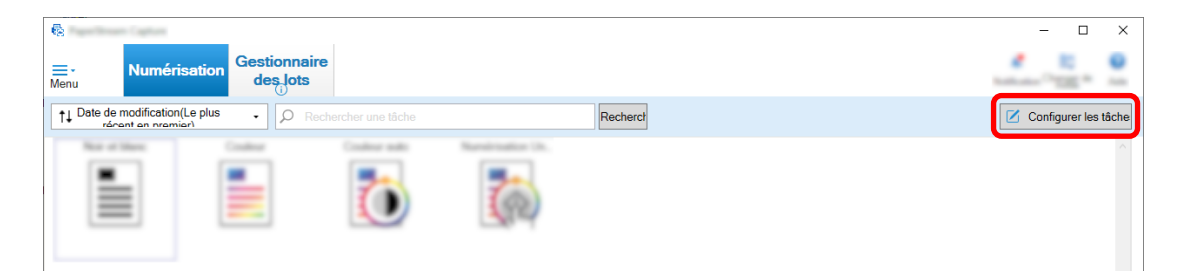

- **2 Sélectionnez une tâche existante et cliquez sur le bouton [Modifier] dans la barre d'outils.**
- **3 Sélectionnez l'onglet [Numérisation] et cliquez sur le bouton [Paramètres avancés].**

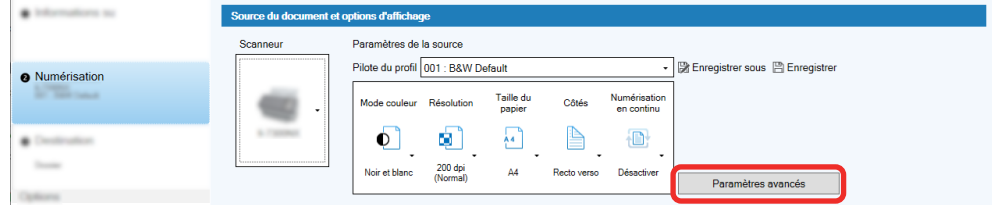

- **4 Dans la fenêtre [Paramètres avancés] du profil de pilote, sélectionnez [Page] pour configurer les paramètres de numérisation.**
	- **a Sélectionnez [Suppression des perforations].**
	- **b Sélectionnez [Désactiver].**

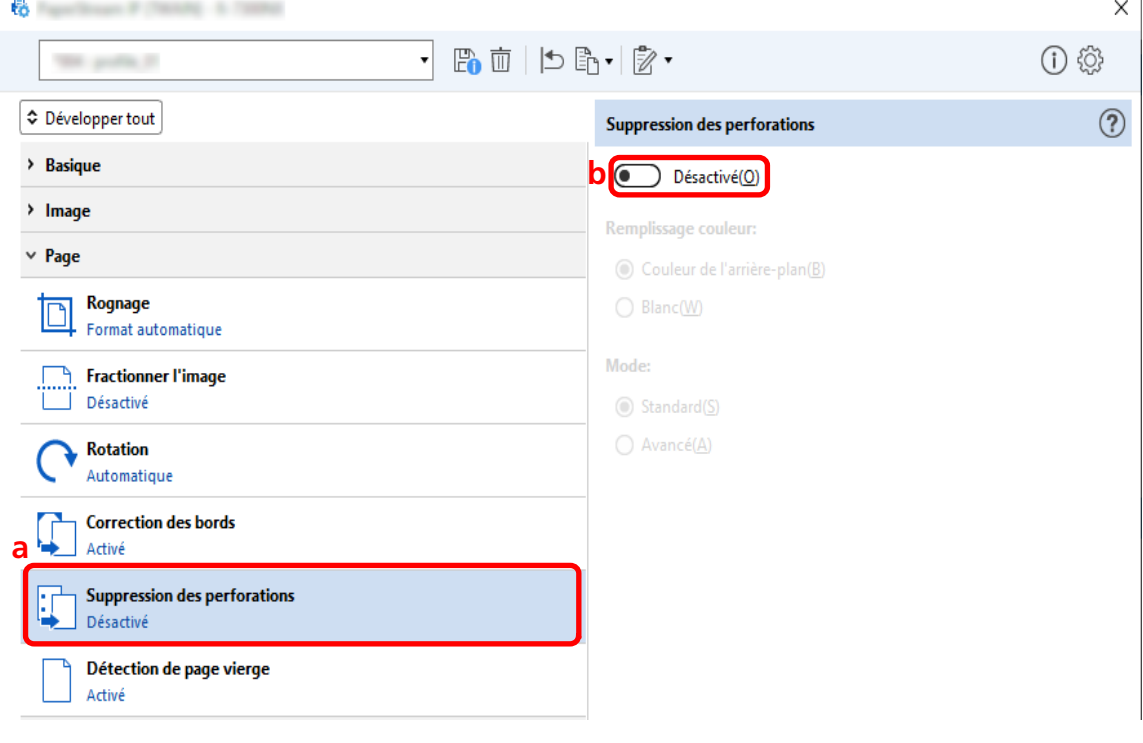

**5 Cliquez sur l'icône pour enregistrer un profil de pilote ( ).**

- **6 Enregistrez un profil de pilote.**
	- **a Sélectionnez [Enregistrer en tant que nouveau profil] ou [Écraser un profil existant] et saisissez un nom de profil de pilote.**
	- **b Cliquez sur le bouton [OK].**

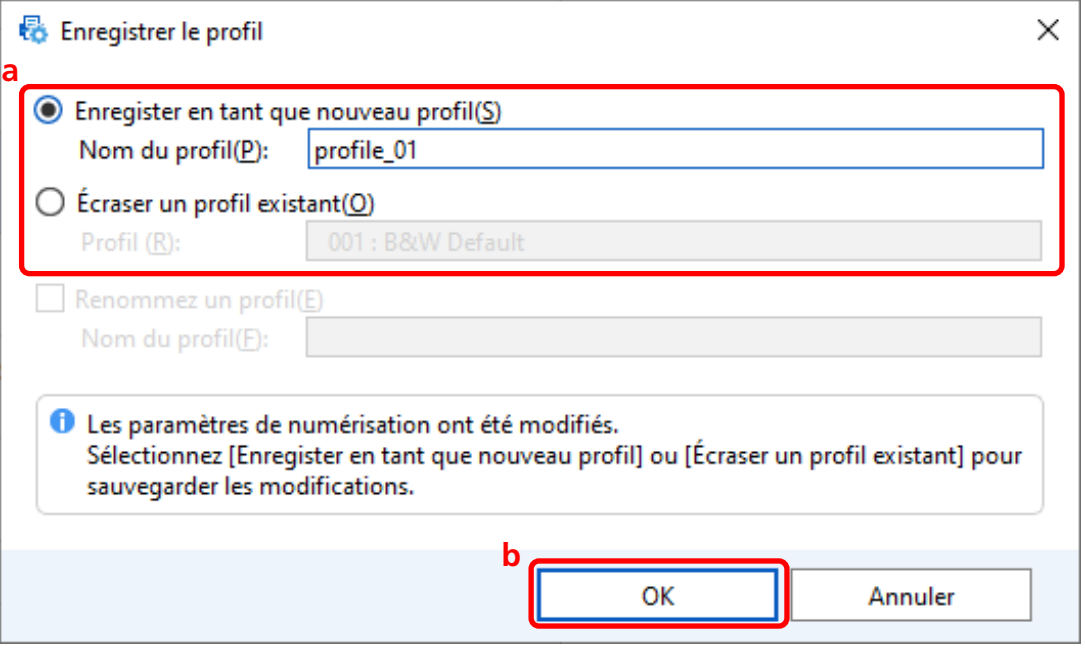

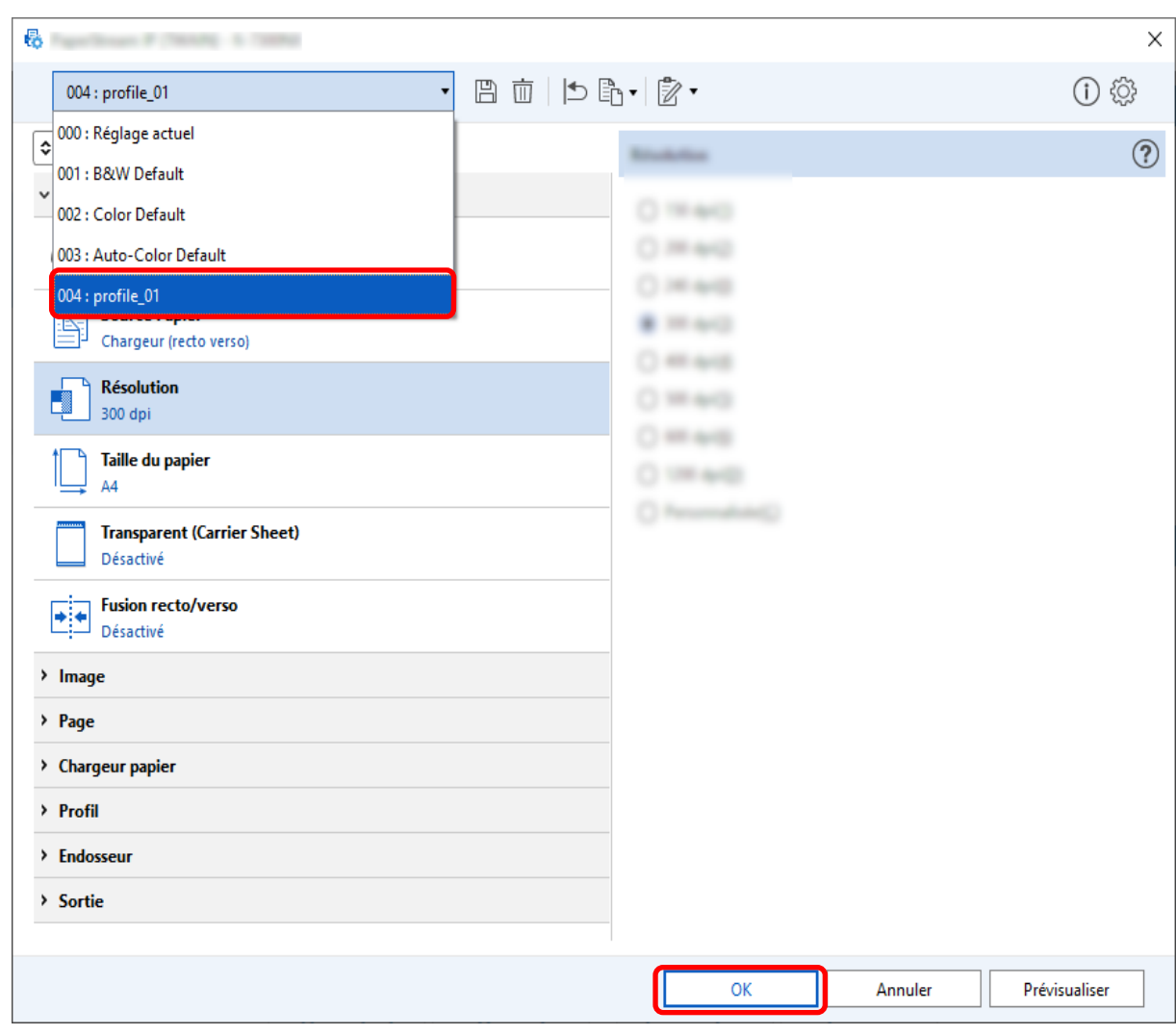

**7 Vérifiez que le profil de pilote spécifié a bien été ajouté à la liste et cliquez sur le bouton [OK].**

L'onglet [Numérisation] sur PaperStream Capture s'affiche au premier plan.

### **Paramètres pour afficher ou masquer la fenêtre pendant ou après la**

## **numérisation**

 $\boxed{8}$ 

Vous pouvez choisir d'afficher les images numérisées pendant ou après la numérisation. Les procédures suivantes décrivent comment afficher ou masquer les images numérisées et afficher ou masquer la fenêtre PaperStream Capture.

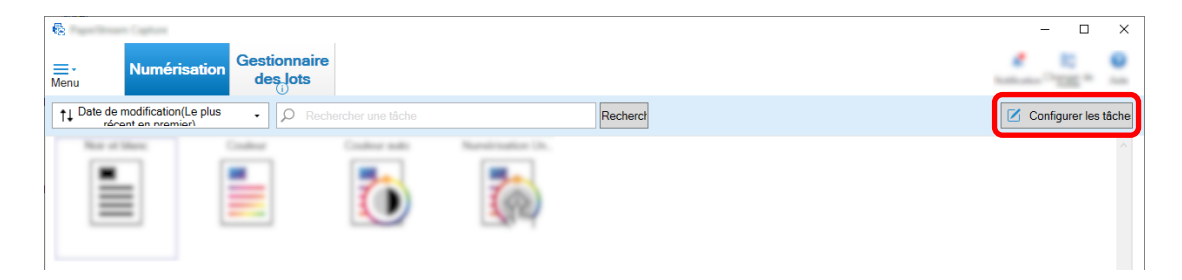

- **2 Sélectionnez une tâche existante et cliquez sur le bouton [Modifier] dans la barre d'outils.**
- **3 Choisissez d'afficher ou de masquer la fenêtre pendant ou après la numérisation.**
	- Pour la configuration facile

Si vous cochez la case [Enregistrer les images sans afficher d'aperçu] dans l'onglet [Numérisation], les images numérisées seront automatiquement générées dans la destination spécifiée dans [Propriété du dossier] de l'onglet [Destination] sans afficher les images numérisées. Décochez cette case pour afficher les images numérisées une fois que la numérisation a démarré. Cliquez sur le bouton [Terminer] de la fenêtre pour vérifier les images numérisées afin de les enregistrer dans les fichiers.

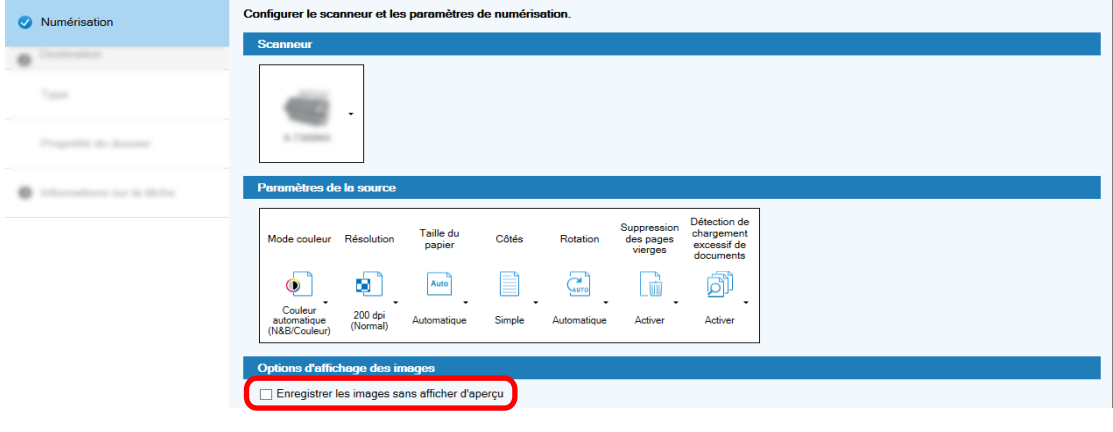

- Ø. ● Pour la configuration avancée
	- **a** Cliquez sur l'option que vous souhaitez définir pour [Options d'affichage] dans [Options d'affichage des images] de l'onglet [Numérisation].

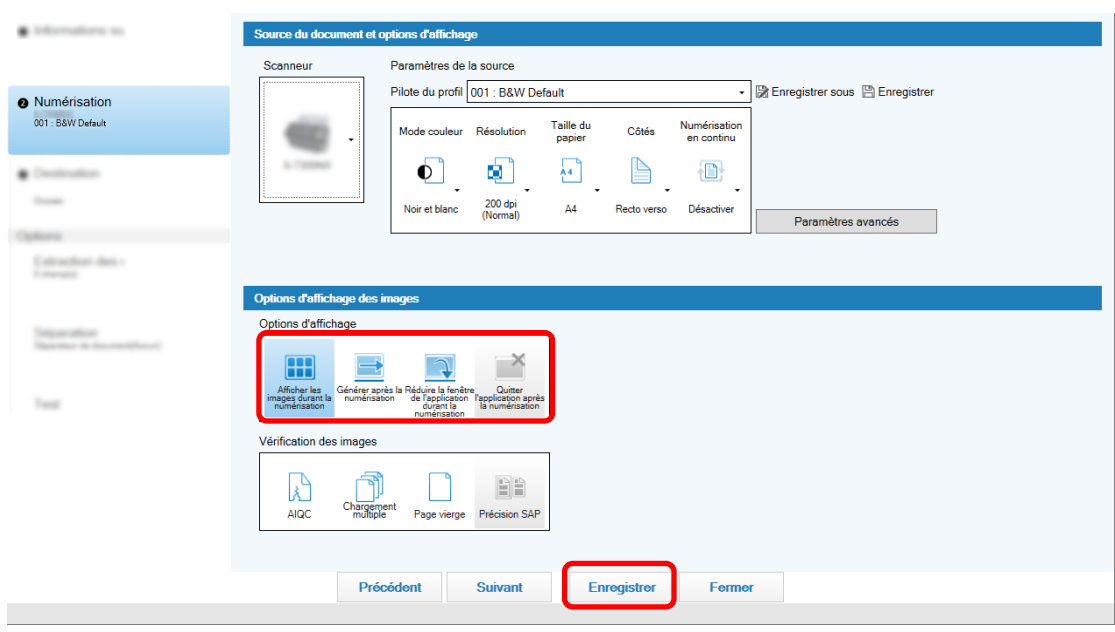

**b** Cliquez sur le bouton [Enregistrer].

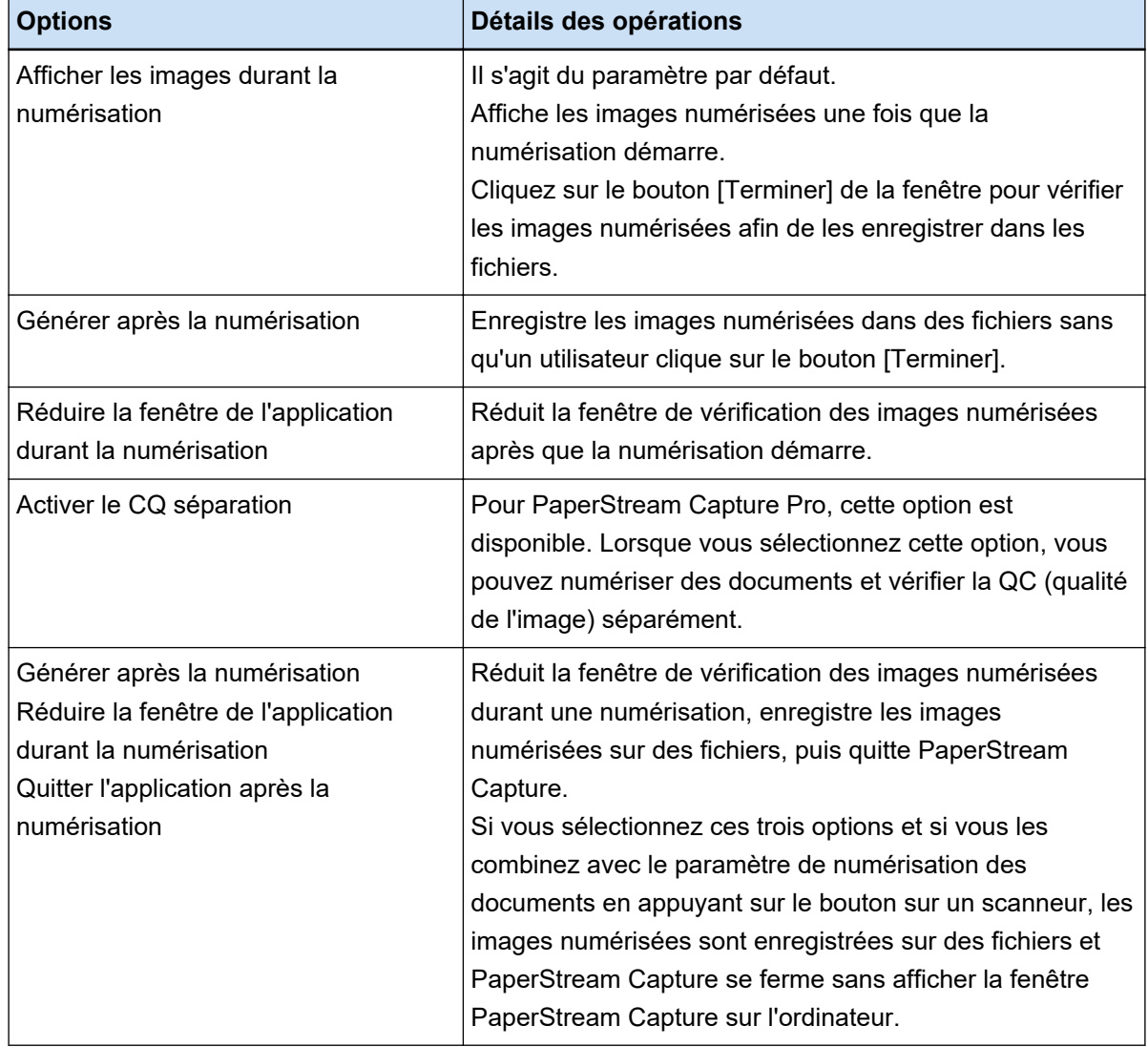

### **Spécification de la taille du fichier d'image**

Vous pouvez ajuster la taille du fichier lors de la génération des images numérisées au format PDF, JPEG ou TIFF.

Pour les images JPEG ou TIFF, vous pouvez ajuster la taille du fichier uniquement lorsque le mode couleur est [Niveaux de gris] ou [Couleur].

## **Spécifier la taille du fichier dans PaperStream Capture**

Vous pouvez modifier la taille du fichier dans la fenêtre [Options] qui s'affiche dans l'onglet [Destination] de PaperStream Capture.

**1 Sur la fenêtre principale de PaperStream Capture, cliquez sur le bouton [Configurer les tâches].**

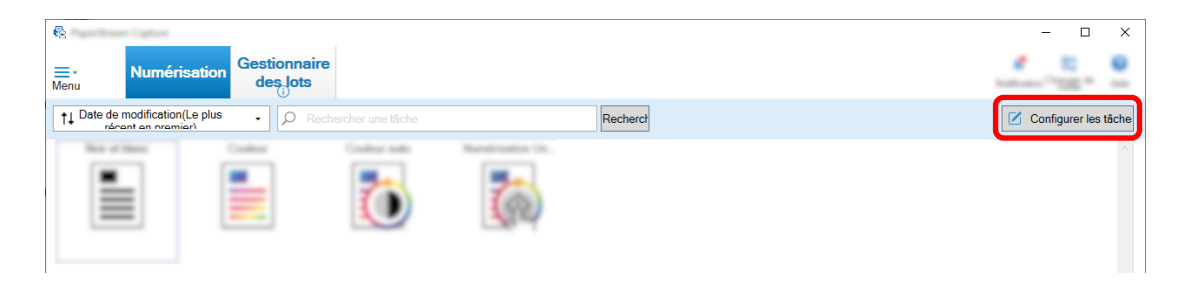

- **2 Sélectionnez une tâche existante et cliquez sur le bouton [Modifier] dans la barre d'outils.**
- **3 Sélectionnez l'onglet [Destination] et cliquez sur le bouton [Options] dans [Propriétés du fichier].**

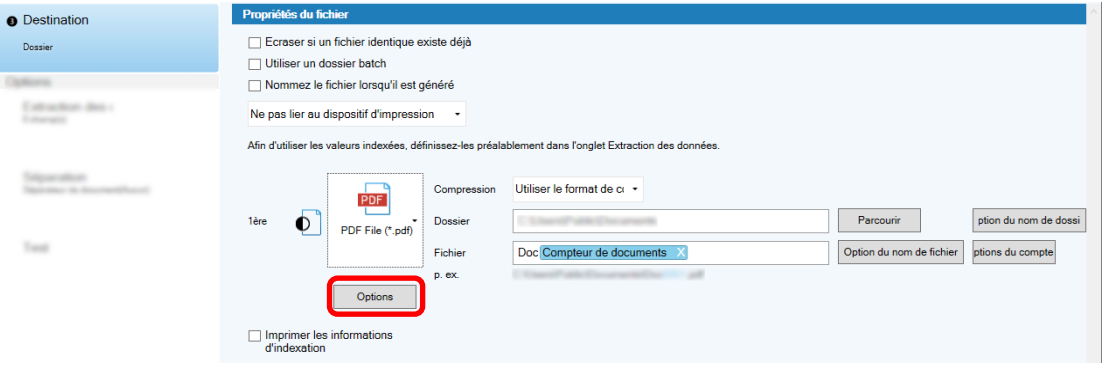

Vous pouvez réduire la taille du fichier. Cependant, plus la taille du fichier est petite, plus la dégradation de l'image est notable.

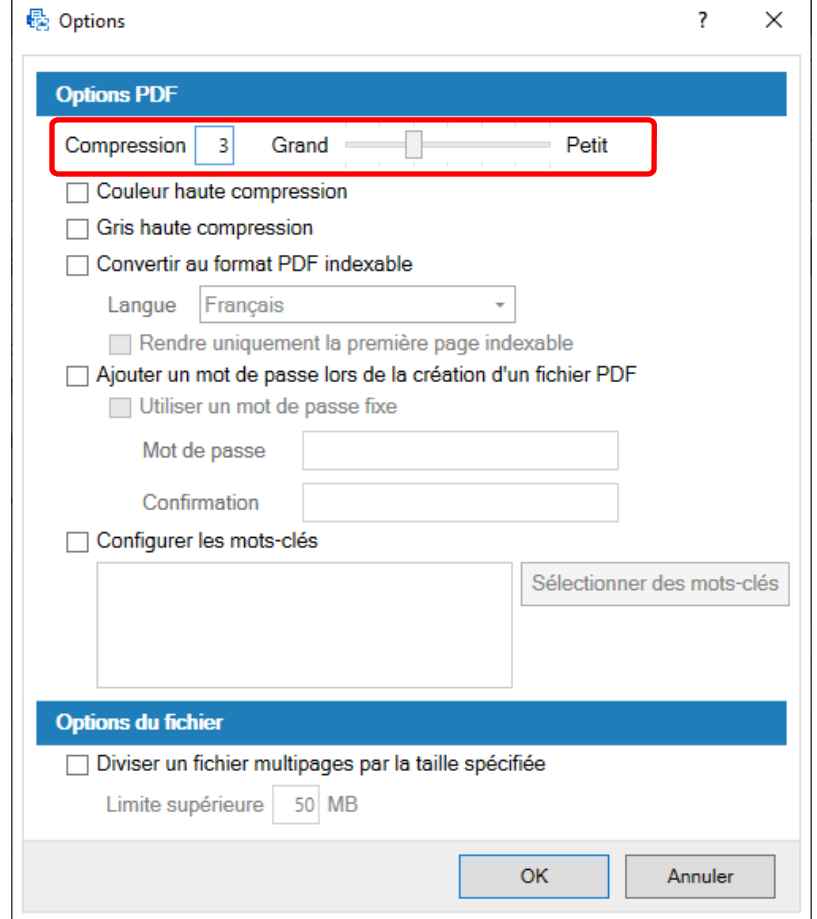

#### **4 Cliquez sur le bouton [OK].**

L'onglet [Destination] sur PaperStream Capture s'affiche au premier plan.

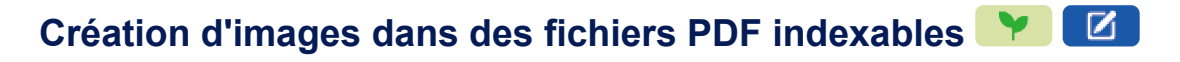

Cette section décrit comment créer des fichiers PDF indexables lorsque "PDF" est sélectionné comme format de fichier d'image.

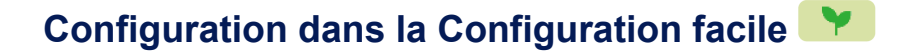

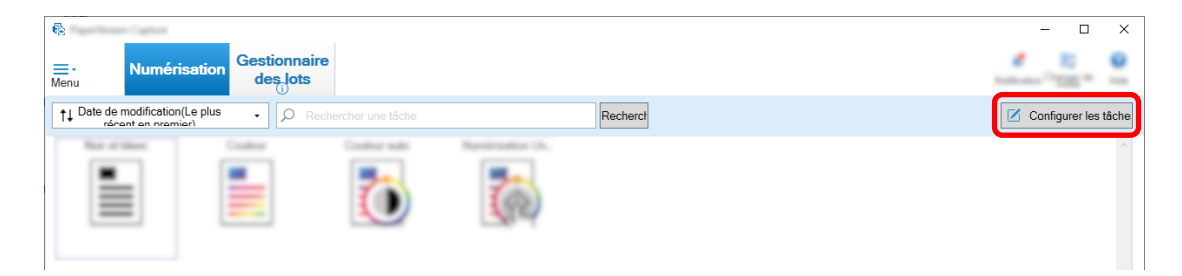

- **2 Sélectionnez une tâche existante et cliquez sur le bouton [Modifier] dans la barre d'outils.**
- **3 Sélectionnez l'onglet [Destination].**
	- **a Sélectionnez "PDF" pour le format de fichier.**
	- **b Cochez la case [Convertir au format PDF indexable] et sélectionnez une langue.**

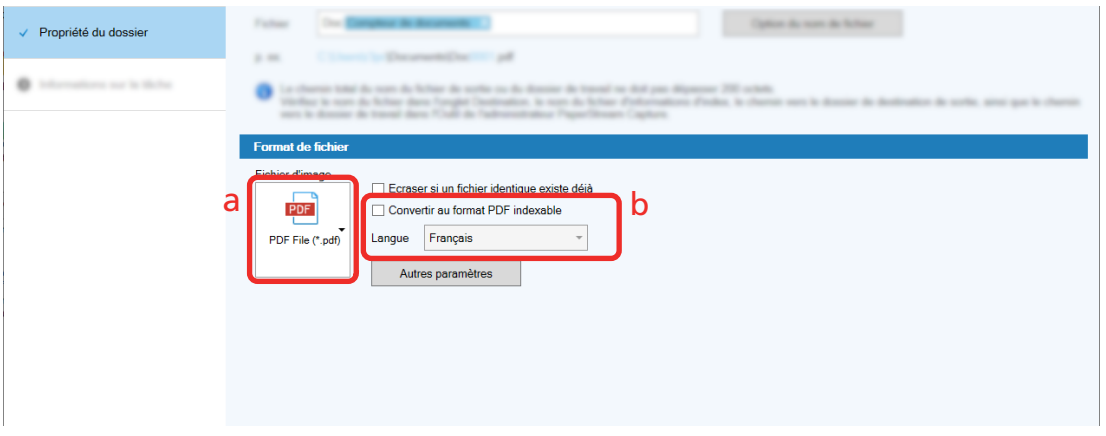

**4 Cliquez sur le bouton [Enregistrer].**

# **Configuration dans la Configuration avancée**

**1 Sur la fenêtre principale de PaperStream Capture, cliquez sur le bouton [Configurer les tâches].**

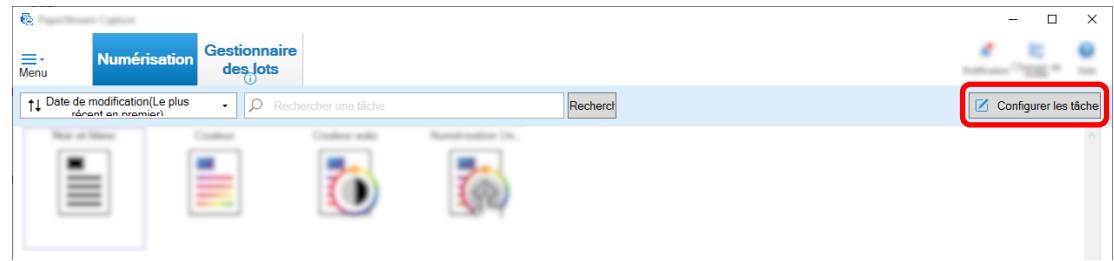

- **2 Sélectionnez une tâche existante et cliquez sur le bouton [Modifier] dans la barre d'outils.**
- **3 Sélectionnez l'onglet [Destination].**
	- **a Sélectionnez "PDF" pour le format de fichier.**

**b Cliquez sur le bouton [Options].**

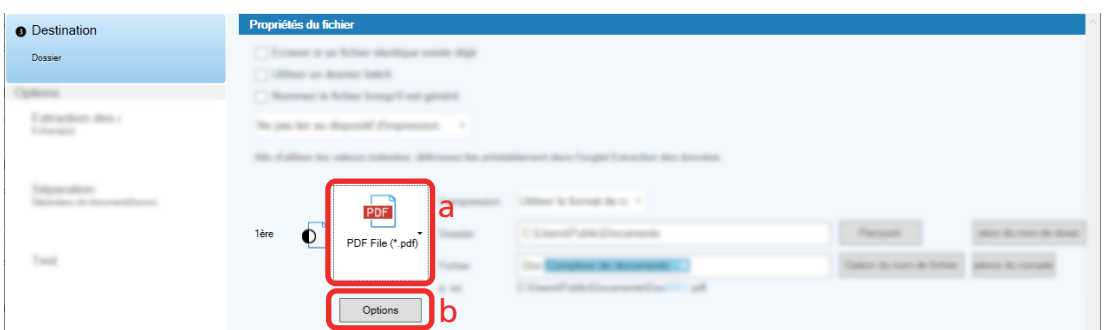

**4 Cochez la case [Convertir au format PDF indexable] et sélectionnez une langue.**

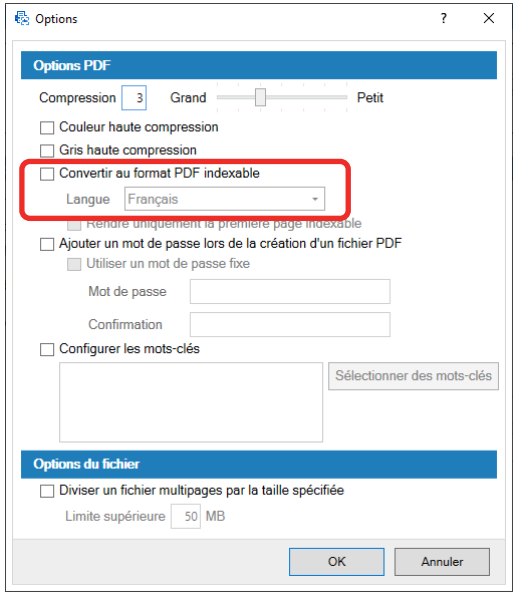

#### **5 Cliquez sur le bouton [OK].**

Le message suivant s'affiche, cliquez sur le bouton [OK].

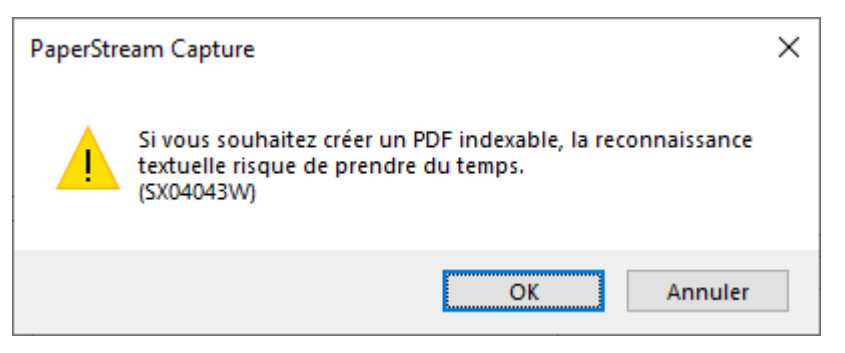

# **Ajout de numéros séquentiels aux noms de fichier d'image**

L'ajout des numéros séquentiels spécifiés dans [Options du compteur] à la définition de nom du fichier spécifiée à l'aide du bouton [Option du nom de fichier] empêche de dupliquer les noms du fichier. Cette section décrit comment définir les numéros séquentiels dans [Options du compteur].

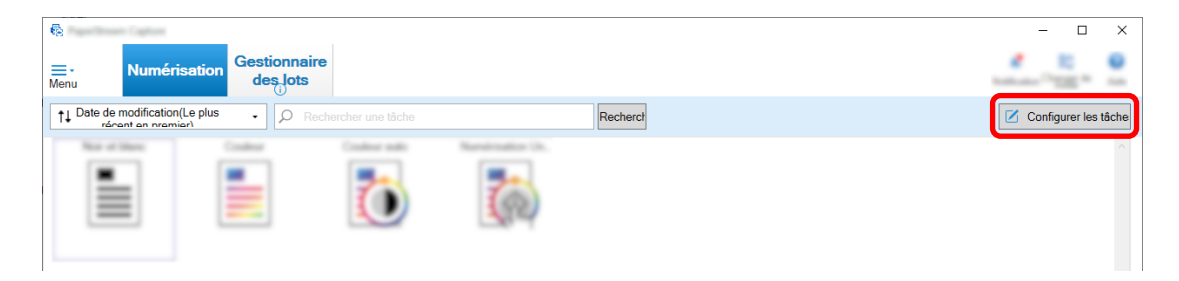

**2 Sélectionnez une tâche existante et cliquez sur le bouton [Modifier] dans la barre d'outils.**

#### **3 Ouvrez la fenêtre [Options du compteur].**

- Pour la Configuration facile
	- **a** Sélectionnez [Propriété du dossier] dans l'onglet [Destination] et cliquez sur le bouton [Option du nom de fichier].
	- **b** Cliquez sur le bouton [Options du compteur] dans la fenêtre [Option du nom de fichier].
- Pour la Configuration avancée Sélectionnez l'onglet [Destination] et cliquez sur le bouton [Options du compteur].

#### **4 Découvrez comment utiliser les compteurs pour définir les noms du fichier.**

- Toute chaîne de caractères + (Compteur de feuilles) + Compteur de pages Cette définition est souvent utilisée lorsque les formats de fichier suivants sont sélectionnés :
	- Windows Bitmap
	- Tagged Image File Format
	- Fichier JPEG2000
	- Fichier JPEG
	- SinglePage PDF File
	- SinglePage PDF/A File
	- Portable Network Graphics
- Toute chaîne de caractères + Compteur de documents
	- Cette définition est souvent utilisée lorsque les formats de fichier suivants sont sélectionnés :
	- MultiPage Tagged Image File Format
	- Fichier PDF
	- PDF/A File
	- Rich Text Format
	- Fichier Word
	- Fichier Excel
	- Fichier PowerPoint

<span id="page-55-0"></span>**5 Configurez les éléments du compteur que vous souhaitez utiliser et cliquez sur le bouton [OK].**

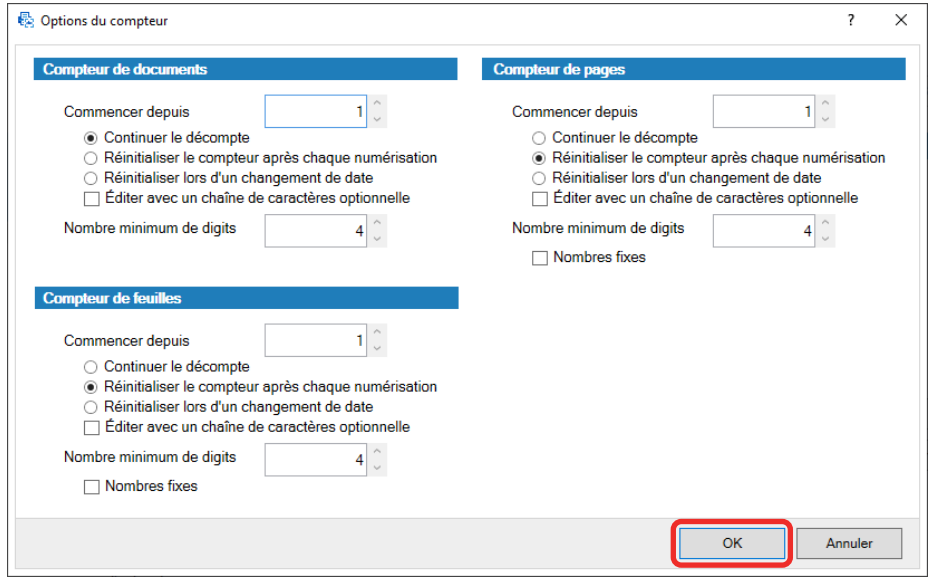

L'onglet [Destination] sur PaperStream Capture s'affiche au premier plan.

**6 Cliquez sur le bouton [Enregistrer].**

### **Extraction des informations de code-barres depuis des documents**

## **numérisés**

Un code-barres peut être numérisé depuis une image numérisée pour utiliser les informations dans le codebarres comme nom du fichier ou nom du dossier ou pour générer le code-barres comme informations d'indexation.

Cette section décrit comment numériser les informations de code-barres dans la Configuration avancée.

- **1 Préparez un document sur lequel sont présents les codes-barres à détecter.**
- **2 Sur la fenêtre principale de PaperStream Capture, cliquez sur le bouton [Configurer les tâches].**

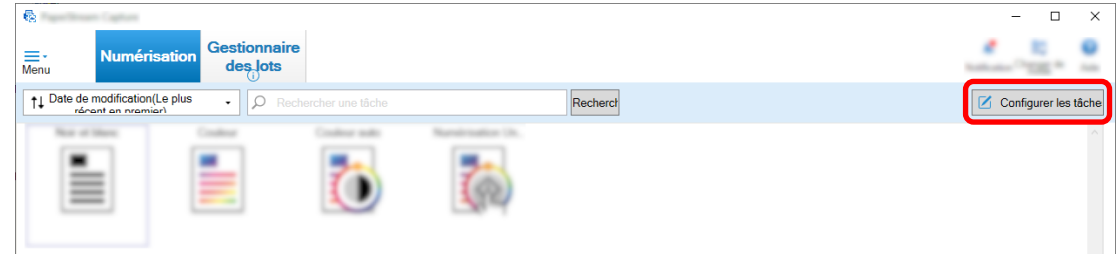

- **3 Sélectionnez une tâche existante et cliquez sur le bouton [Modifier] dans la barre d'outils.**
- **4 Sélectionnez l'onglet [Extraction des données] et cliquez sur le bouton [Ajouter].**
- **5 Définissez les qualités du champ.**
	- **a Saisissez un nom pour [Nom].**
- **b Sélectionnez [Code barre] pour [Type].**
- **c Sélectionnez [Spécifier la zone] pour [Zone].**
- **d Cliquez sur le bouton [Zone définie>>].**

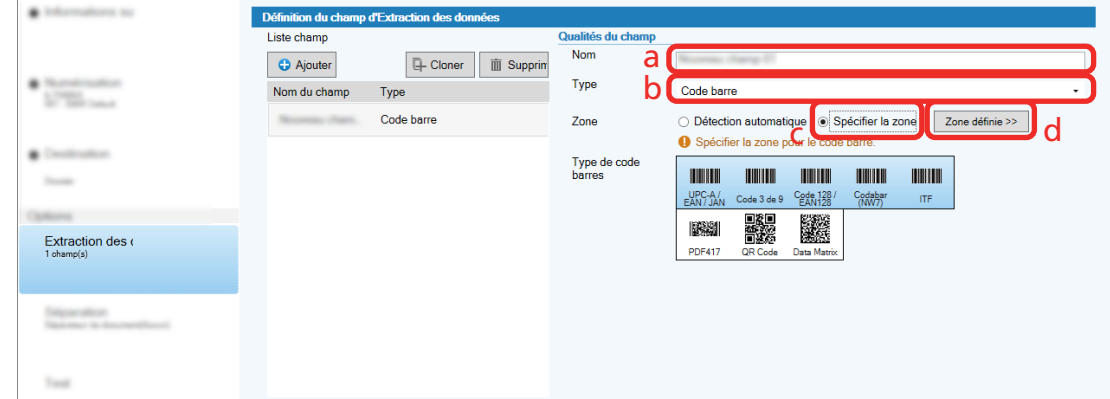

**6 Chargez un document dans le scanneur et cliquez sur le bouton [Scan].**

L'image numérisée s'affiche.

**7 Définissez la zone pour numériser un code-barres.**

Sélectionnez la plage dans laquelle le code-barres est numérisé en cliquant et en maintenant enfoncé le bouton gauche de la souris.

Cliquez sur "X" sur le cadre sélectionné pour supprimer le cadre et modifier la plage sélectionnée.

Lorsque le code-barres est reconnu, le résultat de la reconnaissance s'affiche dans le panneau de champs.

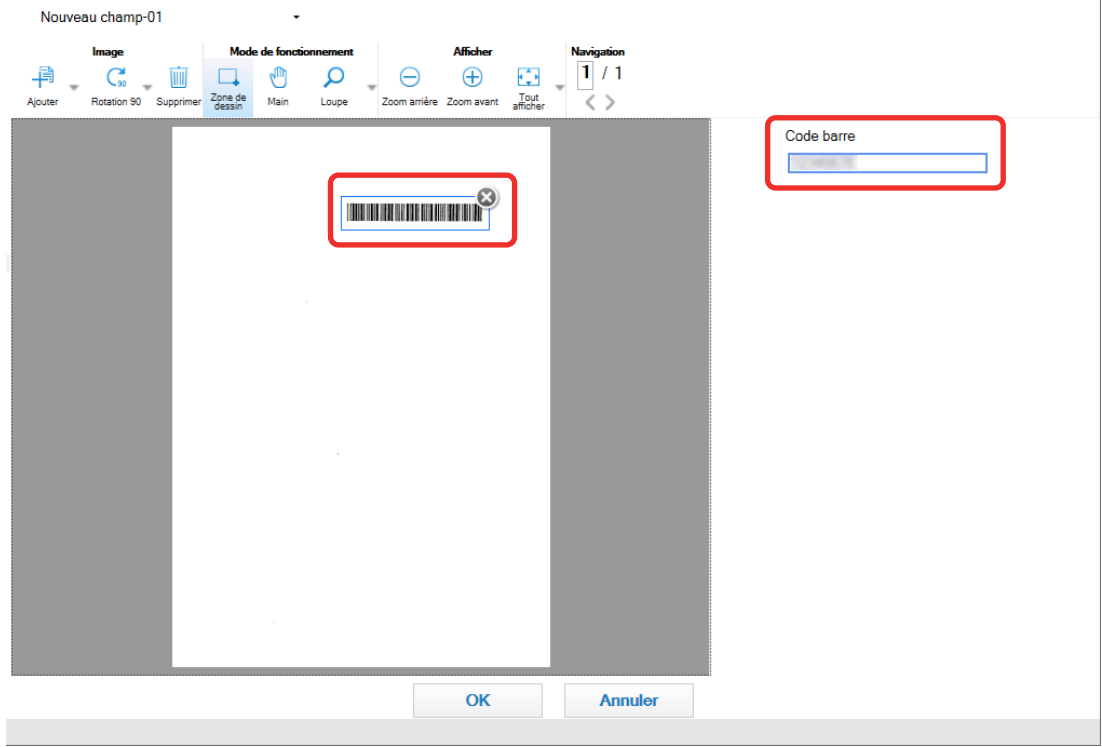

**8 Cliquez sur le bouton [OK].**

<span id="page-57-0"></span>La fenêtre de l'onglet [Extraction des données] sur PaperStream Capture s'affiche au premier plan.

- **9 Cliquez sur le bouton [Enregistrer].**
- **10 Cliquez sur le bouton [Fermer] pour fermer la fenêtre de configuration d'une tâche.**
- **11 Cliquez sur le bouton [Retour à l'Accueil].**
- **12 Numérisez un document.** [Numérisation \(page 23\)](#page-22-0)
- **13 Vérifiez l'image numérisée.**

Dans la fenêtre [Numérisation] (pour vérification/modification), vérifiez les images numérisées et le résultat de la reconnaissance de code-barres.

Si nécessaire, vous pouvez modifier les données extraites ou interrompre la procédure de vérification et enregistrer temporairement l'image numérisée.

### **Extraction des informations de texte depuis des documents numérisés**

Avec la fonction Zone OCR, vous pouvez exécuter une reconnaissance textuelle sur une zone spécifiée d'un document et utiliser la chaîne de caractères reconnue en tant que nom de fichier ou de dossier ou générer la chaîne en tant qu'informations d'indexation.

Cette section explique la procédure de numérisation d'informations de texte.

- **1 Préparez un document imprimé dans la langue à utiliser pour la zone OCR.**
- **2 Sur la fenêtre principale de PaperStream Capture, cliquez sur le bouton [Configurer les tâches].**

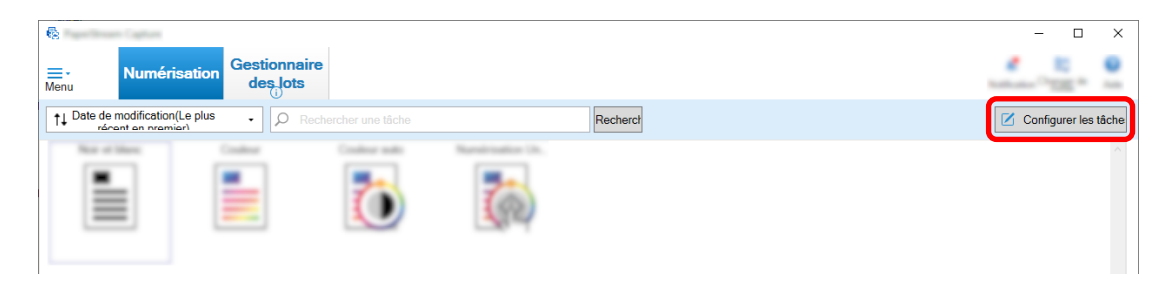

- **3 Ouvrez l'onglet [Extraction des données] de la tâche que vous souhaitez utiliser.**
- **4 Cliquez sur [Ajouter] dans [Liste champ].**
- **5 Dans [Type] de [Qualités du champ] sélectionnez [Zone OCR].**
- **6 Dans la liste déroulante [Langage OCR], sélectionnez la langue à utiliser.**

**7 Cliquez sur le bouton [Zone définie>>].**

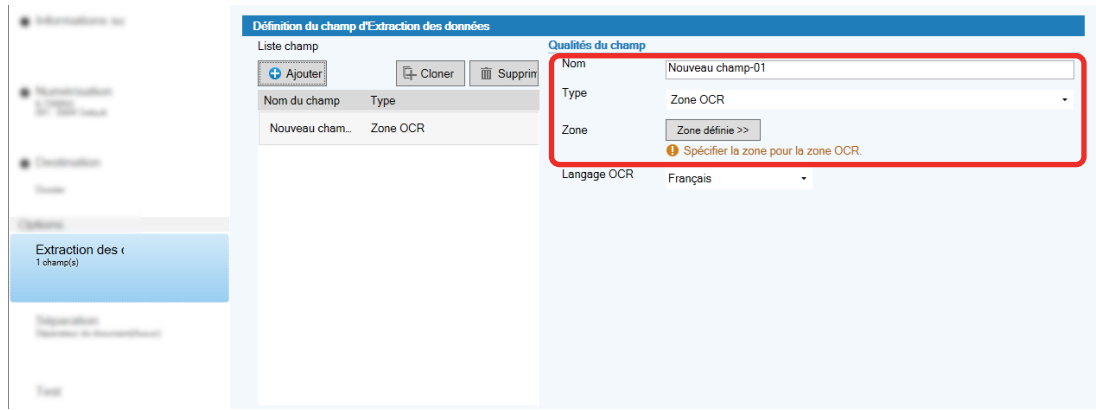

- **8 Chargez un document préparé à l'étape [1](#page-57-0) dans le scanneur.**
- **9 Cliquez sur [Numériser].**

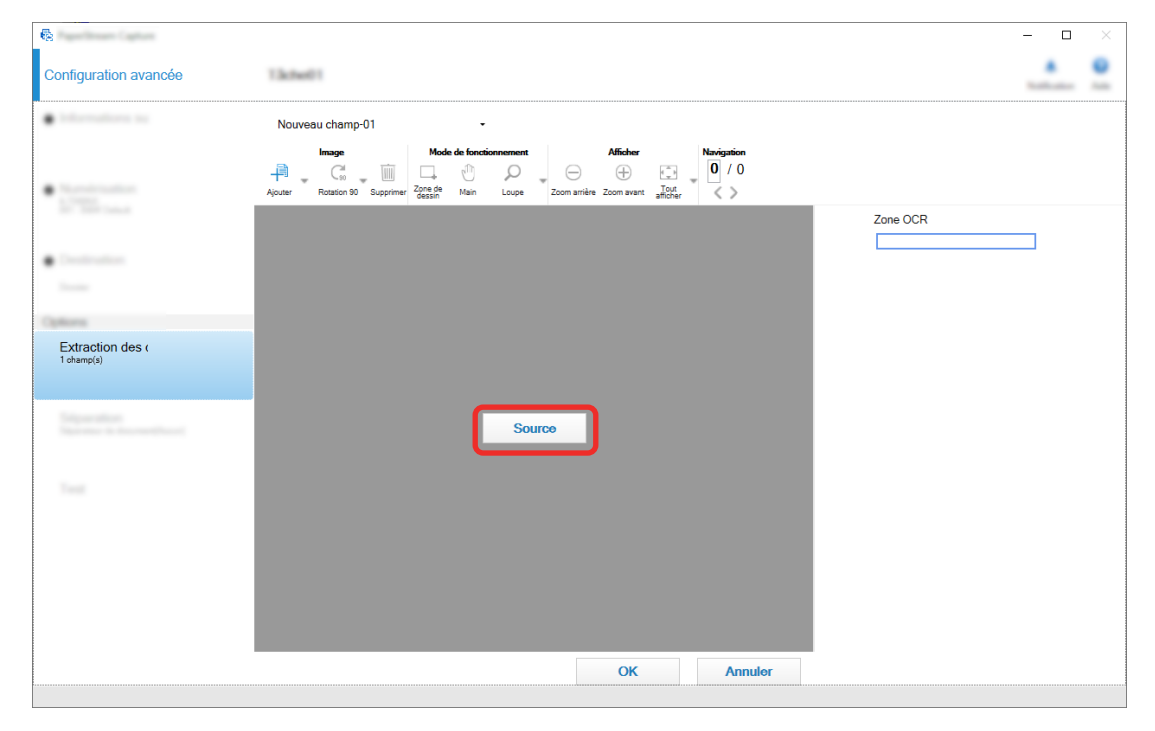

**10 Sur l'image numérisée, à l'aide de la souris, sélectionnez une zone de texte à reconnaître en utilisant la zone OCR.**

Le résultat de la reconnaissance de la zone OCR s'affiche dans le panneau champ. Seule une zone peut être sélectionnée. Sélectionnez une zone d'une surface suffisante.

Cliquez sur le bouton d'annulation ( ) à côté de la zone sélectionnée pour effacer la sélection.

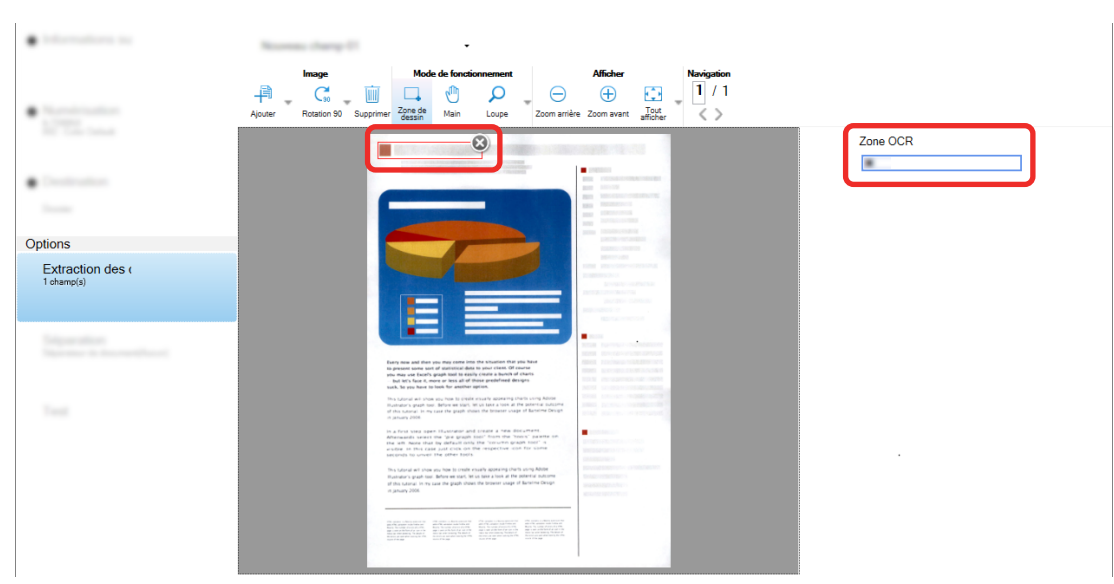

La zone sélectionnée est affichée dans un cadre rouge.

Pour PaperStream Capture Pro, si vous sélectionnez Anglais, Français, Allemand, Italien, Espagnol, Russe, Turc, Grec, Portugais, Suédois, Hollandais, Polonais, Tchèque, Roumain, Ukrainien, ou Indonésien pour [Langage OCR] à l'étape [6,](#page-57-0) la zone de saisie pour la spécification du type de caractère à reconnaître et le nombre de caractères s'affichent. Sélectionnez un type dans la liste déroulante, puis spécifiez le nombre de caractères si nécessaire.

Pour quitter le mode de modification de la zone de reconnaissance, cliquez sur [Zone de dessin] de la section [Modifier] de la barre d'outils.

- **11 Vérifiez que le code-barres est correctement reconnu, et cliquez sur [OK].**
- **12 Cliquez sur le bouton [Enregistrer] pour sauvegarder les paramètres.**
- **13 Cliquez sur le bouton [Fermer] pour fermer la fenêtre de configuration d'une tâche.**
- **14 Cliquez sur le bouton [Retour à l'Accueil].**
- **15 Numérisez une pile de documents.**

Pour en savoir plus, reportez-vous à la section [Numérisation \(page 23\)](#page-22-0).

**16 Vérifiez les images numérisées.**

Dans la fenêtre [Numérisation] (pour vérification/modification), vérifiez les images numérisées et les résultats de Zone OCR.

Si nécessaire, vous pouvez modifier les données extraites ou interrompre la procédure de vérification et sauvegarder temporairement les images numérisées.

#### **CONSEIL**

● Vous pouvez modifier la zone de reconnaissance en plaçant le pointeur de la souris sur l'aperçu tout en maintenant enfoncé le bouton gauche.

Pour quitter le mode de modification de la zone de reconnaissance, procédez de l'une des façons suivantes :

- Cliquez ou sélectionnez [Zone de dessin] dans la section [Modifier] de la barre d'outils.

- Placez le pointeur de la souris dans l'aperçu, puis cliquez avec le bouton droit.

### **Génération de texte et d'informations de code-barres sur les documents**

### **numérisés dans des fichiers d'indexation**

Les données (comme du texte ou des informations de code-barres) extraites dans [Extraction des](#page-55-0)

informations de code-barres depuis des documents numérisés (D) (page 56) et [Extraction des](#page-57-0) [informations de texte depuis des documents numérisés \(page 58\)](#page-57-0) peuvent être générées dans des fichiers d'indexation.

Cette section décrit la procédure de sélection des options que vous souhaitez générer dans des fichiers d'indexation, puis de génération des fichiers d'indexation à l'aide de la Configuration avancée.

**1 Sur la fenêtre principale de PaperStream Capture, cliquez sur le bouton [Configurer les tâches].**

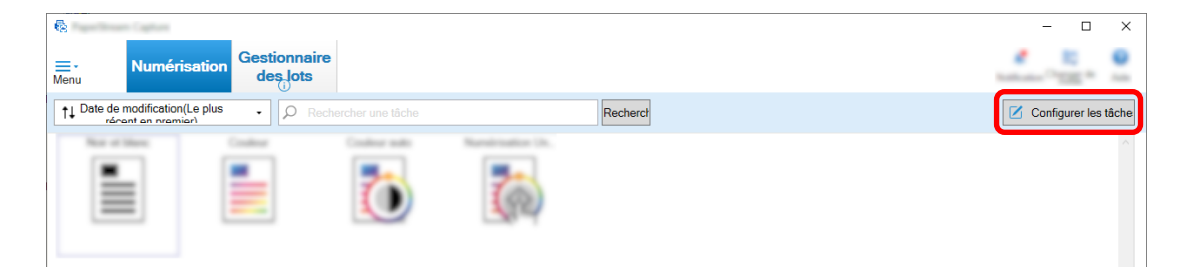

- **2 Sélectionnez une tâche existante et cliquez sur le bouton [Modifier] dans la barre d'outils.**
- **3 Sélectionnez l'onglet [Destination] et cochez la case [Imprimer les informations d'indexation].**
- **4 Dans [Format de fichier], sélectionnez un format des fichiers d'informations d'indexation.**

**5 Cliquez sur le bouton [Option du nom de fichier] pour [Fichier d'indexation] et sélectionnez un nom du champ depuis [Données extraites].**

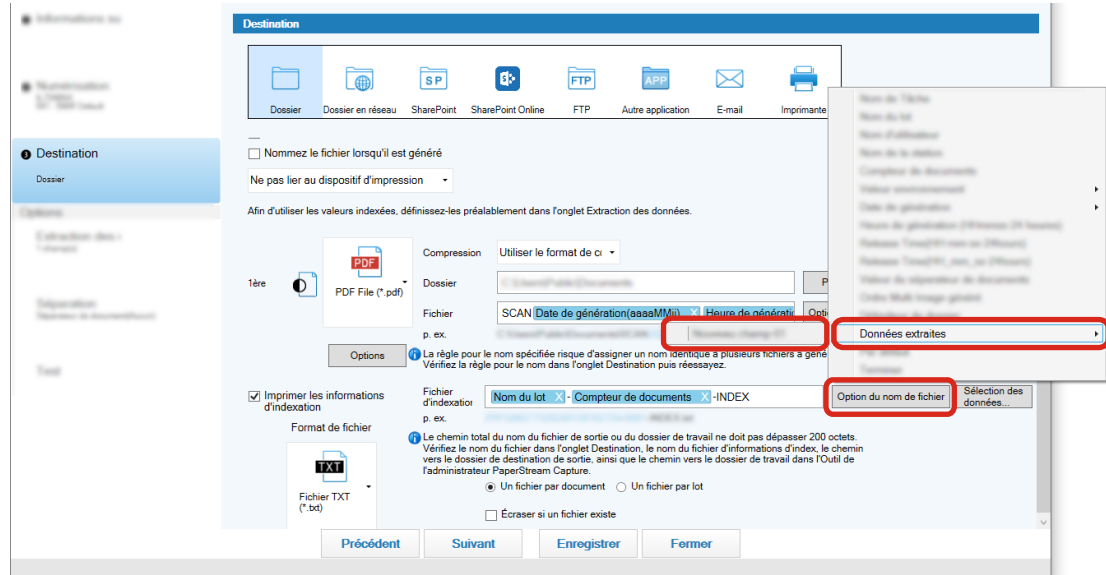

- **6 Spécifiez les éléments à générer dans des fichiers d'indexation.**
	- **a Sélectionnez le bouton [Sélection des données] pour [Fichier d'indexation].**

La fenêtre [Options de la liste de l'index] s'affiche.

- **b Sélectionnez toutes les options inutiles dans [Paramètres appliqués] et cliquez sur le bouton [<<] pour les déplacer dans [Paramètres disponibles].**
- **c Sélectionnez les options nécessaires dans [Paramètres disponibles] et cliquez sur le bouton [>>] pour les déplacer dans [Paramètres appliqués].**
- **d Sélectionnez une option et cliquez sur le bouton [Haut] ou [Bas] pour définir l'ordre dans lequel générer l'option dans des fichiers d'indexation.**
- **e Si vous avez spécifié [TXT] ou [CSV] pour le format de fichier du fichier d'informations d'indexation et souhaitez générer les noms d'option, cochez la case [Générer un nom de fichier dans l'en-tête du fichier].**

#### **f Cliquez sur le bouton [OK].**

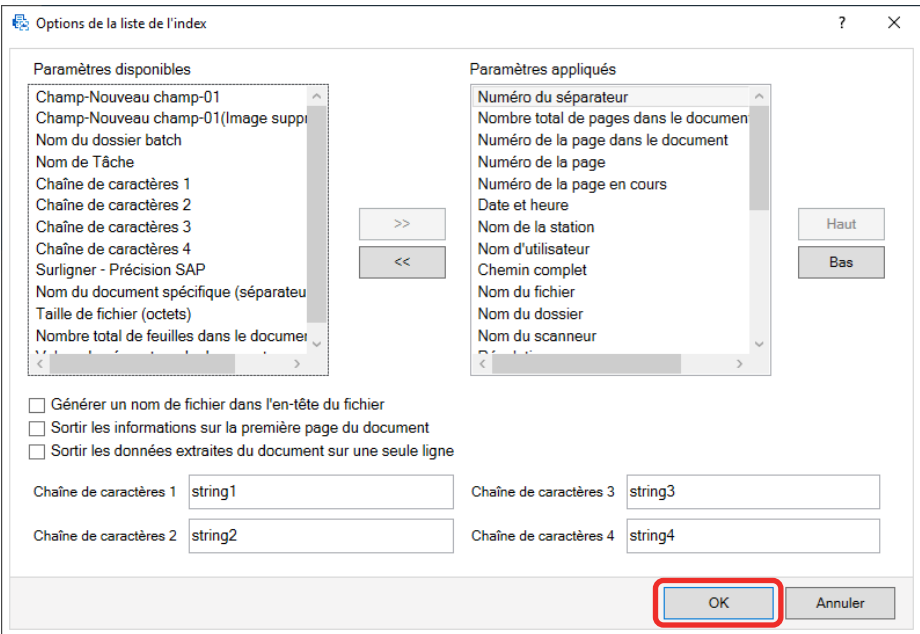

L'onglet [Destination] sur PaperStream Capture s'affiche au premier plan.

- **7 Sélectionnez [Un fichier par document] ou [Un fichier par lot] comme unité dans laquelle un fichier des informations d'indexation est généré.**
- **8 Cliquez sur le bouton [Enregistrer].**

Les paramètres de tâche sont enregistrés.

### **Utilisation des informations de code-barres sur les documents numérisés**

**pour les noms du fichier et les noms du dossier** 

Cette section explique la procédure d'utilisation des résultats de reconnaissance des codes-barres

numérisés dans Extraction des informations de code-barres depuis des documents numérisés (D) (page [56\)](#page-55-0) pour les noms du fichier et les noms du dossier.

**1 Sur la fenêtre principale de PaperStream Capture, cliquez sur le bouton [Configurer les tâches].**

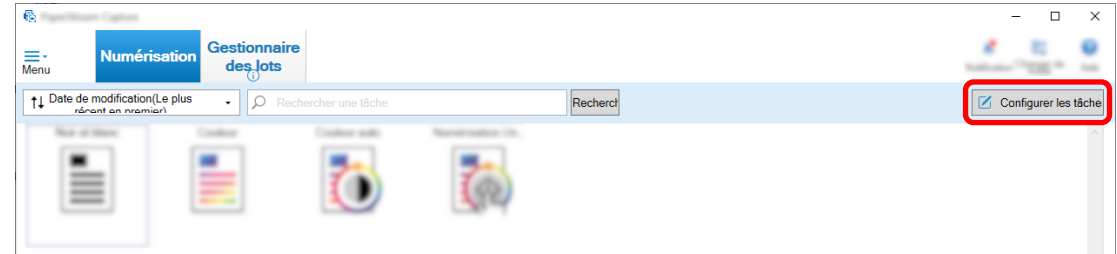

**2 Sélectionnez une tâche existante et cliquez sur le bouton [Modifier] dans la barre d'outils.**

- **3 Sélectionnez l'onglet [Destination].**
- **4 Cliquez sur le bouton [Option du nom de dossier] ou le bouton [Option du nom de fichier] dans [Propriétés du fichier].**
- **5 Dans le menu qui s'affiche, cliquez sur [Données extraites] et sélectionnez le nom du champ que vous souhaitez utiliser.**

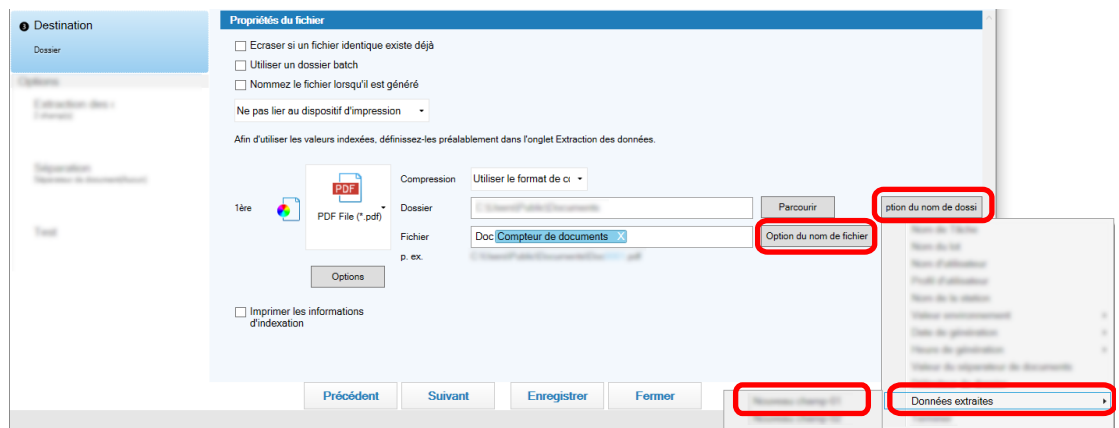

L'élément est ajouté au format de balise dans le champ de saisie pour [Dossier] ou [Fichier].

#### **6 Cliquez sur le bouton [Enregistrer].**

Les paramètres de tâche sont enregistrés.

# **Utilisation de texte sur les documents numérisés pour les noms du fichier**

### **et les noms du dossier**

Cette section explique la procédure d'utilisation des résultats de reconnaissance de la Zone OCR pour les noms du fichier et les noms du dossier.

**1 Sur la fenêtre principale de PaperStream Capture, cliquez sur le bouton [Configurer les tâches].**

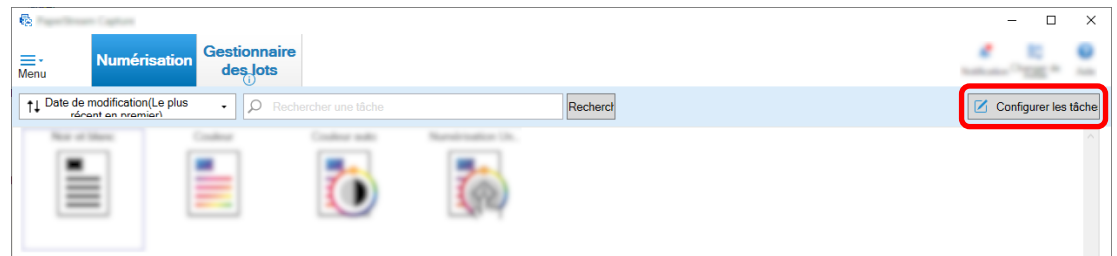

**2 Ouvrez [Extraction des données] de la tâche à utiliser et configurez la fonction Zone OCR.** Lorsque vous utilisez la zone OCR pour diviser une pile de documents et que vous souhaitez spécifier des noms de fichier à l'aide du résultat de reconnaissance, reportez-vous à la section [Séparation](#page-65-0)

[automatique des images à l'aide de chaînes de caractères dans les documents numérisés](#page-65-0)  $\Box$ [\(page 66\)](#page-65-0), puis suivez la procédure jusqu'à la sauvegarde des paramètres.

#### **3 Ouvrez l'onglet [Destination].**

**4 Cliquez sur le bouton [Option du nom de dossier] ou le bouton [Option du nom de fichier] dans [Propriétés du fichier].**

Dans le menu qui s'affiche, cliquez sur [Données extraites] et sélectionnez le nom du champ que vous souhaitez utiliser.

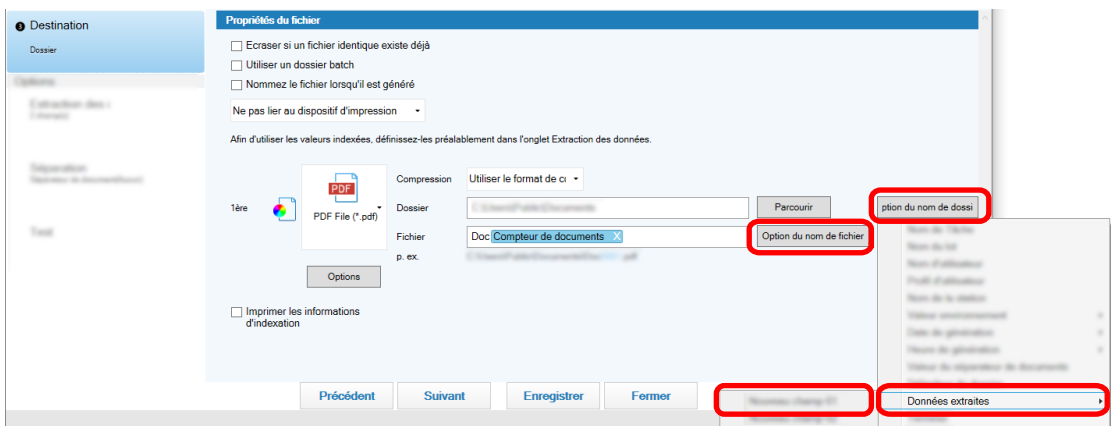

Lorsque vous utilisez Zone OCR pour diviser une pile de documents et que vous souhaitez spécifier les noms de fichier à l'aide du résultat de la reconnaissance, cliquez sur le bouton [Option du nom de fichier] à côté du champ de saisie d'un nom de fichier, sélectionnez [Valeur du séparateur de documents].

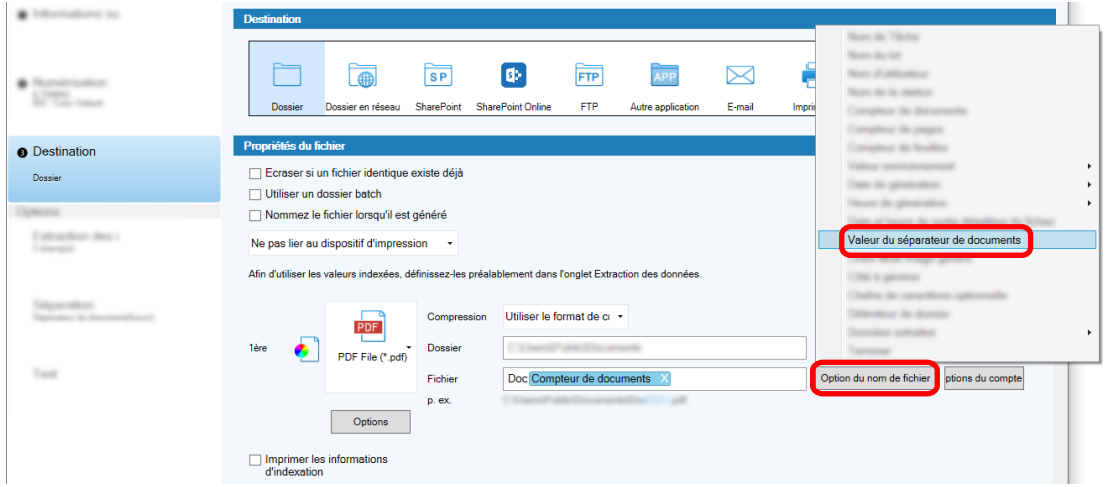

- **5 Cliquez sur le bouton [Enregistrer] pour sauvegarder les paramètres.**
- **6 Cliquez sur le bouton [Fermer] pour fermer la fenêtre de configuration d'une tâche.**
- **7 Cliquez sur le bouton [Retour à l'Accueil].**
- **8 Numérisez les documents.** [Numérisation \(page 23\)](#page-22-0)
- **9 Vérifiez les images numérisées.**

Dans la fenêtre [Numériser] (pour vérification/modification), vérifiez les images numérisées et les résultats de Zone OCR.

<span id="page-65-0"></span>Si nécessaire, vous pouvez modifier les données extraites ou interrompre la procédure de vérification et sauvegarder temporairement les images numérisées.

#### **IMPORTANT**

- Si vous effectuez une numérisation en utilisant la même tâche, le nom du fichier peut être dupliqué. Vous pouvez configurer les paramètres suivants pour que le fichier ne soit pas écrasé :
	- Cocher la case [Continuer le décompte] en regard de [Compteur de pages] dans la fenêtre [Options du compteur] qui s'affiche lorsque vous cliquez sur le bouton [Compteur]
	- Définir l'option de dénomination de dossier de sortie de façon à changer le dossier de sortie pour chaque numérisation

### **Séparation automatique des images à l'aide de chaînes de caractères**

### **dans les documents numérisés**

Vous pouvez utiliser les résultats de reconnaissance de la zone OCR pour scinder des images créées à partir des documents numérisés de manière consécutive en plusieurs fichiers.

Cette section décrit la procédure de la Configuration avancée à l'aide de chaînes de caractères des résultats de Zone OCR pour scinder des images en plusieurs fichiers et trier les fichiers par chaîne de caractères dans les dossiers de destination.

**1 Sur la fenêtre principale de PaperStream Capture, cliquez sur le bouton [Configurer les tâches].**

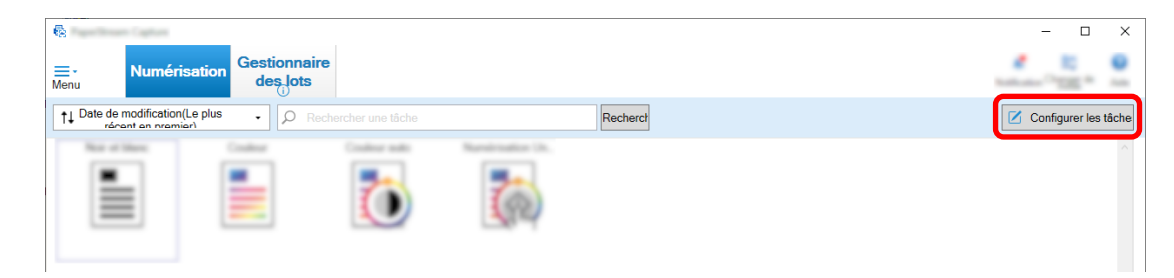

- **2 Sélectionnez une tâche existante et cliquez sur le bouton [Modifier] dans la barre d'outils.**
- **3 Sélectionnez l'onglet [Séparation].**

**4 Sélectionnez [Zone OCR] pour [Type].**

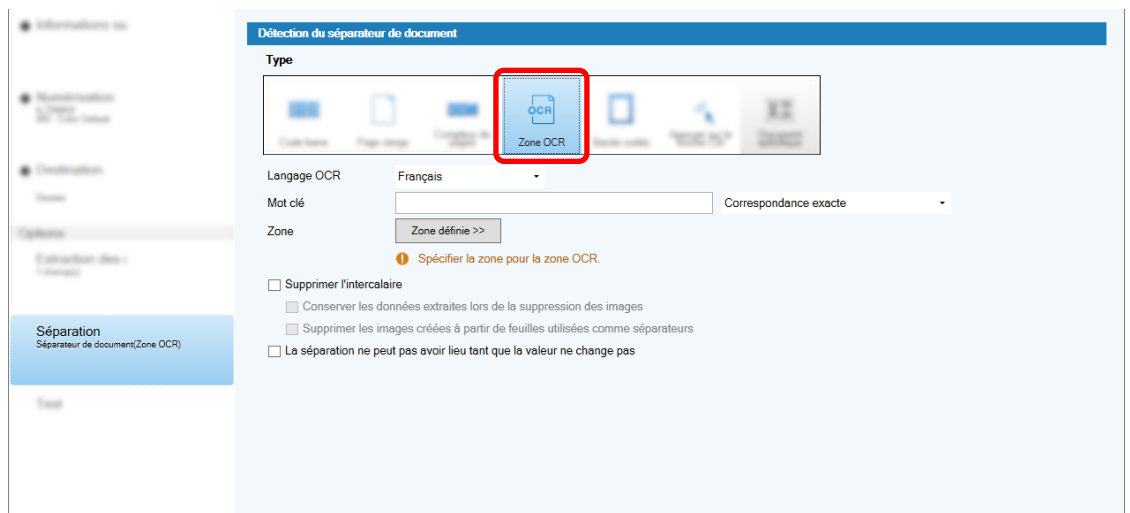

- **5 Spécifiez les paramètres suivants pour [Détection du séparateur de document].**
	- **a Dans la liste déroulante [Langage OCR], sélectionnez la langue à utiliser.**
	- **b Saisissez les caractères à reconnaître dans le champ de saisie pour [Mot clé], et sélectionnez une condition dans laquelle les caractères sont reconnus dans la liste déroulante en regard du champ de saisie.**
	- **c Cliquez sur le bouton [Zone définie>>].**

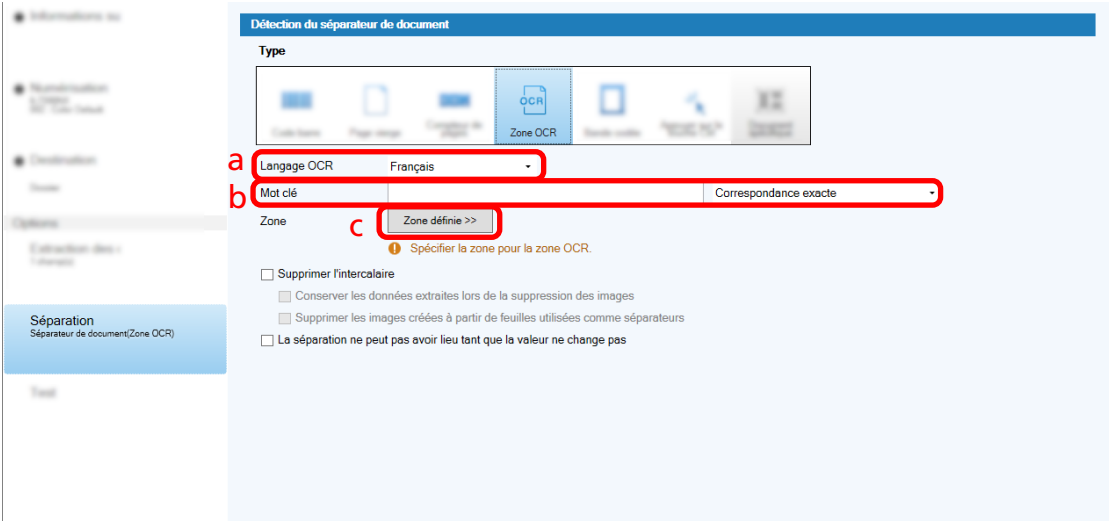

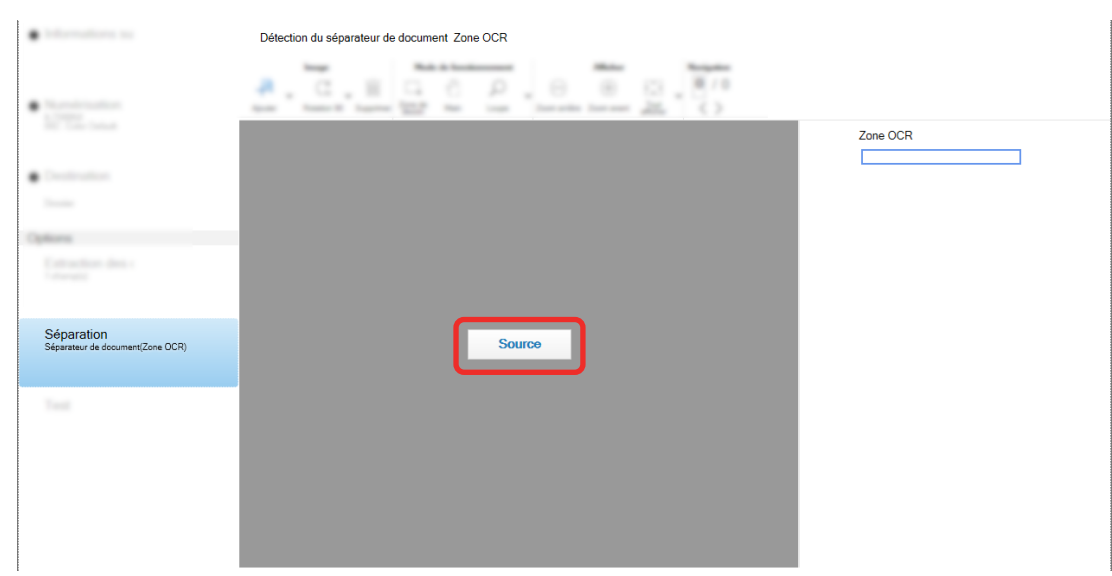

**d Chargez un document dans le scanneur et cliquez sur [Numériser].**

**e Sur l'image numérisée, à l'aide de la souris, sélectionnez une zone de texte à reconnaître en utilisant la zone OCR.**

Seule une zone peut être sélectionnée. Sélectionnez une zone d'une surface suffisante.

Cliquez sur le bouton d'annulation ( ) à côté de la zone sélectionnée pour effacer la sélection.

La zone sélectionnée est affichée dans un cadre rouge.

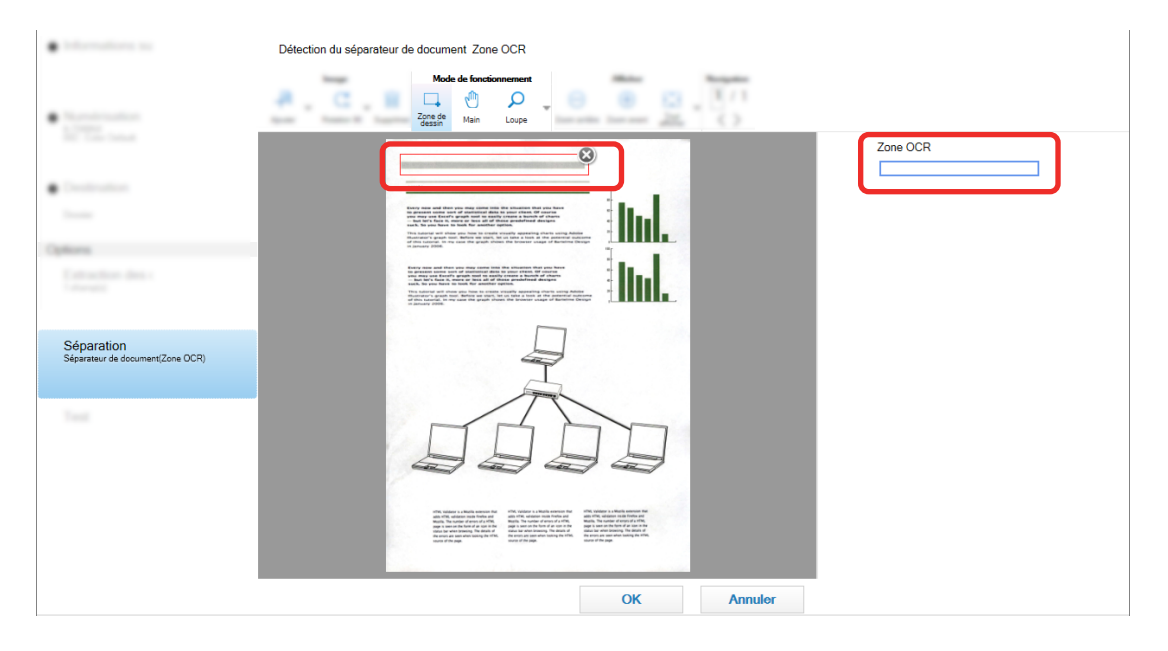

Le résultat de la reconnaissance de la zone OCR s'affiche dans le panneau champ.

- **f Vérifiez que le code-barres est correctement reconnu, et cliquez sur [OK].**
- **6 Cliquez sur l'onglet [Destination].**
- **7 Dans [Destination], spécifiez une destination de génération des images numérisées.**
- **8 Cliquez sur le bouton [Option du nom de dossier] ou le bouton [Option du nom de fichier] dans [Propriétés du fichier].**
- **9 Dans le menu affiché, sélectionnez [Valeur du séparateur de documents].**

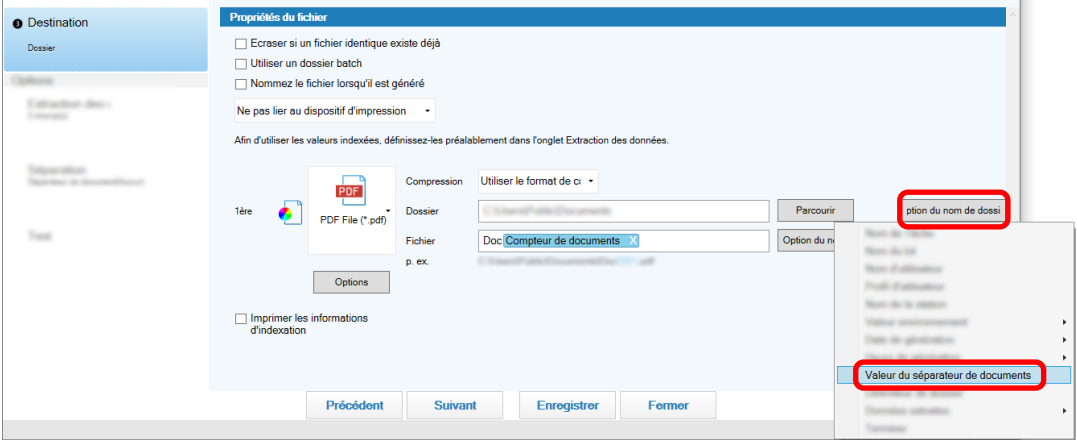

L'option sélectionnée est ajoutée au format de balise dans le champ de saisie pour [Dossier] ou [Fichier].

**10 Cliquez sur le bouton [Enregistrer].**

Les paramètres de tâche sont enregistrés.

# **Séparation automatique d'images à l'aide de code-barres**

Vous pouvez utiliser des code-barres pour scinder des images créées à partir des documents numérisés de manière consécutive en plusieurs fichiers.

Cette section décrit la procédure de la Configuration avancée visant à utiliser des code-barres en guise de séparateurs pour scinder des images en plusieurs fichiers et trier les fichiers par code-barres dans les dossiers de destination.

**1 Sur la fenêtre principale de PaperStream Capture, cliquez sur le bouton [Configurer les tâches].**

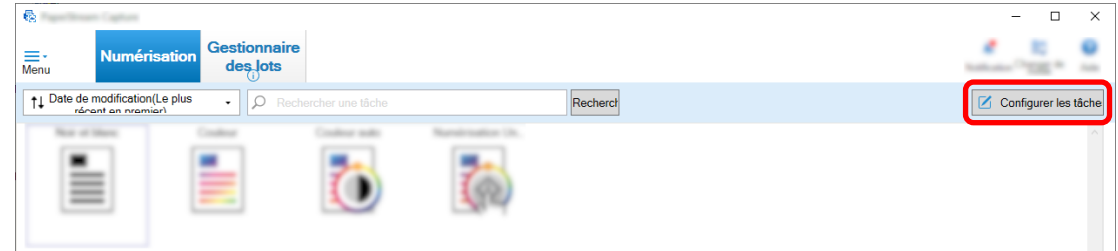

- **2 Sélectionnez une tâche existante et cliquez sur le bouton [Modifier] dans la barre d'outils.**
- **3 Sélectionnez l'onglet [Séparation].**

**4 Sélectionnez [Code barre] pour [Type].**

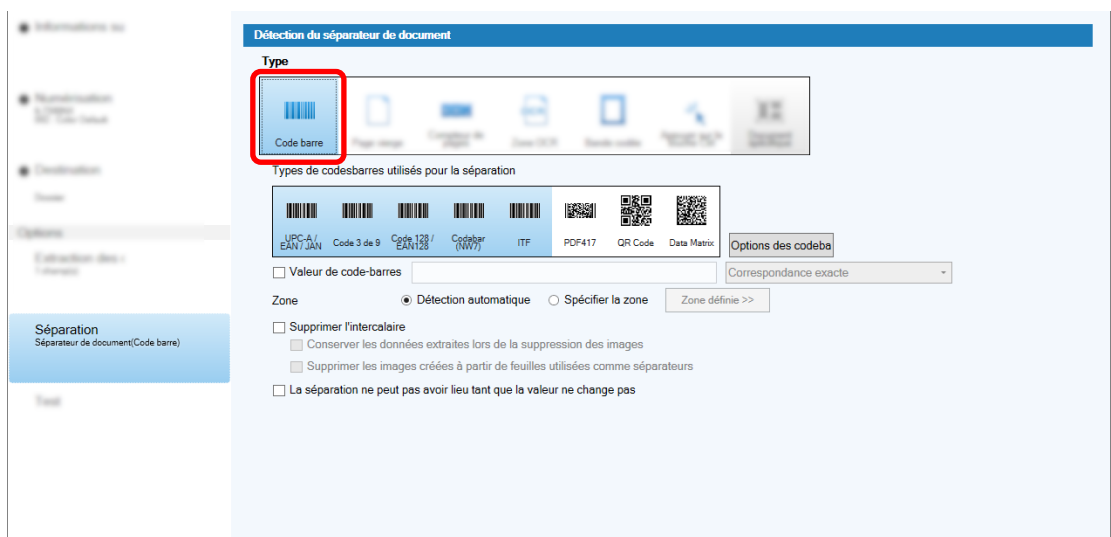

- **5 Sélectionnez un ou plusieurs types de codes-barres à détecter à partir de [Types de codesbarres utilisés pour la séparation].**
- **6 Sélectionnez [Spécifier la zone] et cliquez sur le bouton [Zone définie >>].**

La fenêtre de configuration des zones de reconnaissance s'affiche.

- **7 Chargez un document dans le scanneur et cliquez sur [Numériser].**
- **8 Cliquez sur l'image numérisée et faites-la glisser pour sélectionner une zone pour la détection de code barres.**

Seule une zone peut être sélectionnée. Sélectionnez une zone d'une surface suffisante.

Cliquez sur le bouton d'annulation ( ) à côté de la zone sélectionnée pour effacer la sélection.

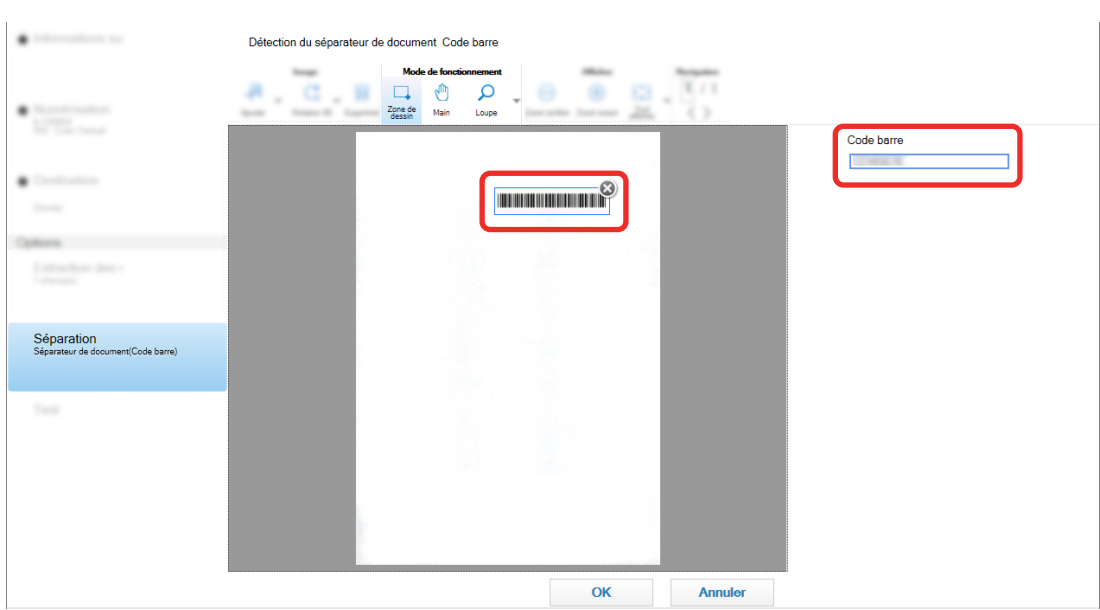

La zone sélectionnée est affichée dans un cadre bleu.

Le résultat de la reconnaissance du code barre s'affiche dans le panneau champ.

- **Vérifiez que le code-barres est correctement reconnu, et cliquez sur [OK].**
- **Cliquez sur l'onglet [Destination].**
- **Dans [Destination], spécifiez une destination de génération des images numérisées.**
- **Dans [Propriétés du fichier], cliquez sur le bouton [Option du nom de dossier].**
- **Dans le menu affiché, sélectionnez [Valeur du séparateur de documents].**

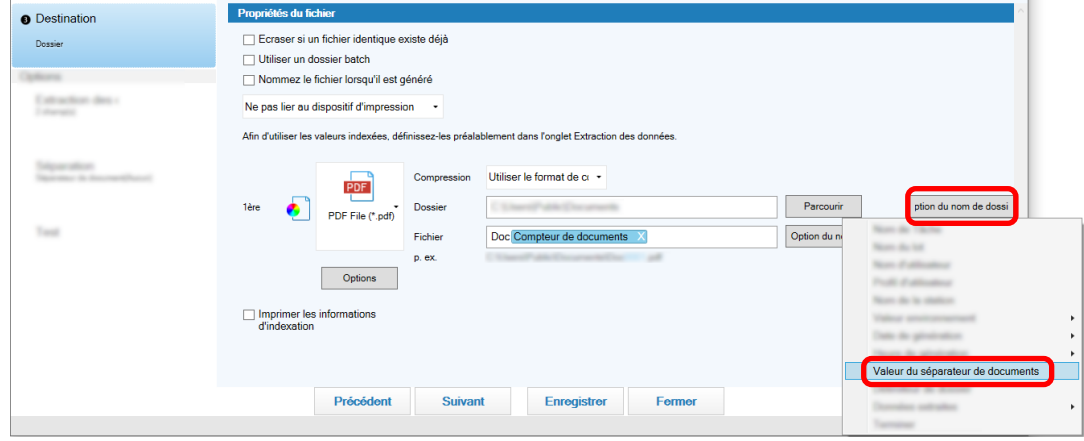

**Cliquez sur le bouton [Enregistrer].**

Les paramètres de tâche sont enregistrés.

# **Exportation/importation d'un environnement opérationnel**

Cette section explique comment exporter et importer un environnement opérationnel pour PaperStream Capture.

Lorsque vous utilisez PaperStream Capture sur plusieurs ordinateurs, vous pouvez facilement créer un environnement opérationnel identique en exportant une tâche créée avec l'outil [Exportateur], et en l'important dans PaperStream Capture sur d'autres ordinateurs avec l'outil [Importateur]. De même, vous pouvez importer un profil exporté depuis ScandAll Pro, en tant que tâche de PaperStream Capture.

### **Exporter un environnement opérationnel**

Exportez un environnement opérationnel comprenant des tâches, les profils de pilote PaperStream IP, etc. ayant été créés avec PaperStream Capture.

- **1 Affichez la fenêtre [Exportateur].**
	- Windows 10/Windows Server 2016/Windows Server 2019/Windows Server 2022 Sélectionnez le menu [Démarrer] → [PaperStream Capture] → [Exportateur].
	- Windows 11

Sélectionner le menu [Démarrer] → [Toutes les applications] → [PaperStream Capture] → [Exportateur].

Une liste des tâches qui sont enregistrées avec PaperStream Capture s'affiche.

**2 Cochez les cases des tâches à exporter.**

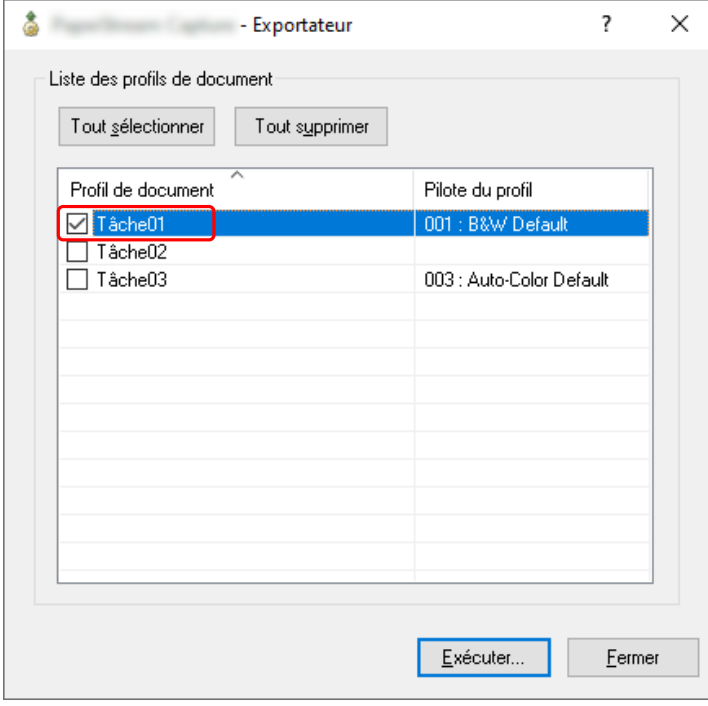

**3 Cliquez sur le bouton [Exécuter].**
La fenêtre [Enregistrer sous] s'affiche.

**4 Spécifiez l'endroit où enregistrer le fichier exporté et le nom du fichier, puis cliquez sur le bouton [Enregistrer].**

L'environnement opérationnel de PaperStream Capture est exporté, puis un message indiquant la fin du processus d'exportation s'affiche.

Le fichier exporté contient l'extension ".dpav".

**5 Cliquez sur le bouton [OK].**

L'environnement opérationnel est exporté.

#### **CONSEIL**

- Le fichier exporté peut être utilisé en tant que sauvegarde de l'environnement opérationnel.
- Les tâches d'échantillon ne sont pas exportées.

# **Importation d'un environnement opérationnel vers un ordinateur différent**

Importez l'environnement opérationnel pour PaperStream Capture ou PaperStream Capture Pro qui a été exporté dans [Exporter un environnement opérationnel \(page 72\)](#page-71-0) ou importez le profil qui a été exporté depuis ScandAll PRO.

# **IMPORTANT**

- Pour PaperStream Capture Pro, un environnement opérationnel peut être importé lorsque l'un des éléments suivants est sélectionné pour [Serveur de stockage] dans l'onglet [Poste].
	- Fonctionnement mono-poste. Aucun serveur de stockage utilisé.
	- Fonctionnement multi-postes. Il s'agit du serveur de stockage.
- Des privilèges d'administrateur sont requis pour importer un environnement opérationnel. De plus, les utilisateurs sans privilèges d'administrateur ne peuvent pas importer un environnement opérationnel même s'ils sélectionnent "Exécuter en tant qu'administrateur".
- La version de PaperStream Capture et de PaperStream IP sur l'ordinateur du côté importation doit être identique ou supérieure à celle utilisée sur l'ordinateur du côté exportation.
	- **1 Sauvegardez l'environnement opérationnel avant d'importer un autre environnement opérationnel dans l'ordinateur.**

Pour en savoir plus, reportez-vous à la section [Exporter un environnement opérationnel \(page 72\).](#page-71-0)

## **2 Affichez la fenêtre [Importateur].**

● Windows 10/Windows Server 2016/Windows Server 2019/Windows Server 2022 Sélectionnez le menu [Démarrer] → [PaperStream Capture] → [Importateur].

### • Windows 11

Sélectionner le menu [Démarrer] → [Toutes les applications] → [PaperStream Capture] → [Importateur].

### **3 Spécifiez le fichier que vous souhaitez importer.**

Spécifiez le fichier (.dpav (.cab pour le format antérieur)) qui a été exporté dans "[Exporter un](#page-71-0) [environnement opérationnel \(page 72\)"](#page-71-0) ou le fichier (.cab) qui a été exporté avec ScandAll PRO. Pour spécifier un fichier archivé, procédez de l'une des façons suivantes :

- Saisie d'un nom de fichier comportant jusqu'à 255 caractères
- Cliquez sur le bouton [Parcourir]
- Glisser-déposer du fichier

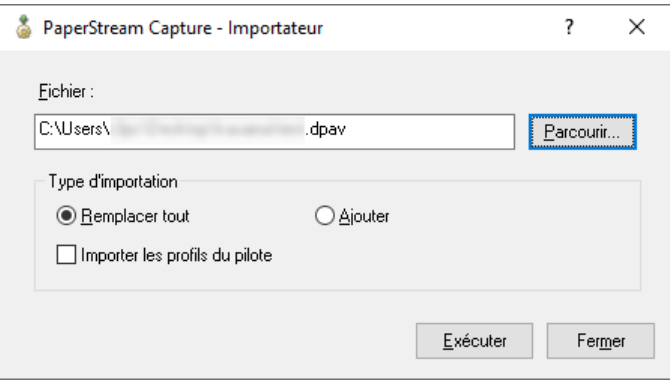

#### **4 Sélectionnez une méthode d'importation.**

Les méthodes d'importation suivantes sont disponibles :

• Remplacer tout

Supprime toutes les tâches actuellement enregistrées avec PaperStream Capture ou PaperStream Capture Pro, et les remplace par les tâches du fichier archivé.

Lorsque cette option est sélectionnée, la case à cocher [Importer les profils du pilote] est affichée. Cochez cette case pour importer également le profil du pilote PaperStream IP. Lorsque le profil de pilote est importé, le profil de pilote existant est écrasé dans la destination.

● Ajouter

Ajoute la tâche du fichier archivé à PaperStream Capture ou PaperStream Capture Pro. Dans ce cas, le pilote du profil PaperStream IP n'est pas importé.

# **5 Cliquez sur le bouton [Exécuter].**

Un message indiquant la fin du processus d'importation s'affiche.

#### **6 Cliquez sur le bouton [OK].**

L'environnement opérationnel est importé.

#### **IMPORTANT**

- Importez l'environnement opérationnel PaperStream Capture ou PaperStream Capture Pro exporté vers le même environnement opérationnel. L'environnement opérationnel exporté ne peut pas être importé vers un environnement de langue différente du système d'exportation.
- Les fichiers importés dans la dernière version de PaperStream Capture ou PaperStream Capture Pro ne peuvent pas être importés dans des versions antérieures de PaperStream Capture ou PaperStream Capture Pro.
- Si vous utilisez un pilote autre que PaperStream IP (TWAIN) pour ScandAll PRO, les paramètres du pilote ne sont pas importés avec un profil lors de l'importation de ce dernier. Lors de l'importation d'une tâche, les paramètres du pilote PaperStream IP sont appliqués en tant que "Réglage actuel". Vous devez par conséquent reconfigurer les paramètres du pilote. Si vous configurez à nouveau les paramètres du pilote, le format de fichier peut changer. Veillez à spécifier le même format de fichier que celui défini pour l'environnement d'exploitation à partir duquel la tâche a été importée dans [Propriétés du fichier] dans l'onglet [Destination] .
- Les fonctions et l'environnement opérationnel qu'il est possible de spécifier uniquement dans un profil ScandAll PRO ne sont pas importés.

# **CONSEIL**

- Si le fichier à importer porte l'extension ".dpav", cliquez deux fois dessus pour afficher la fenêtre [Importateur]. Dans ce cas, suivez la procédure à partir de l'étape 3.
- Si vous sélectionnez [Ajouter], si un événement est défini dans l'environnement opérationnel exporté, l'événement est également défini dans l'environnement opérationnel importé. (Les événements peuvent être consultés dans [Événement] dans l'onglet [Convivialité].)
- Si un lot interrompu ou annulé est affiché dans la fenêtre [Gestionnaire des lots], il est impossible de sélectionner [Remplacer tout].

Générez ou supprimez le batch, puis importez à nouveau l'environnement opérationnel. Pour PaperStream Capture Pro, si vous cliquez sur le bouton [Non] de la fenêtre de message qui s'affiche lorsque PaperStream Capture Pro est désinstallé alors qu'il existe un lot interrompu ou annulé, les fichiers restent dans le dossier qui est spécifié pour [Dossier de stockage] sous [Serveur de stockage] de l'onglet [Poste] dans la fenêtre [Outil de l'administrateur PaperStream Capture Pro]. Dans ce cas, si vous installez une autre version de PaperStream Capture Pro, il est possible que vous ne puissiez pas sélectionner [Remplacer tout]. Lorsqu'il est impossible de sélectionner l'option [Remplacer tout] même si aucune tâche n'est interrompue ou annulée dans la fenêtre [Gestionnaire des lots], supprimez les fichiers restants dans le dossier spécifié pour [Dossier de stockage], puis importez l'environnement d'exploitation à nouveau.

# **Vérification des résultats d'importation d'un environnement d'exploitation**

Pour vérifier les résultats d'importation d'un environnement d'exploitation, procédez comme suit :

- **1 Ouvrez le dossier dans lequel se trouvent les résultats d'importation.** Par défaut, les résultats d'importation sont enregistrés à l'emplacement suivant : C:\Utilisateurs\*NomUtilisateur*\Documents\PaperStreamCapture
- **2 Double-cliquez sur le fichier journal.**

Le format de fichier et le nom de fichier par défaut sont les suivants :

- Format du fichier **CSV**
- Nom du fichier PSCImpProfile.csv

# **3 La date et l'heure de création du journal s'affichent dans la première ligne, et les résultats d'importation de chaque tâche importée s'affichent dans la seconde ligne et dans les lignes suivantes.**

L'indication "OK" s'affiche si l'importation réussit; dans le cas contraire, l'indication "NG" apparaît. Par exemple, si vous avez tenté d'importer Job1 et Job2 à 17:53:16 le lundi 20 novembre 2017 et que l'importation du Job1 a réussi, mais que celle du Job2 a échoué, les résultats suivants s'affichent :

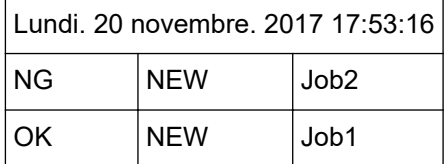

# **Spécifications de PaperStream Capture**

Cette section fournit les spécifications et les exigences du système pour PaperStream Capture.

# ● **Spécifications**

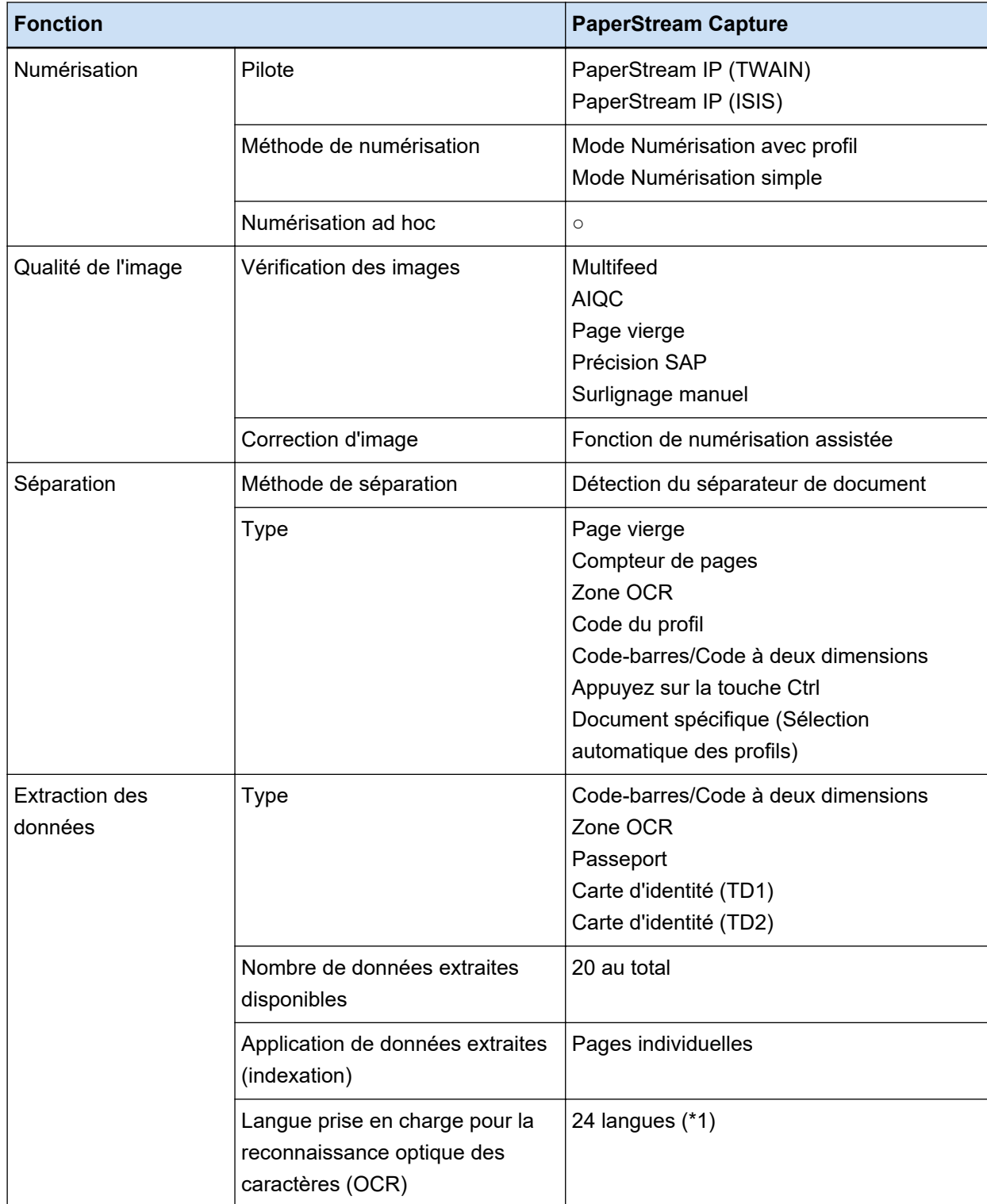

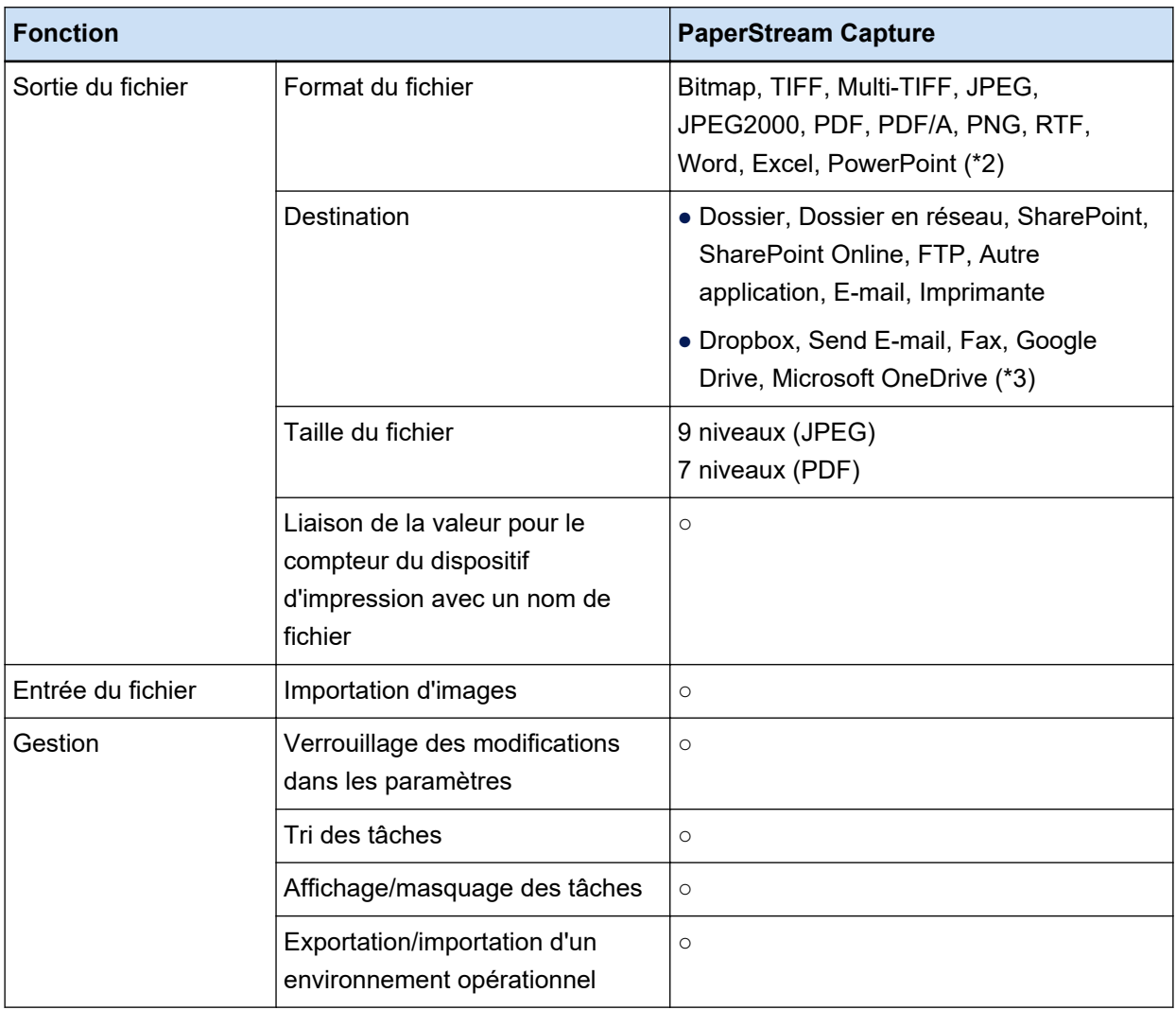

# **○** Disponible

- **—** Non disponible
- **\*1 :**Les langues prises en charge sont le japonais, l'anglais, le français, l'allemand, l'italien, l'espagnol, le chinois (simplifié), le chinois (traditionnel), le russe, le coréen, le turc, le grec, le vietnamien, le portugais, l'arabe, le suédois, le hollandais, le polonais, le tchèque, le roumain, l'hébreu, l'ukrainien, le thaïlandais et l'indonésien.
- **\*2 :**Il est possible de générer les images numérisées aux formats Word, Excel et PowerPoint lorsque ABBYY FineReader for ScanSnap est installé.
- **\*3 :**En outre, si vous installez PaperStream Connector Option, vous pouvez sélectionner l'une d'elles comme destination de génération ou de liaison des images numérisées :

# **Exigences du système**

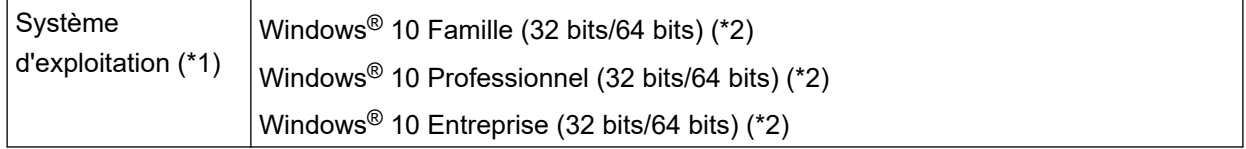

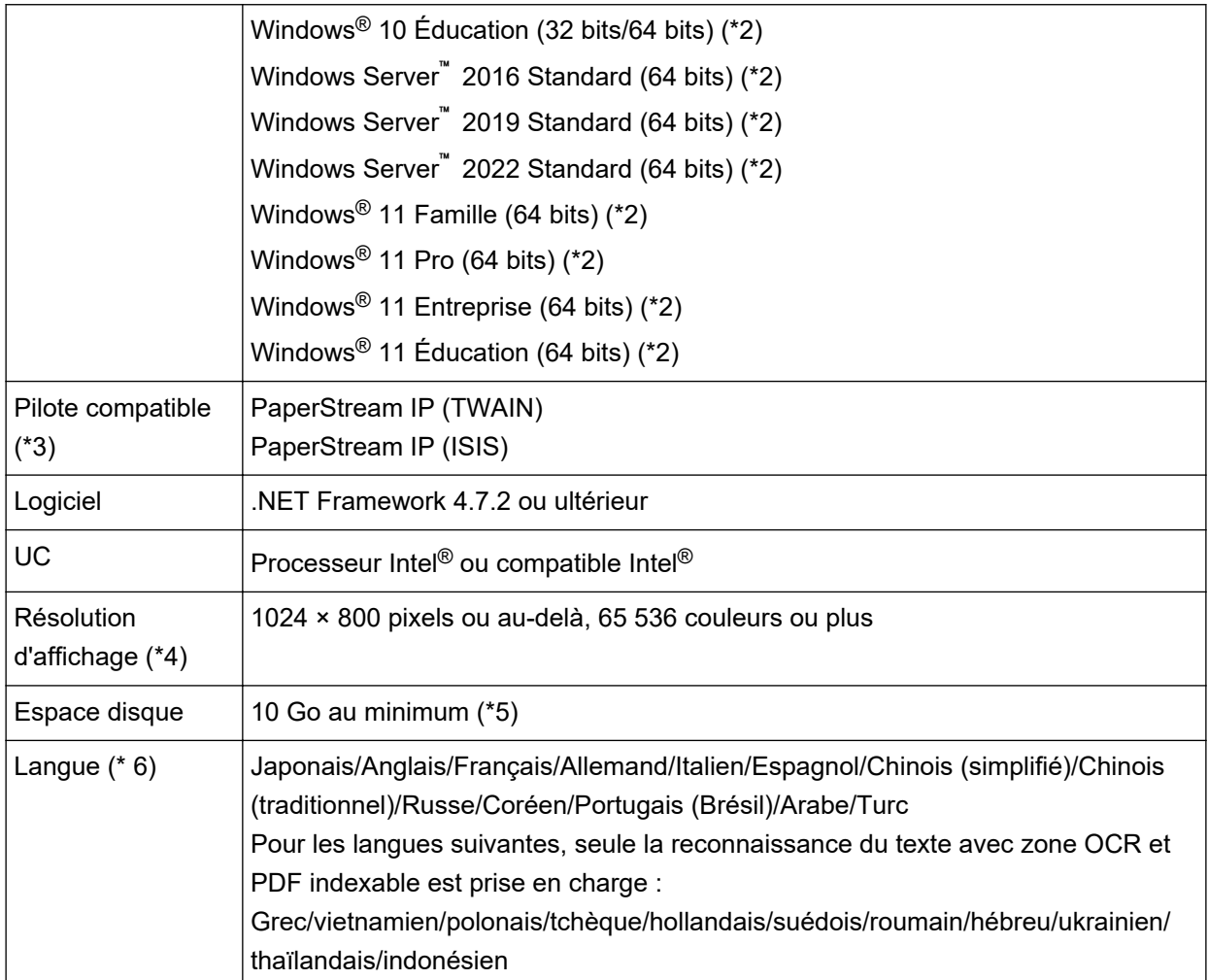

- **\*1 :**Pour les systèmes d'exploitation 64-bit, ce logiciel est supporté comme application à 32 bits fonctionnant sur un système d'exploitation 64 bits.
- **\*2 :**Fonctionne comme application du bureau.
- **\*3 :**Il est impossible d'utiliser PaperStream IP (TWAIN x64).
- **\*4 :**Lors de l'utilisation d'une police de caractères de grande taille, il est possible que certains écrans ne s'affichent pas correctement. Dans ce cas, utilisez une police plus petite.
- **\*5 :**pour numériser un document, un espace disque adapté à la taille du fichier à enregistrer est requis.
- **\*6 :**Pour le mode Numérisation avec profil, lorsque vous sélectionnez [Compatible avec ScanSnap Manager for fi] pour [Pilote du profil] dans [Paramètres de la numérisation] dans l'onglet [Numérisation], il est impossible de sélectionner les options suivantes comme langues de reconnaissance du texte.
	- Grec
	- Vietnamien
	- Polonais
	- Tchèque
	- Hollandais
- Suédois
- Roumain
- Hébreu
- Ukrainien
- Thaïlandais
- Indonésien

# **Glossaire**

### ● **Avant de commencer**

#### **Données extraites**

Il s'agit d'un ensemble de données qui contiennent des informations sur une image qui est extraite d'un document numérisé.

Dans ce guide, ce terme fait référence aux valeurs de champ de tous les champs spécifiés et de la zone de reconnaissance.

#### **Multi-postes**

Il s'agit d'une opération PaperStream Capture Pro qui utilise un serveur de stockage.

Cette opération a recours à un serveur de stockage et à des postes clients.

Les données sont gérées sur le serveur de stockage et les tâches sont exécutées sur chaque poste.

#### **Mode Numérisation avec profil**

Méthode de numérisation recommandée pour les tâches routinières. Vous pouvez enregistrer au préalable divers paramètres comme le format de fichier, la destination d'enregistrement et les paramètres de numérisation sous forme de tâche, puis effectuer une numérisation à l'aide de cette tâche.

#### **Mode Numérisation simple**

Méthode de numérisation recommandée pour les tâches irrégulières.

Chaque fois que vous effectuez une numérisation, vous pouvez modifier les paramètres tels que le format de fichier, la destination de sauvegarde et les paramètres de numérisation, si nécessaire.

#### **Tâche**

Ensemble de données dans lequel sont enregistrés les paramètres liés à une numérisation et à une sortie avec PaperStream Capture.

Il est utilisé lors de la sélection du mode Numérisation avec profil.

#### **Changer de mode**

Cette option permet de commuter les modes "Mode Numérisation simple" et "Mode Numérisation avec profil".

#### **Zone OCR**

Fonction qui exécute une reconnaissance textuelle (OCR) sur une zone spécifique en vue d'en extraire le texte.

# **Fichier d'informations d'indexation**

Fichier dans lequel est créé l'index d'une image générée ou des données utilisées pour identifier une image générée.

#### **PaperStream IP (TWAIN)**

Il s'agit d'un pilote du scanneur pour notre série de scanneurs d'image. Ce pilote est conforme aux normes TWAIN.

#### **PaperStream IP (ISIS)**

Il s'agit d'un pilote du scanneur pour notre série de scanneurs d'image lors de l'utilisation de PaperStream Capture.

Ce pilote est conforme aux normes ISIS.

#### ● **Opérations de numérisation de base**

#### **PaperStream IP Import**

Ce pilote vous permet de corriger et d'importer un fichier BMP, JPG, TIF, JPEG, TIFF ou PDF existant sans utilise un scanneur.

Ce pilote est conforme aux normes TWAIN.

Pour l'utiliser pour la Configuration avancée, vous devez acquérir les licences de PaperStream Capture Pro et de PaperStream IP Import et les activer.

**Lot**

Cela se reporte à un ensemble de processus qui sont configurés dans une tâche.

#### **Fonctions utiles**

#### **PaperStream ClickScan**

Il s'agit d'une application permettant de numériser des documents avec les paramètres de base uniquement, à l'aide d'un scanneur de notre série de scanneurs d'image. Vous pouvez utiliser cette application avec PaperStream Capture installé.

#### **Champ**

Cela se reporte à une zone qui est utilisée pour saisir les informations liées aux données extraites.

#### **Règles du champ**

Règles spécifiées pour les valeurs de champ.

# **Bande codée**

Il s'agit d'un code spécial qui permet au scanneur de reconnaître les points de division des documents ou des lots.

Vous devez l'imprimer avant de l'utiliser.

#### **Exportation/importation d'un environnement opérationnel**

#### **Pilote du profil**

Ensemble de données dans lequel sont enregistrés les paramètres de numérisation du pilote PaperStream IP.

# ● **Fonctionnalités de PaperStream Capture Pro**

## **Valeur du champ**

Cela se reporte à une valeur des informations liées aux données extraites.

# ● **Activation de PaperStream Capture Pro**

#### **Désactiver**

Révocation de l'authentification d'une licence.

Selon le support utilisé pour installer PaperStream Capture Pro, le mode de fonctionnement de PaperStream Capture Pro après l'activation de la licence varie :

- Lorsque l'application est téléchargée via le site Web, puis installée Il est impossible de démarrer PaperStream Capture Pro tant que vous ne réactivez pas la licence.
- Lorsque l'application est installée à l'aide du DVD-ROM d'installation fourni avec le scanneur Il est impossible d'utiliser les fonctions propres à PaperStream Capture Pro.

# **Pour nous contacter**

# ● **Pour nous contacter**

Consultez la liste des contacts sur la page Internet suivante : <https://www.pfu.ricoh.com/r/ctl/>

- ABBYY FineReader for ScanSnap™
	- Windows 10/Windows Server 2016/Windows Server 2019/Windows Server 2022 Sélectionnez le menu [Démarrer]→[ABBYY FineReader for ScanSnap (TM)]→[Guide d'utilisation]→ [Assistance technique].
- Windows 11 Sélectionnez le menu [Démarrer]→[Toutes les applications] →[ABBYY FineReader for ScanSnap (TM)] →[Guide d'utilisation]→[Assistance technique].
- Scanneurs d'image fi Series

Pour toute autre information concernant le scanneur, consultez la page web suivante : <https://www.pfu.ricoh.com/global/scanners/fi/support/index.html> Si vous ne trouvez pas de solution à votre problème sur cette page web, consultez les informations sur votre distributeur/revendeur en consultant la page web suivante :

<https://www.pfu.ricoh.com/global/scanners/inquiry.html>